# **Panasonic**

## レーザマーカ EtherNet/IP 通信ガイド

LP-RH シリーズ LP-RF シリーズ LP-RV シリーズ LP-ZV シリーズ

MJ-LPRF-EIP-4

## <span id="page-1-0"></span>はじめに

このたびは、弊社製品をお買い上げいただきまして誠にありがとうございます。

本製品の性能を十分活かしてご使用いただくためにも、本書をよくお読みいただき、正しく、安全にお使いくださるよう、 お願いいたします。

本製品は、厳密な検査を行ない出荷しておりますが、ご使用になる前にまず、輸送による異常がないことをご確認の上、動 作チェックを行なってください。

万一破損していたり、仕様どおりの動作をしない場合には、お手数ですが、お買い求めの販売店または最寄りの営業所まで ご連絡ください。

### ■本書のご使用にあたってのお願い

- 1. 始業時または操作時には、本製品の機能および性能が正常に動作することを確認してから、ご使用ください。
- 2. 本書に記載された製品および仕様は、製品の改良などのために予告なしに変更することがあります。
- 3. 本書の一部または全部を無断で転載または改変することは禁止されています。
- 4. 本書の内容の作成には万全を期しておりますが、万一、不明な点や、誤り、その他お気づきの点がございましたら、弊 社までご連絡ください。
- 5. 運用の結果につきましては、上記項目に関わらず責任を負いかねますのでご了承ください。

### ■ 免責事項

本書に掲載された使用用途例は全て単なる例示でしかありません。本書に掲載された弊社製品を購入されたことにより、こ こに掲載された使用用途例に弊社製品を使用するライセンスが許諾されたことにはなりません。弊社としましては、このよ うな使用用途例について、特許権等の知的財産権を保有していることを保証するものではなく、また、このような使用用途 例が第三者の特許権等の知的財産権を侵害しないことを保証するものでもありません。

### ■ 商標

- ・ Windows は、Microsoft Corporation の米国およびその他の国における登録商標または商標です。
- · QR コードは、㈱デンソーウェーブの登録商標です。
- ・ Adobe、Adobe ロゴ、Adobe Reader、および Adobe Illustrator は、Adobe Systems Incorporated(アドビ システムズ社) の米国ならびに他の国における商標または登録商標です。
- ・ EtherNet/IP は ODVA, Inc. の商標です。
- ・ その他、本書に記載されております製品名および会社名は各社の商標または登録商標です。

## 安全上のご注意

### 必ずお守りください

人への危害、財産の損害を防止するため、必ずお守りいただくことを説明しています。

■誤った使い方をしたときに生じる危害や損害の程度を区分して、説明しています。

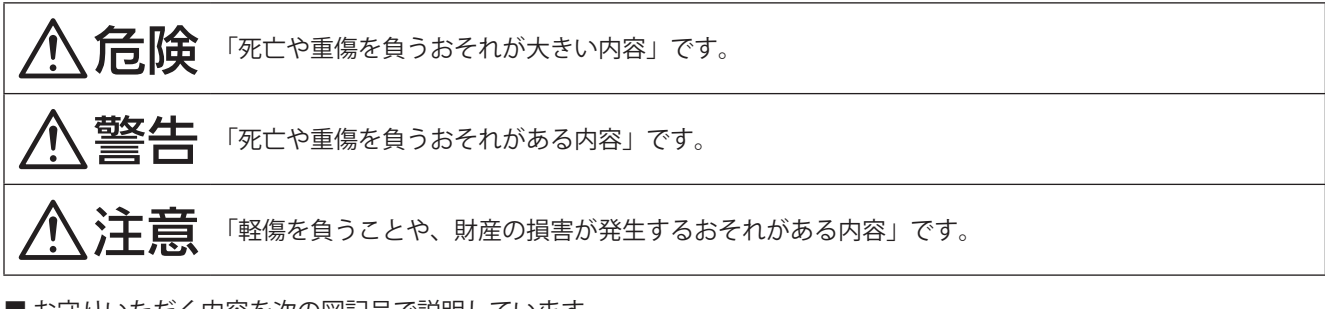

■お守りいただく内容を次の図記号で説明しています。

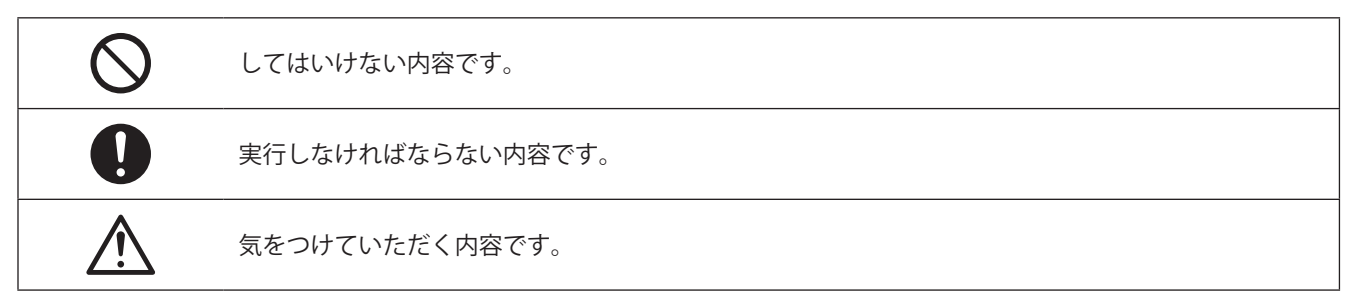

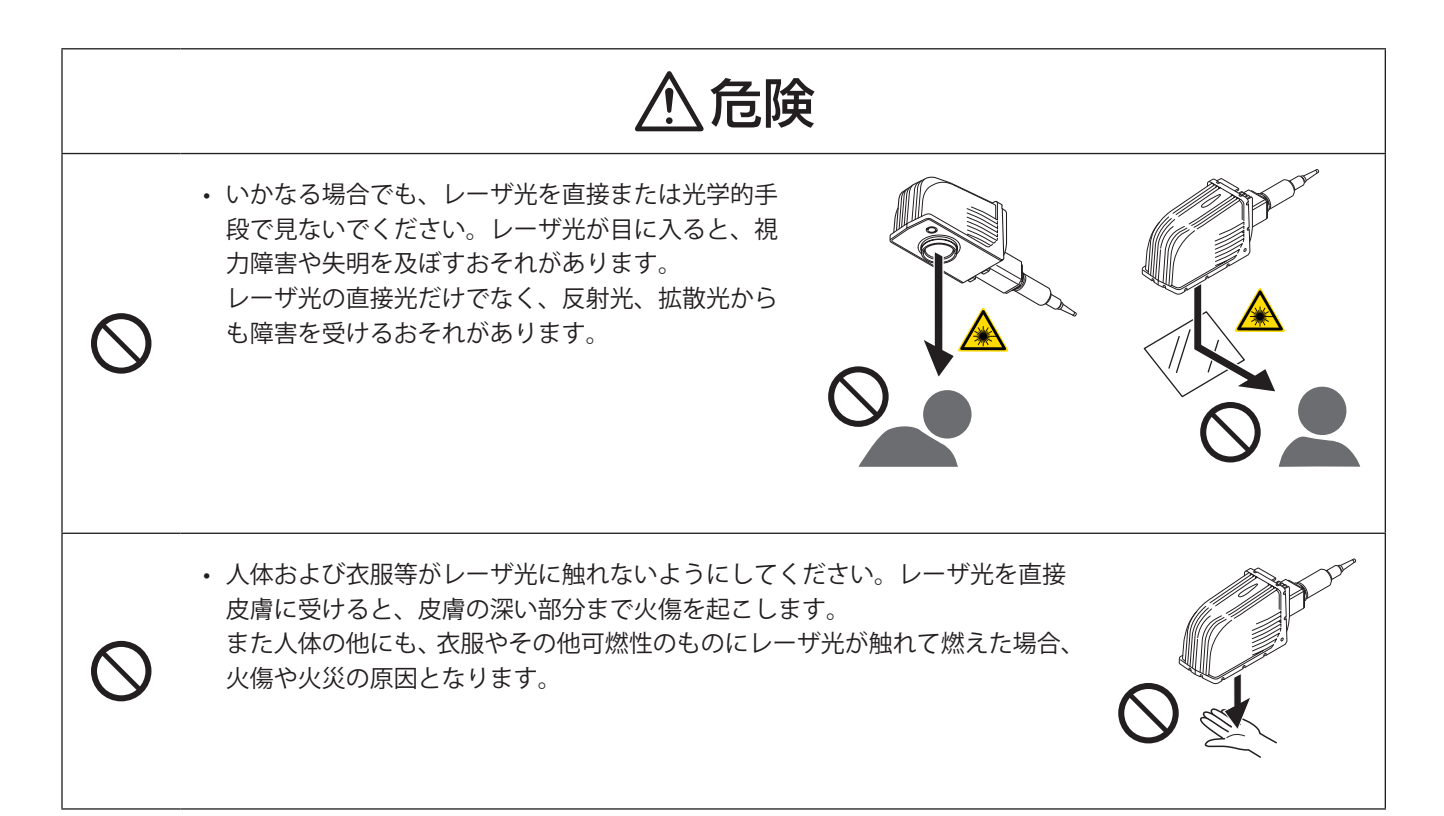

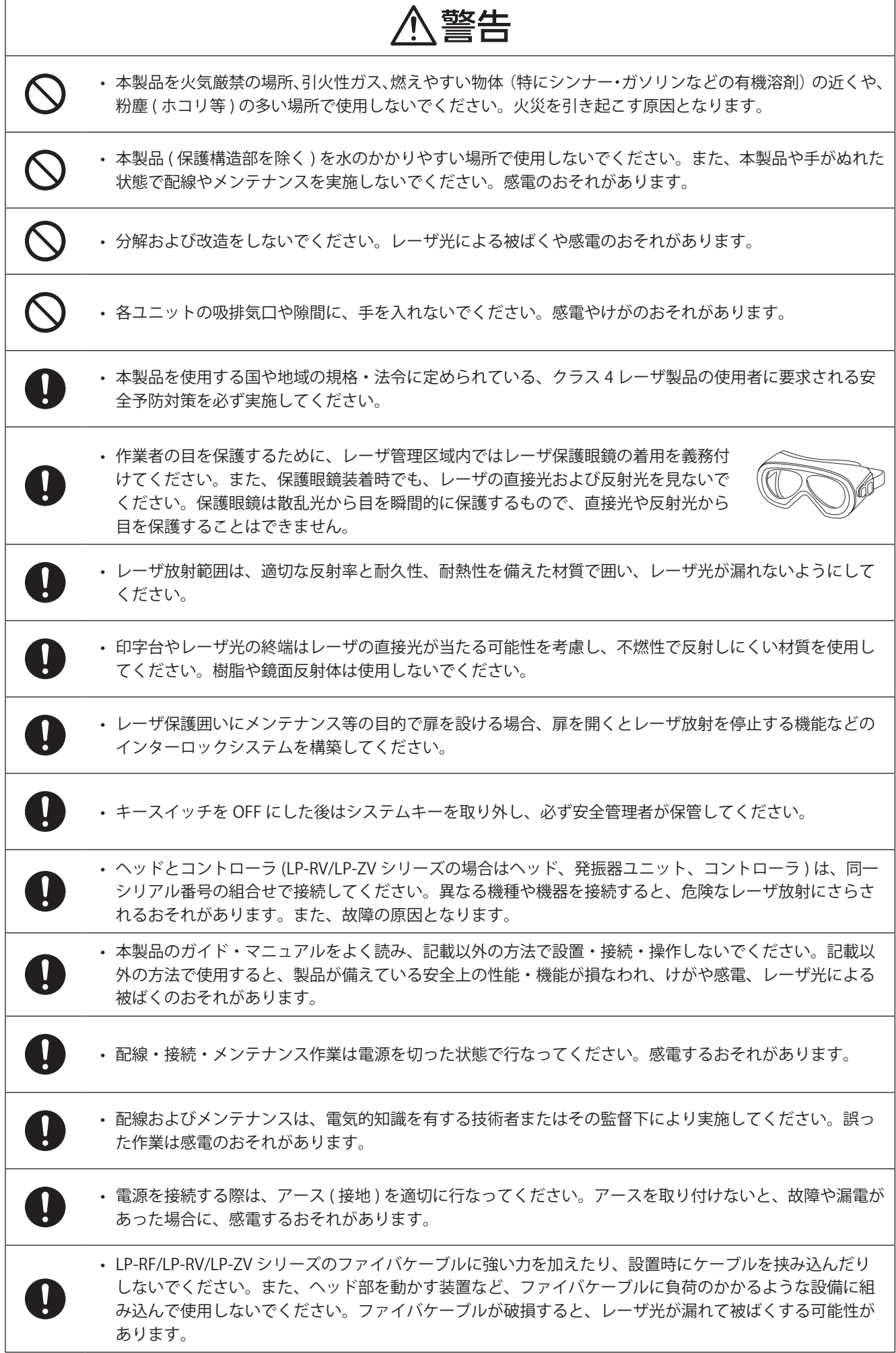

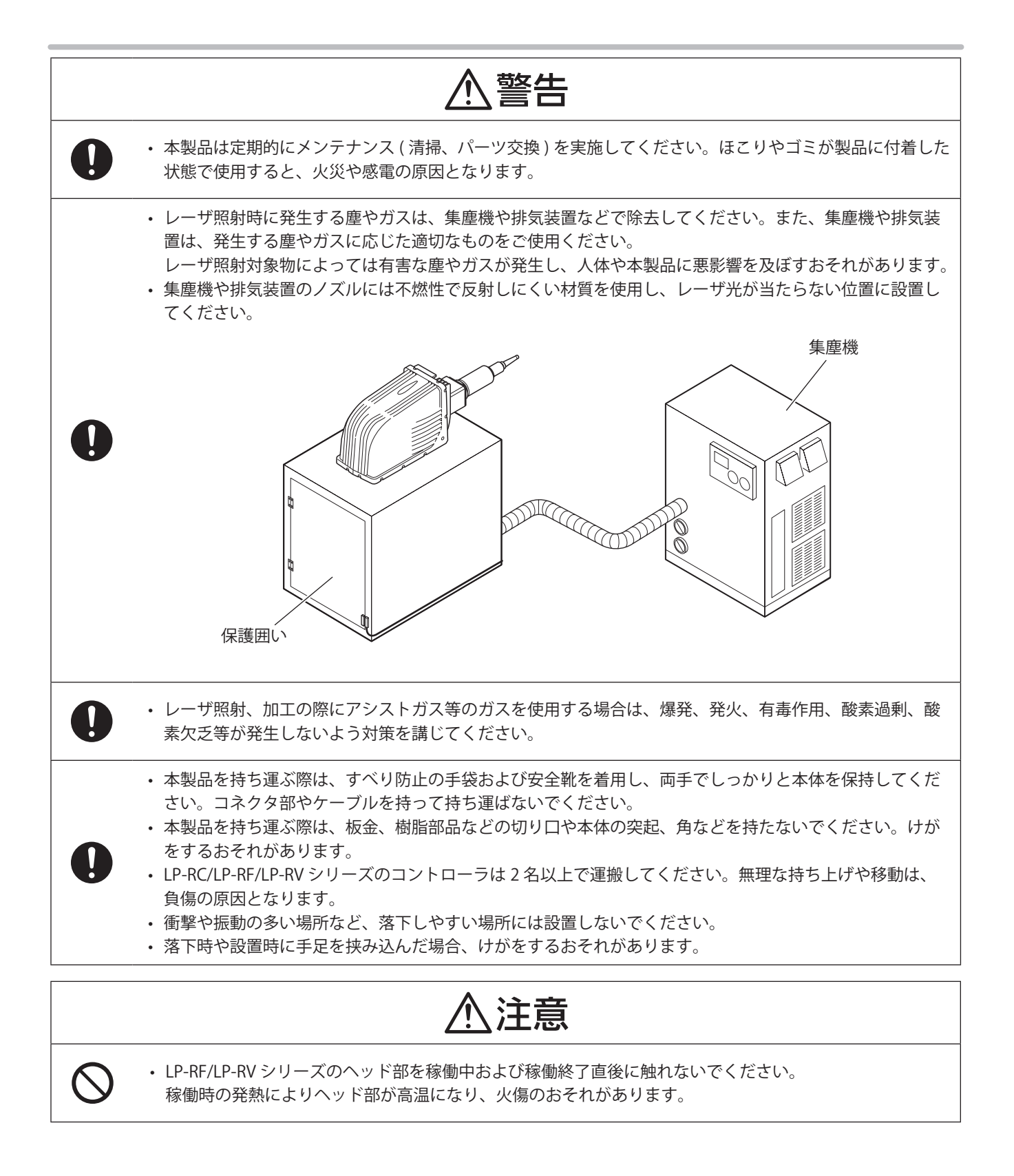

### ネットワークセキュリティに関するお願い

本製品をネットワークへ接続して使用する場合、以下のような被害を受けることが考えられます。

(1) 本製品を経由した情報の漏えいや流出

w 悪意を持った第三者による本製品の不正操作

(3) 悪意を持った第三者による本製品の妨害や停止

このような被害を防ぐため、お客様の責任の下、下記のような対策も含め、ネットワークセキュリティ対策を十分に行なっ てください。

- • ファイヤーウォール等で、安全性の確保されたネットワークで使用する。
- PCが接続されているシステムで本製品を使用する場合、コンピューターウイルスや不正プログラムの感染に対するチェッ クや駆除が定期的に行なわれていることを確認する。
- • LAN、VPN (Virtual Private NetWork) や専用回線網を構築した環境下で使用する。
- • 限られた関係者のみが立ち入りする環境で使用する。
- • 本製品と接続する PC やタブレット等はセキュリティが確保された状態で使用する。
- • 本製品、ケーブルなどが容易に破壊されるような場所には設置しない。

既存の LAN に接続する場合、誤った設定を行なうと、ネットワーク上の機器が正常に動作しなくなるおそれがあります。 接続する前に、ネットワーク管理者にご相談ください。

## 本書の見方

■ 記号の見方

*⦔ ┶* • 本製品の故障、誤動作を防止するため、および製品の性能を適切に保つために守っていただきた いことがらや、操作する上で誤りやすい事項を説明しています。 ●参考 ) · 覚えておくと便利なことや、その部分に関係する詳しい説明や参照先などを説明しています。

### ■ 対象型式

本書は、以下の型式のレーザマーカを対象としています。 文中では本製品を「レーザマーカ」と表現します。 型式によって設定内容や仕様が異なる場合、対象となる型式を文中にて指定しています。 文中では、下記の表に示すように複数の型式をまとめて表現することがあります。 また、機種により挿絵や画面イメージが異なる場合がありますのでご了承ください。

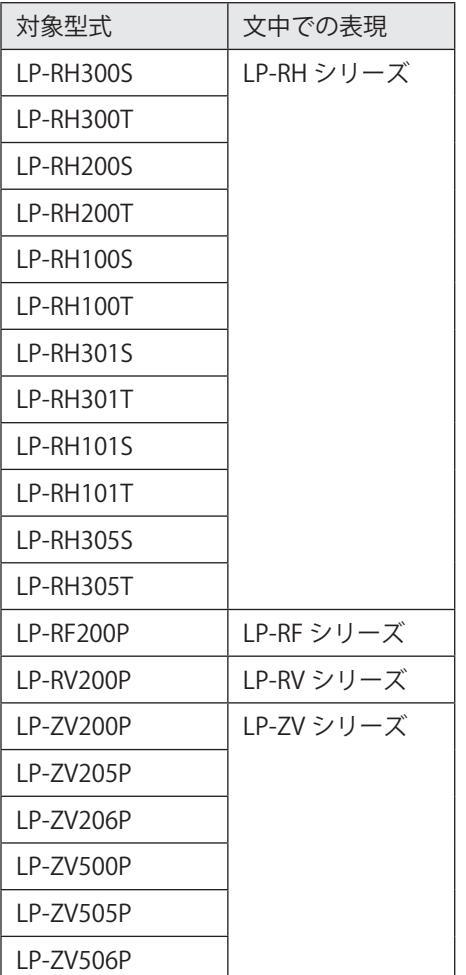

### ■ マニュアルの種類

本書は、レーザマーカを EtherNet/IP で制御する方法について説明しています。

#### EtherNet/IP 通信ガイド ( 本書 )

EtherNet/IP 通信を用いてレーザマーカを制御する場合の設定、接続、通信データについて説明しています。 主に設備 ・ システム設計者がお読みください。

対象のレーザマーカに付属される以下のマニュアルも併せてお読みいただき、本製品を正しく安全にご使用ください。

レーザ安全ガイド

レーザマーカを正しく安全にお使いいただくために必要な事項を説明しています。全ての方が必ずお読みください。

#### 設置・メンテナンスガイド

レーザマーカの導入・設置時およびメンテナンス時に必要な事項を説明しています。 EtherNet/IP によるサイクリック通信を行う場合は、このマニュアルを参照して I/O 仕様を確認してください。

- • 製品仕様、外形寸法
- • 設置、接続方法
- • I/O を用いて制御する場合の信号内容、入出力定格、タイミングチャート
- メンテナンス内容

#### Laser Marker NAVI smart 操作マニュアル

レーザマーカ設定ソフト「Laser Marker NAVI smart」の説明書です。レーザマーカの操作手順や印字内容を設定するため の画面操作などについて説明しています。

#### シリアル通信コマンドガイド

レーザマーカを外部制御する際の通信コマンドについて説明しています。 通信条件、通信データフォーマット、通信コマンド、制御例などを説明しています。 主に設備 ・ システム設計者がお読みください。 EtherNet/IP によるメッセージ通信を行う場合は、このマニュアルを参照してコマンド仕様を確認してください。

#### 小参考

- • レーザマーカの各マニュアルは、弊社ウェブサイトからダウンロード可能です。
- PDF マニュアルをご覧になるには、アドビシステムズ社の Adobe Reader (バージョン X 以上)が必要です。

目次

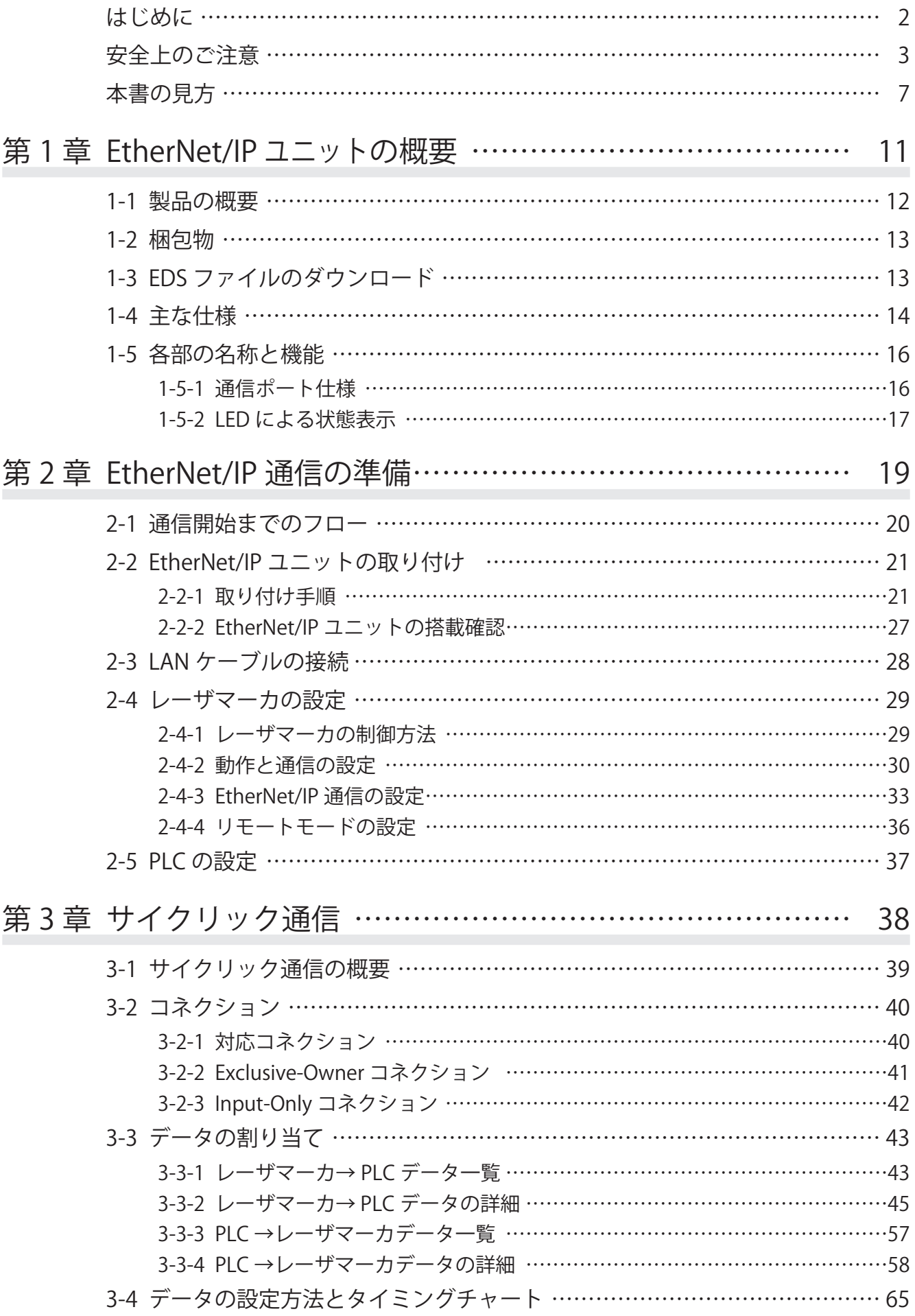

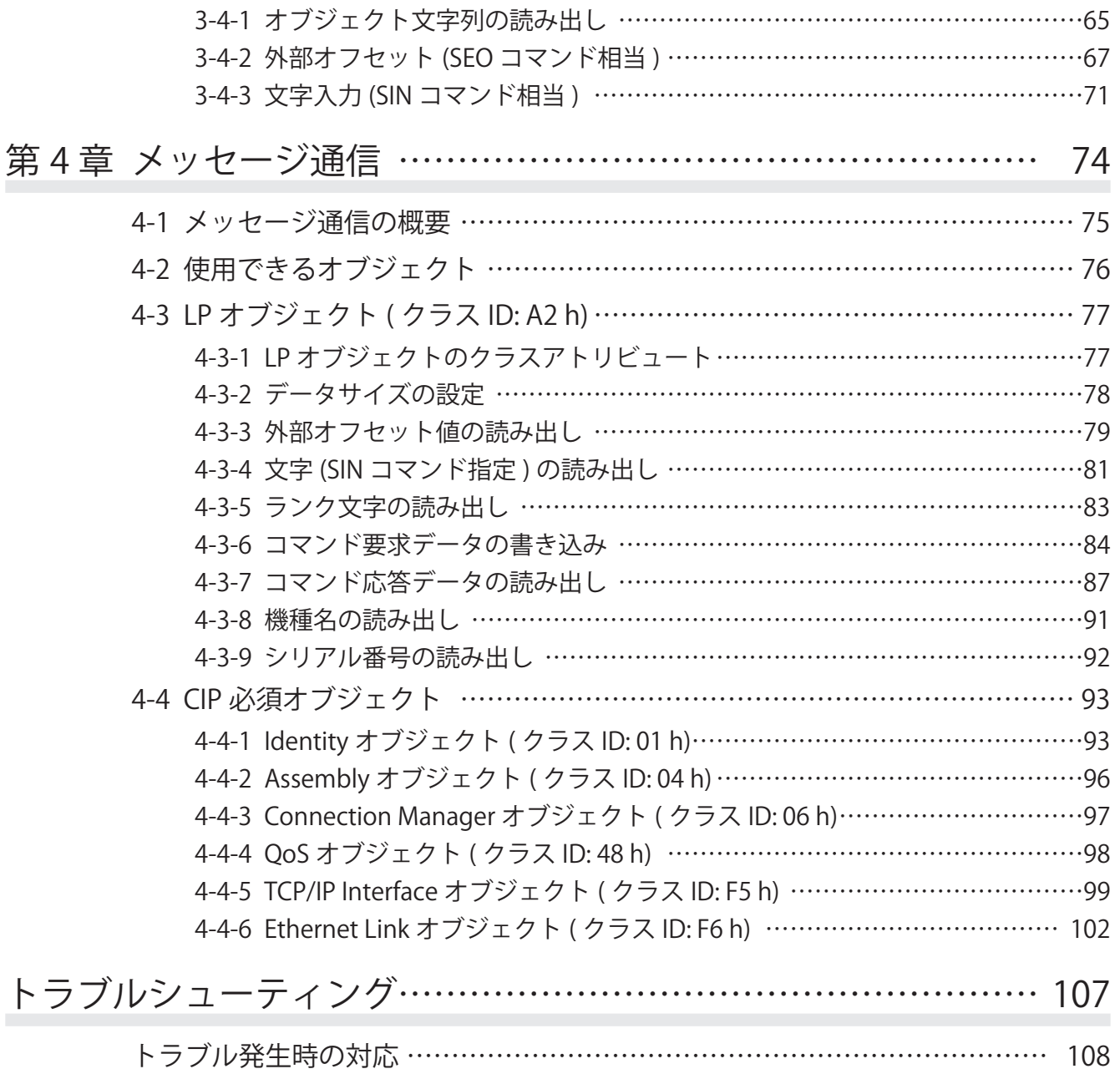

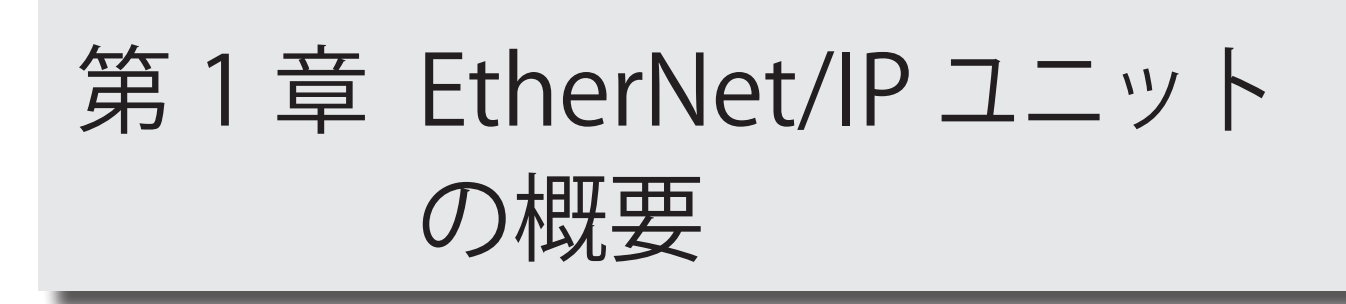

## 1-1 製品の概要

本書は、レーザマーカを EtherNet/IP™ (EtherNet/Industrial Protocol) で制御する方法について説明しています。 対象のレーザマーカにオプションの産業用ネットワークユニット LP-ANW10 (EtherNet/IP ユニット ) を装着すると、 EtherNet/IP を使用してレーザマーカを制御することができます。

### ■ システム構築例

レーザマーカは EtherNet/IP 通信のアダプタ ( ターゲット ) です。

レーザマーカは、PLC ( プログラマブルロジックコントローラ ) などの機器をスキャナ ( オリジネータ ) として EtherNet/IP 通信を行います。

本書では、「レーザマーカ」をアダプタ、「PLC」をスキャナとして説明しています。PLC 以外の機器をスキャナとして用い る場合は、「PLC」の部分を使用する機器に置き換えてお読みください。

EtherNet/IP の詳細な説明は、スキャナとなる、PLC などの取扱説明書を参照してください。

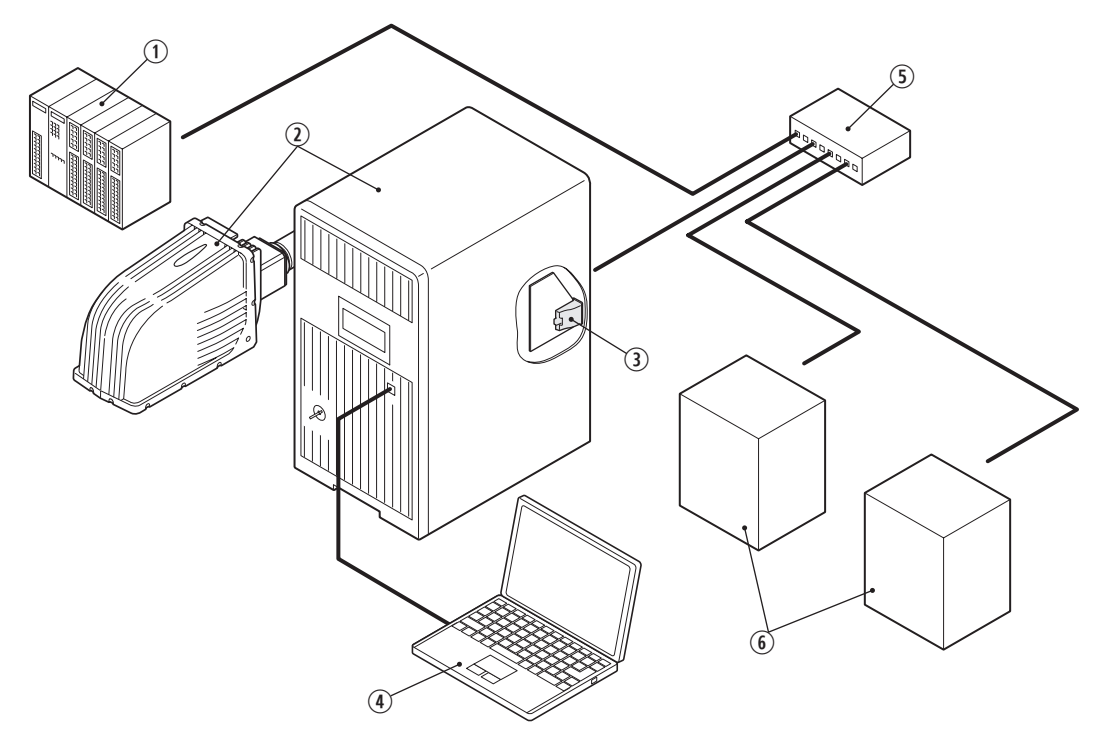

$$
\mathbf{M} \quad \mathbf{E} \mathbf{E} \quad / \quad
$$

• レーザマーカを EtherNet/IP で通信制御する場合、セキュリティ対策がされているネットワーク環境でご使用ください。

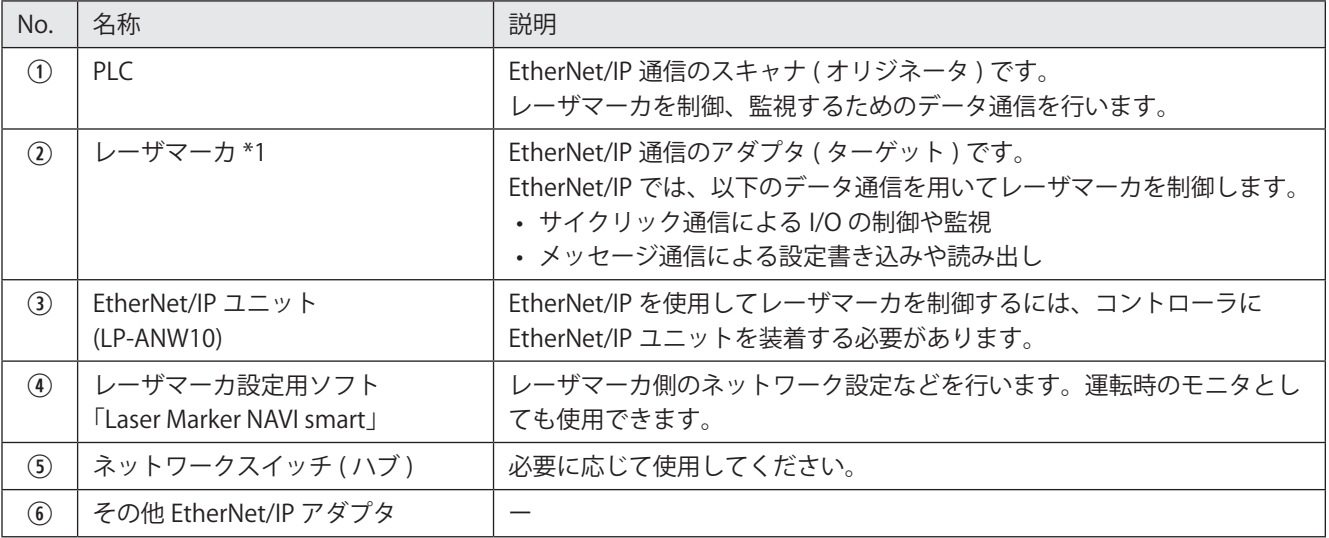

\*1 : 機種によりイラストイメージや構成は異なります。

### **1**参考

• レーザマーカ本体の操作方法や仕様については、レーザマーカのマニュアルを参照してください。

## 1-2 梱包物

産業用ネットワークユニット LP-ANW10 の梱包物を以下に示します。 ご使用の前に、梱包の中に次の物が同梱されているか、ご確認ください。

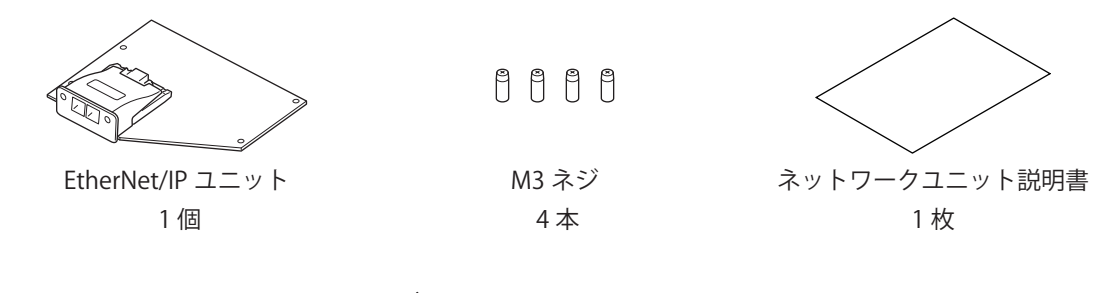

## 1-3 EDS ファイルのダウンロード

ご使用の前に EDS ファイルが保存されている zip ファイル「lp-anw10\_setup\_ethernetip.zip」を弊社ウェブサイトからダ ウンロードしてください。

https://industrial.panasonic.com/ac/j/fasys/software\_info/lasermarker/lp-anw\_eds.jsp Zip ファイルには、以下のデータが含まれています。

- • EDS ファイル:LP-Device.EDS
- EtherNet/IP 通信ガイド (本書):LP-RH\_RF\_RV\_ZV\_EtherNetIP\_CommunicationGuide\_JPN\_4.pdf

## 1-4 主な仕様

### ■ ユニット仕様

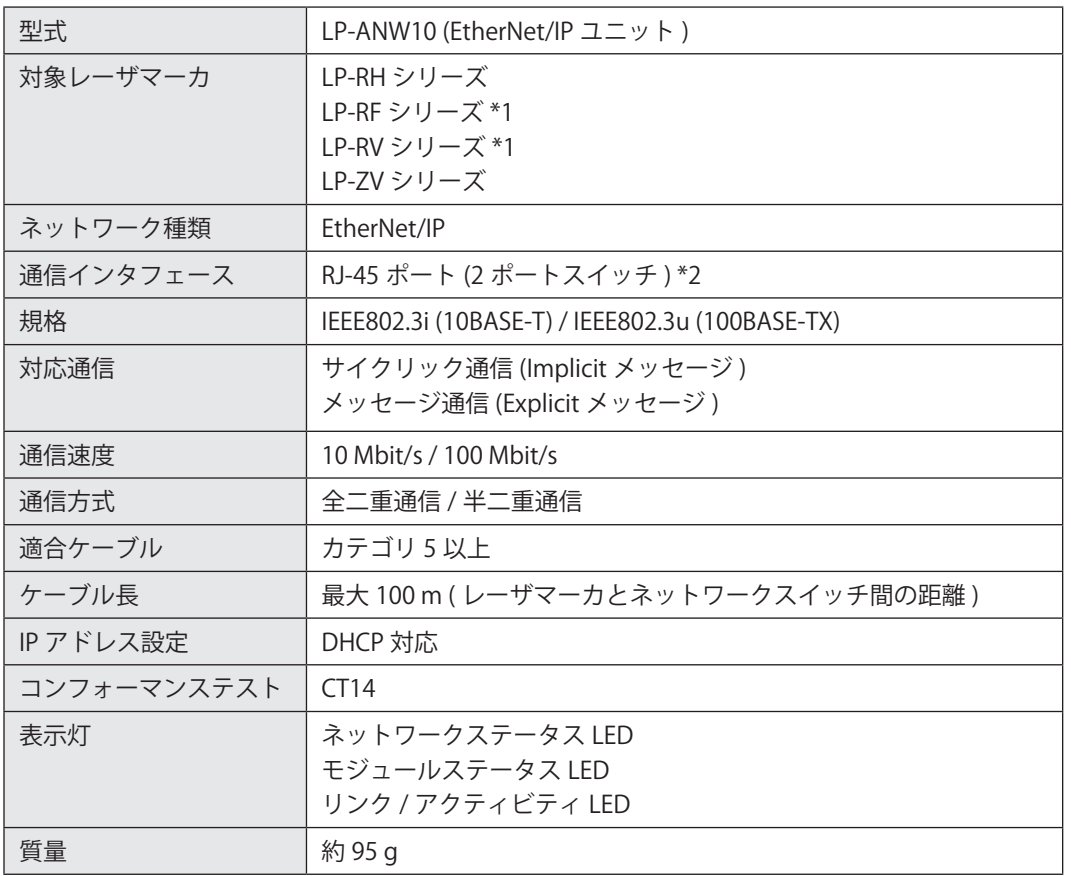

<span id="page-13-0"></span>\*1 : 製造年月が 2019 年 9 月以降且つコントローラバージョン 1.6.0 以上の製品

<span id="page-13-1"></span>\*2 : 2 つのポートの IP アドレス、MAC アドレスは共通です。

### **1**参考

• EtherNet/IP ユニットの使用環境は、レーザマーカの仕様に準じます。レーザマーカの「設置・メンテナンスガイド」を 参照してください。

### ■ サイクリック通信 (Implicit メッセージ) 仕様

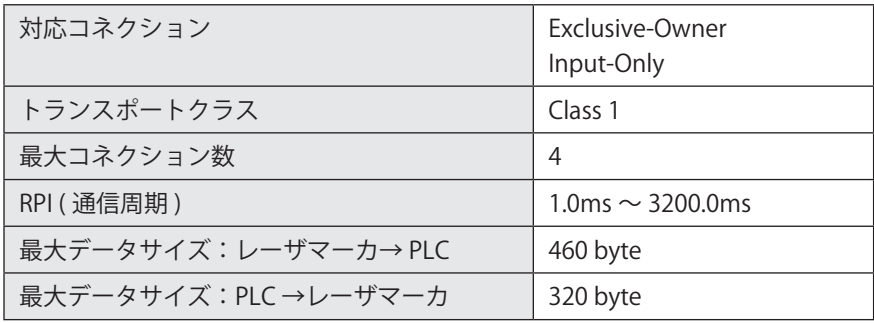

### ■ メッセージ通信 (Explicit メッセージ) 仕様

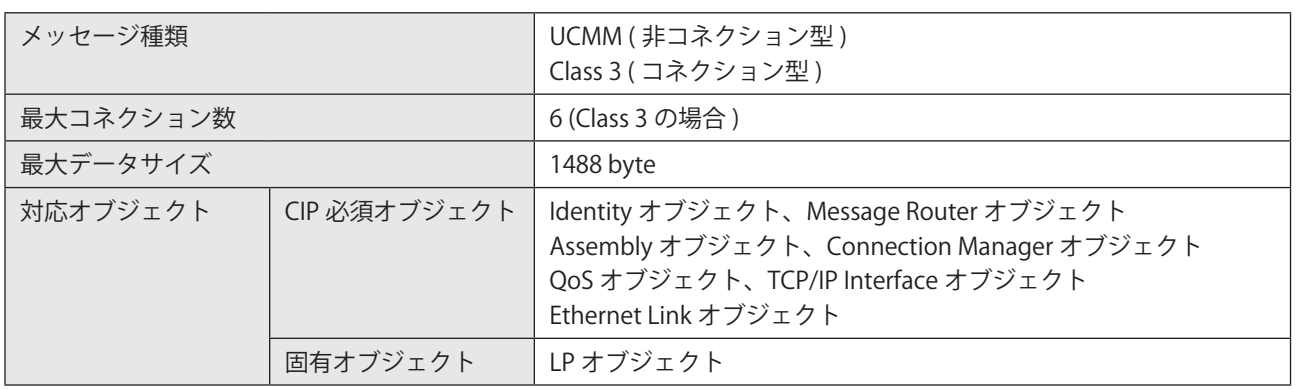

## 1-5 各部の名称と機能

### 1-5-1 通信ポート仕様

レーザマーカに EtherNet/IP ユニットを装着すると、EtherNet/IP ポートが使用可能になります。 EtherNet/IP ポートは、レーザマーカコントローラの背面にあります。

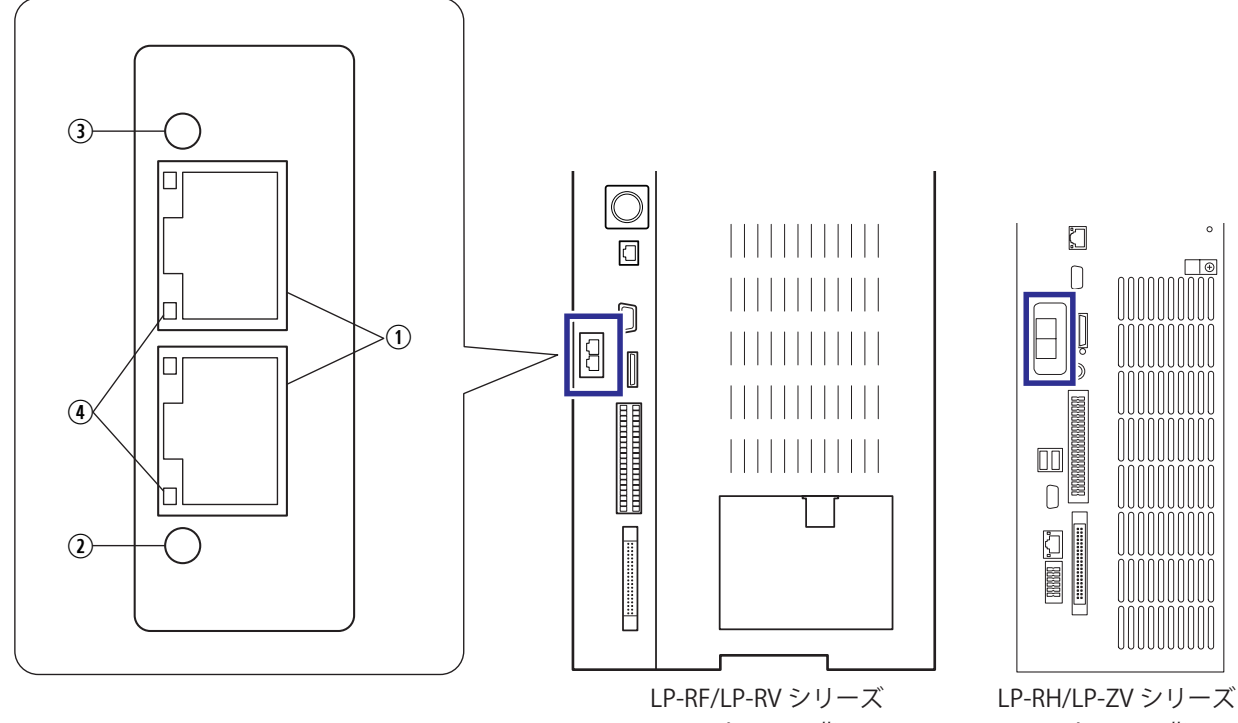

コントローラ背面

コントローラ背面

| No.           | 名称                                                  | 説明                                                                                                    |
|---------------|-----------------------------------------------------|----------------------------------------------------------------------------------------------------|
| $\bigcirc$    | EtherNet/IP ポート:<br>P <sub>1</sub> , P <sub>2</sub> | EtherNet/IP 通信用の LAN ケーブルを接続するポート (2 ポートスイッチ) です。<br>ネットワークユニットが未装着の場合は、これらのポートはありません。<br>コネクタ仕様: RJ-45 型 8 極コネクタ、AUTO-MDIX 対応 |
| $\Omega$      | ネットワークステータス<br>IFD:NS                               | ネットワークの接続状態を表します。                                                                                                    |
| $\circled{3}$ | モジュールステータス LED:丨<br>MS                              | レーザマーカ側の通信可否を表します。                                                                                                    |
| $\circled{4}$ | リンク / アクティビティ LED 丨                                 | 通信状態を表します。                                                                                                    |

### **1**参考

- • EtherNet/IP ポートの接続については、「2-3 [LAN ケーブルの接続」\(28 ページ \)](#page-27-0) を参照してください。
- • レーザマーカのコントローラ背面の「LAN」および「INFO LAN」と書かれたポートは EtherNet/IP には対応していません。
- • Laser Marker NAVI smart は、EtherNet/IP ポートからはオンライン接続できません。Laser Marker NAVI smart を操作する ための PC は、USB コネクタまたは、コントローラ背面の「LAN」と書かれたポート経由でレーザマーカと接続してください。
- • LP-RH/LP-ZV シリーズではオプションの拡張基板をコントローラに搭載している場合、コントローラの背面に「INFO LAN」と記載されたポートがありますが、このポートは本製品では使用しません。何も接続しないでください。

### 1-5-2 LED による状態表示

EtherNet/IP ポートには、ネットワークの状態を確認するための LED が搭載されています。 各 LED の表示状態と意味を以下に示します。

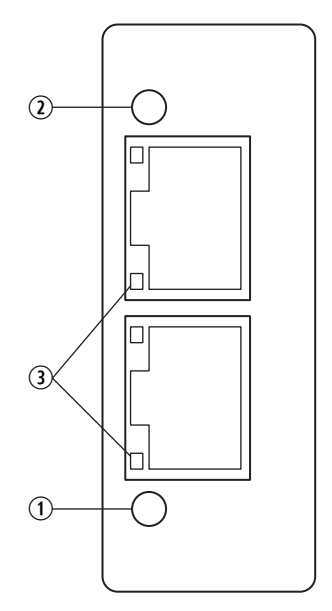

q ネットワークステータス LED: NS

ネットワークの接続状態を表します。

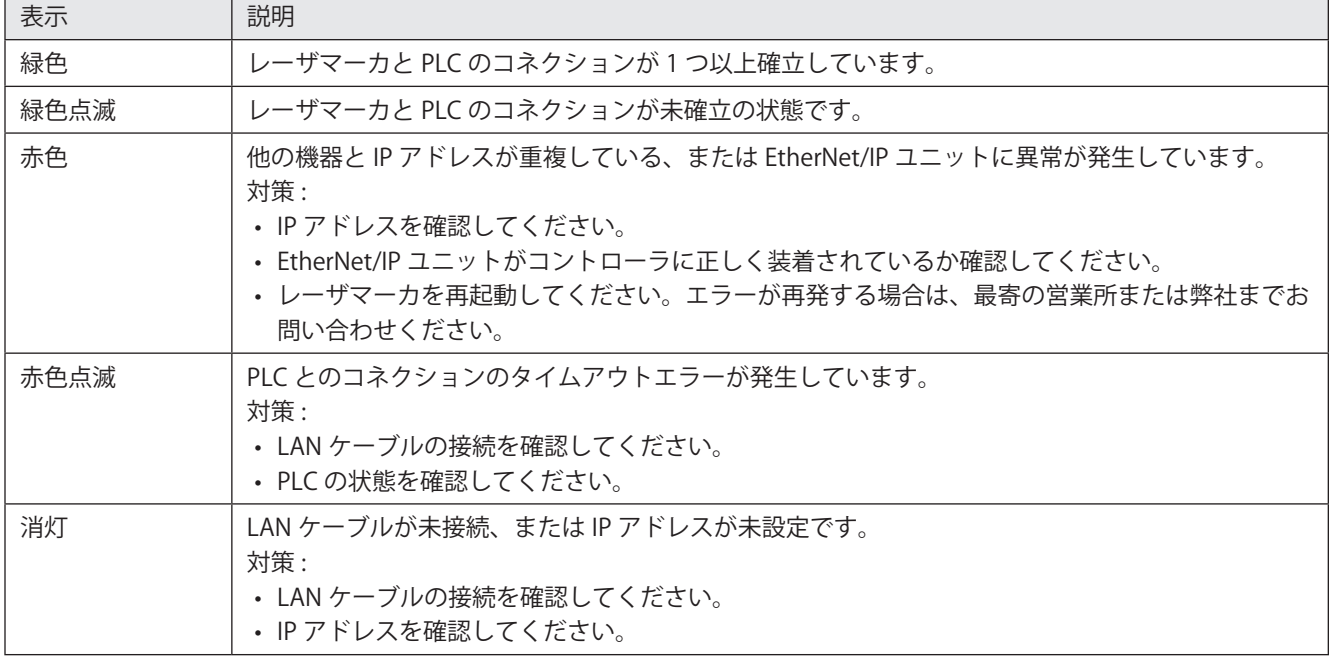

2 モジュールステータス LED: MS

レーザマーカ側の通信可否を表します。

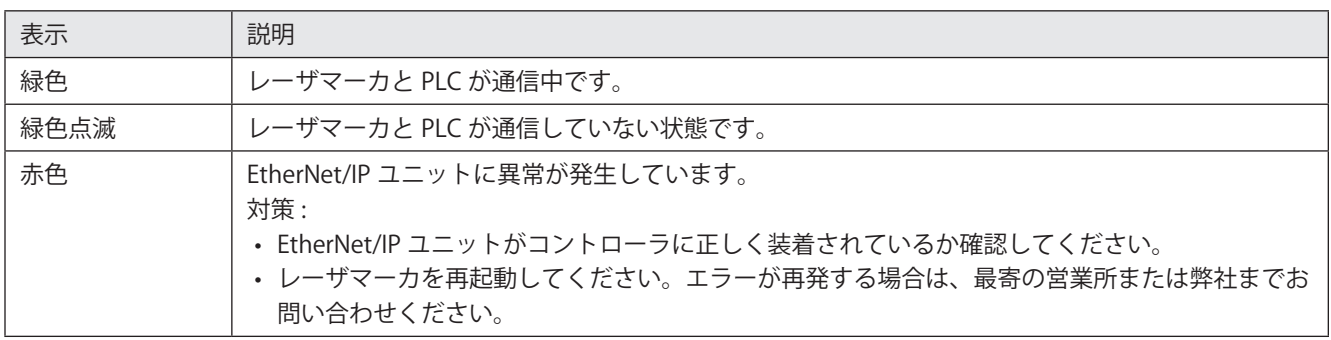

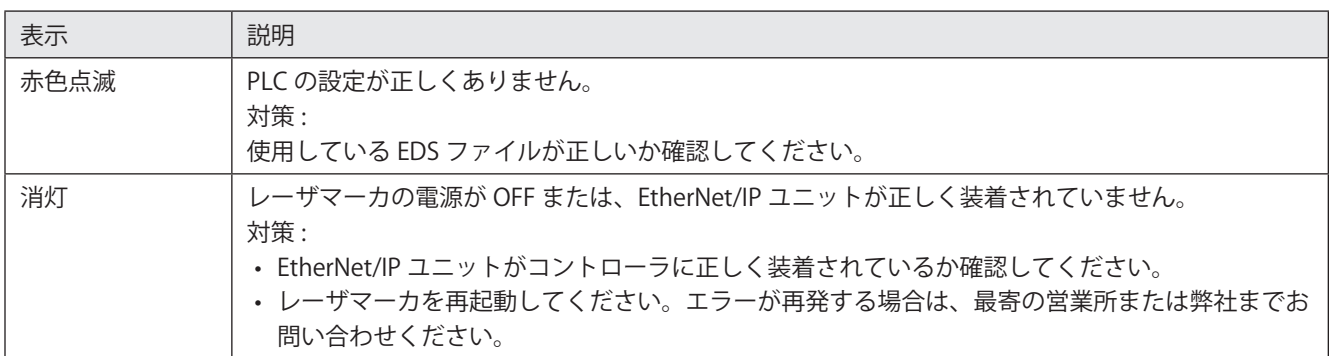

3 リンク / アクティビティ LED

通信状態を表します。

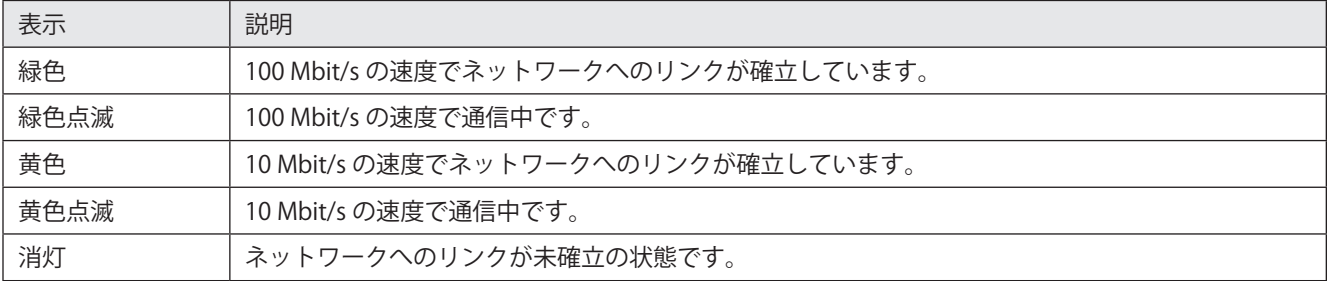

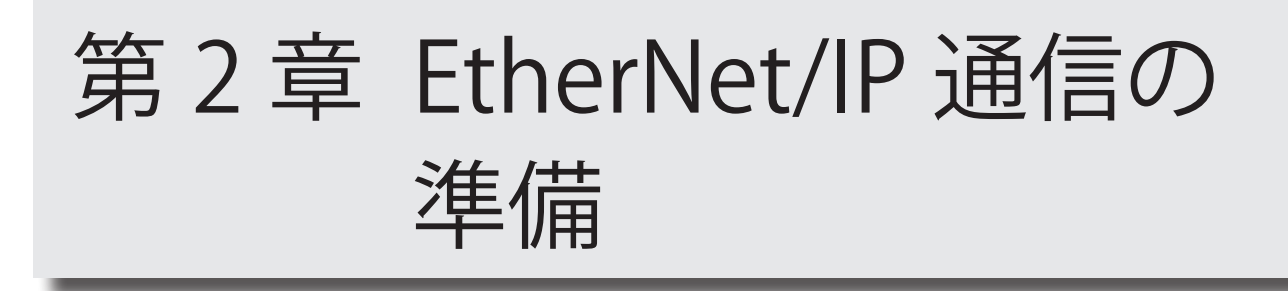

## 2-1 通信開始までのフロー

EtherNet/IP を用いてレーザマーカを制御する場合に必要となる手順を以下に示します。

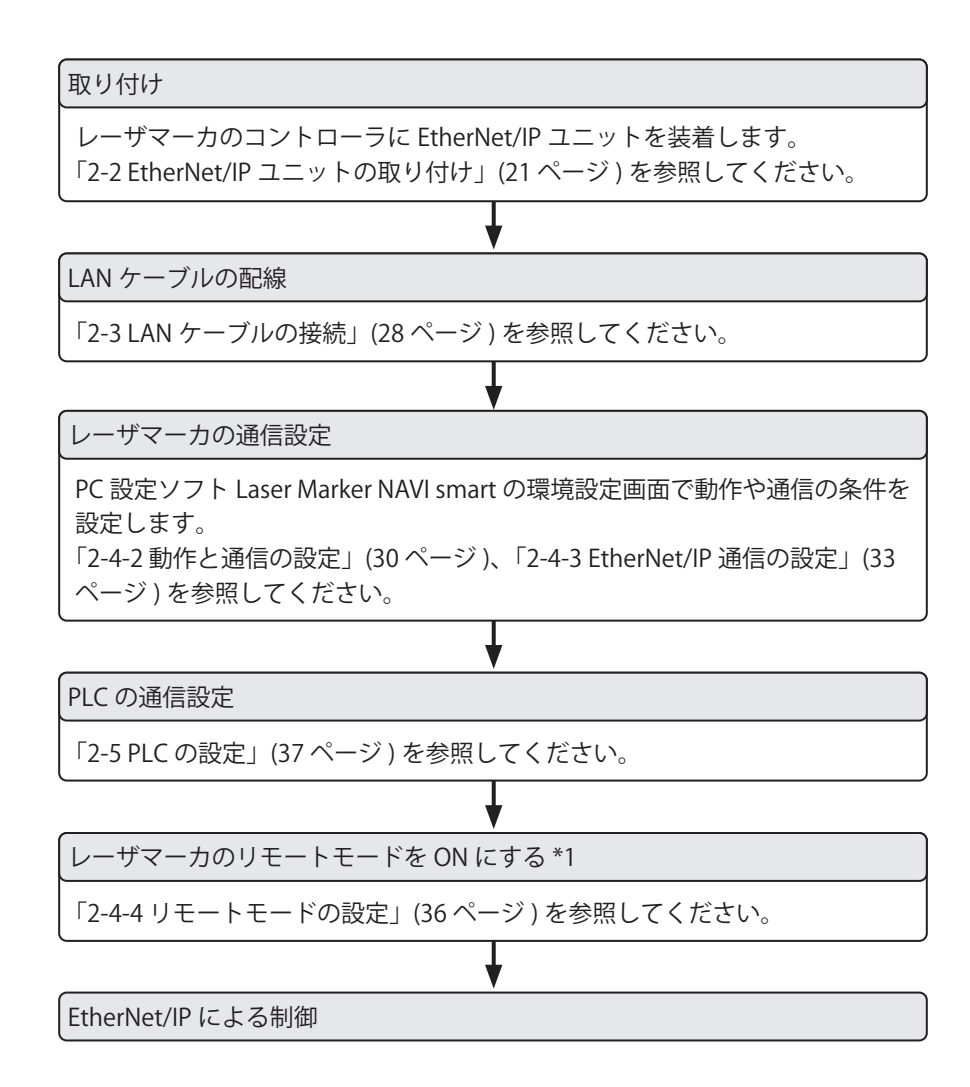

<span id="page-19-0"></span>\*1 : EtherNet/IP によるデータ通信では、リモートモードが OFF の間もレーザマーカの状態を監視することは可能ですが、レー ザマーカを制御したり設定を変更したりする場合は、リモートモードを ON にする必要があります。

## <span id="page-20-0"></span>2-2 EtherNet/IP ユニットの取り付け

EtherNet/IP を使用してレーザマーカを制御するには、コントローラに EtherNet/IP ユニットを装着する必要があります。 EtherNet/IP ユニットは、以下のレーザマーカに取り付け可能です。

- • LP-RH シリーズ
- • LP-RF シリーズ [\\*1](#page-20-1)
- • LP-RV シリーズ [\\*1](#page-20-1)
- <span id="page-20-1"></span>• LP-ZV シリーズ
- \*1 : 製造年月が 2019 年 9 月以降且つコントローラバージョン 1.6.0 以上の製品

### 2-2-1 取り付け手順

EtherNet/IP ユニットをレーザマーカのコントローラに装着する手順を説明します。手順はレーザマーカの機種により異な ります。

**1**参考

- • レーザマーカ本体の設置環境や取り付けについては、レーザマーカの「設置・メンテナンスガイド」を参照してください。
- 準備するもの

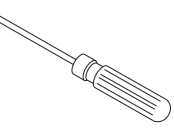

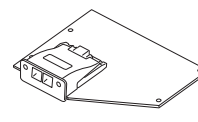

 $\begin{array}{c} \mathbf{P} \\ \mathbf{P} \\ \mathbf{P} \end{array}$ 

プラスドライバ (No. 2) EtherNet/IP ユニット M3 ネジ 4 本 ( 付属品 )

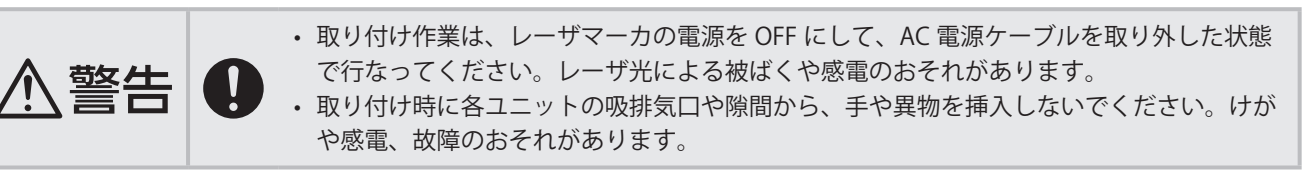

- 取り付け手順:LP-RF/LP-RV シリーズの場合
- *1.* レーザマーカのコントローラのキースイッチを OFF にして、AC 電源ケーブルを外します。

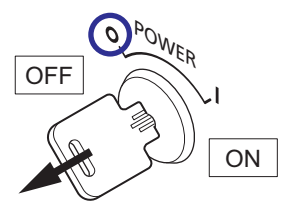

*2.* コントローラの背面のネジ (M3 ネジ、4 か所 ) を取り外します。側面パネルを背面側にスライドしてから手前に引いて、 パネルを取り外します。

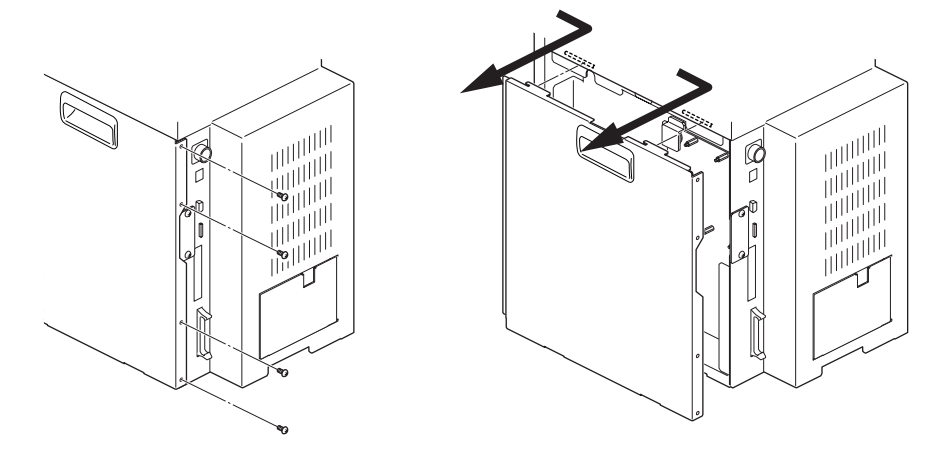

*3.* コントローラの背面のシグナルコネクタ (SIGNAL) の横に あるネジ (M3 ネジ、2 か所 ) を外して、カバーを取り外し ます。

### **1**参考

- • コントローラ背面に上記のカバーがない機器には、 EtherNet/IP ユニットを取り付けることはできません。
- *4.* EtherNet/IP ユニットを装着するコネクタの保護キャップ を取り外します。

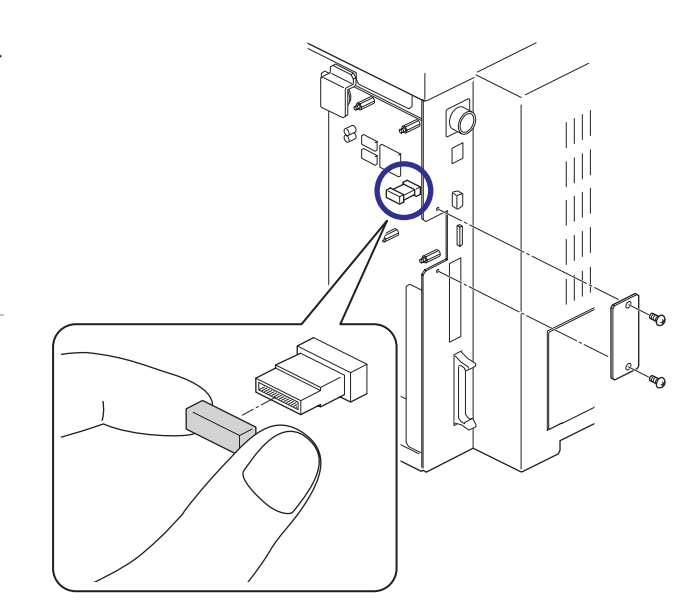

*5.* EtherNet/IP ユニット ( 基板 ) を図の位置に取り付 けます。 基板の中央付近にあるコネクタを、レーザマーカ 側のコネクタに差しこみ、同梱の M3 ネジ 4 本を 基板の四隅のネジ穴に固定します。 締め付けトルク 0.5 N・m

**A** 重要 /

- • 静電気を帯びた手でコントローラ内部に触れると、 故障の原因となります。作業を実施する前に、接地 された金属に触れるなどして、静電気を放電してく ださい。
- • 基板上の部品には触れないでください。

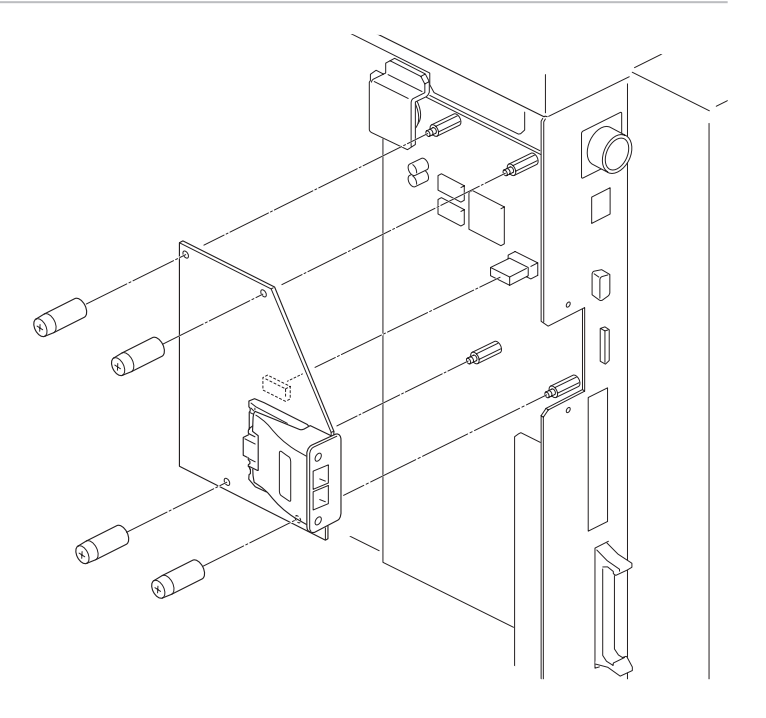

*6.* コントローラ背面の開口部に、通信ポートのコネクタ がはまっていることを確認します。

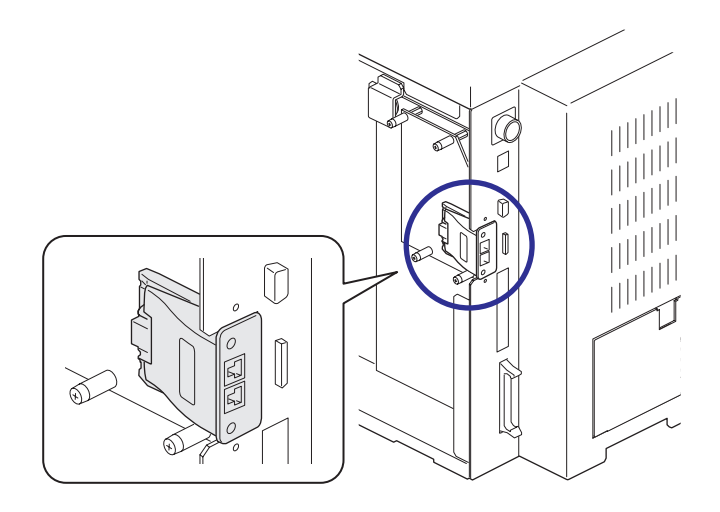

*7.* 側面パネル上下にある突出部がコントローラ側の溝にはまるように、側面パネルをまっすぐ差し込みます。パネルをコ ントローラ前面側にスライドして、コントローラの背面のネジ (M3 ネジ、4 か所 ) を締めます。 締め付けトルク 0.5 N・m

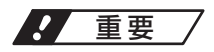

• 側面パネルの取り付け時に内部のケーブルなどを挟み込まないでください。

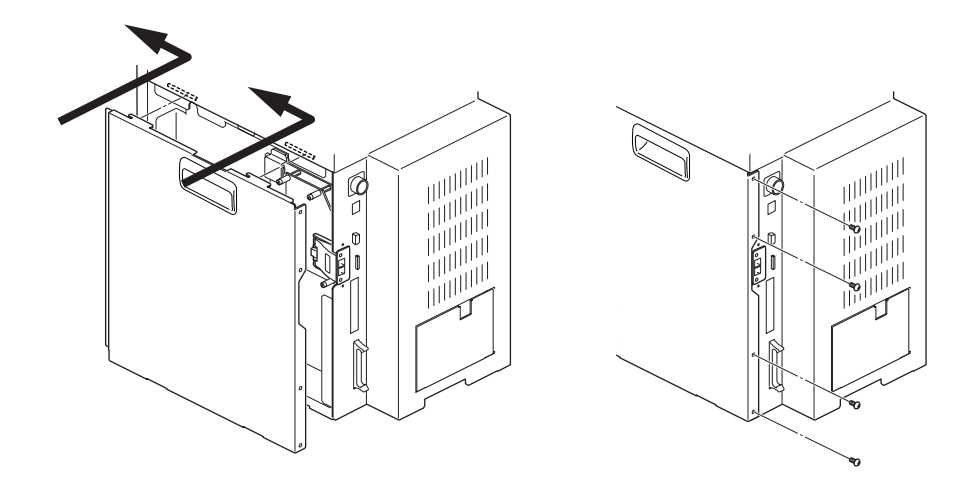

*8.* レーザマーカの電源を ON にして、Laser Marker NAVI smart とレーザマーカをオンライン接続します。 環境設定画面のリボン上にある「システム情報」をクリックします。 システム情報の「ネットワークオプション」に「EtherNet/IP」と表示されていれば取り付けは完了です。

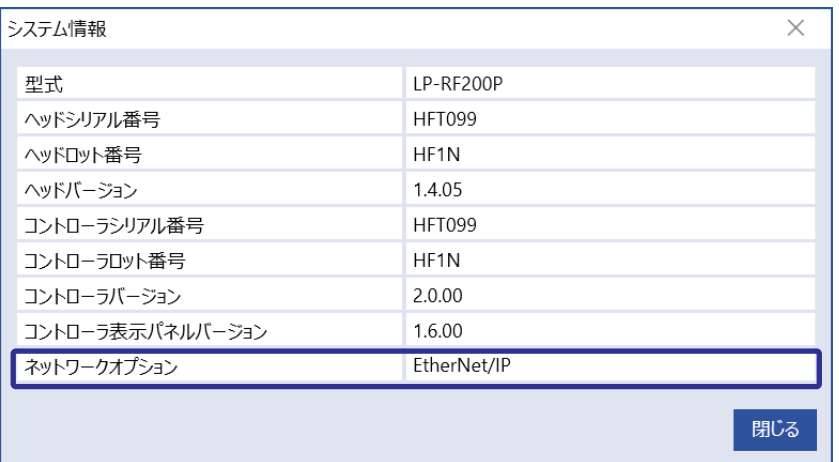

### **4**参考

• LP-RF/LP-RV シリーズではネットワークユニットの搭載状態は、コントローラの表示パネルからも確認可能です。[「2-2-2](#page-26-0) [EtherNet/IP ユニットの搭載確認」\(27 ページ \)](#page-26-0) を参照してください。

- 取り付け手順: LP-RH/LP-ZV シリーズの場合
- *1.* レーザマーカのコントローラのキースイッチを OFF にして、AC 電源ケーブルを外します。

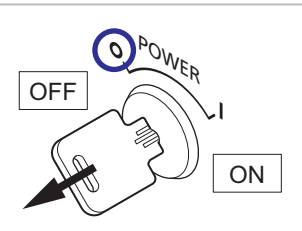

*2.* コントローラの以下のネジを外して側面パネルを取り外します。 背面 M3 ネジ、5 か所 上面 M3 ネジ、1 か所 側面 M3 ネジ、2 か所

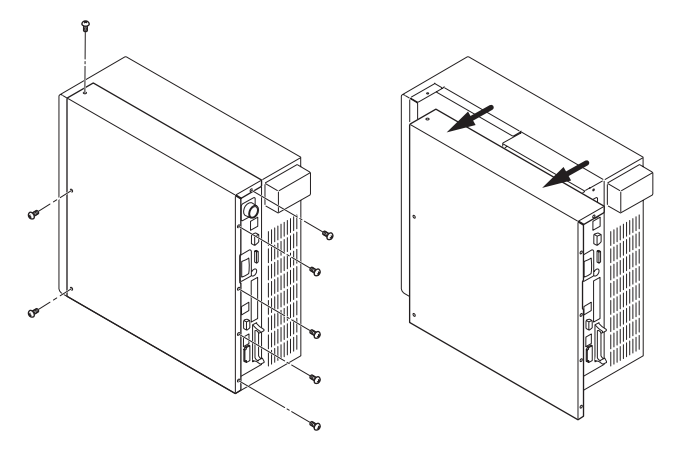

- *3.* コントローラの背面のシグナルコネク タ (SIGNAL) の横にあるネジ (M3 ネジ、 2 か所 ) を外して、カバーを取り外し ます。
- *4.* EtherNet/IP ユニットを装着するコネ クタの保護キャップを取り外します。

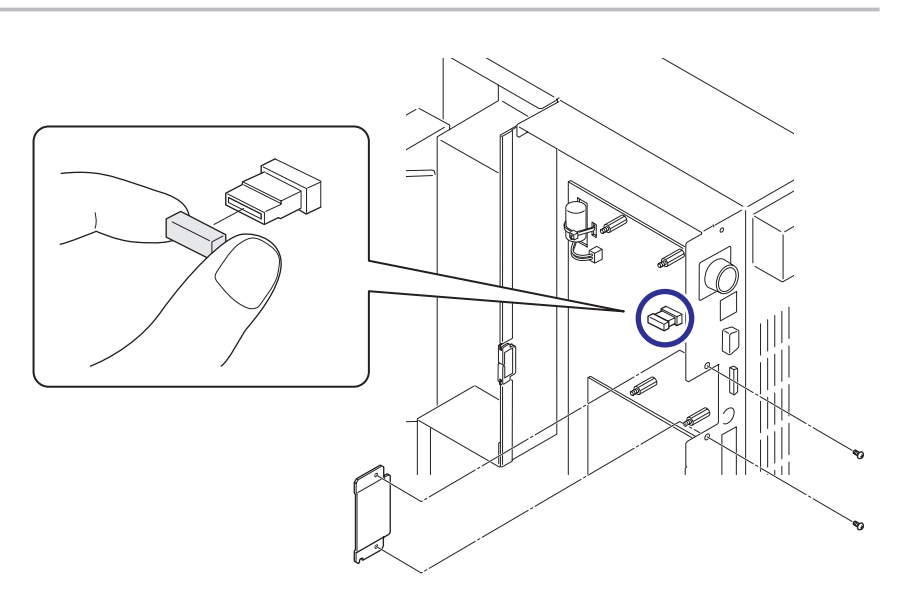

*5.* EtherNet/IP ユニット ( 基板 ) を図の位置に取り付け ます。

基板の中央付近にあるコネクタを、レーザマーカ側 のコネクタに差しこみ、同梱の M3 ネジ 4 本を基板 の四隅のネジ穴に固定します。

締め付けトルク 0.5 N・m

**A** 重要 /

- • 静電気を帯びた手でコントローラ内部に触れると、故 障の原因となります。作業を実施する前に、接地され た金属に触れるなどして、静電気を放電してください。
- • 基板上の部品には触れないでください。

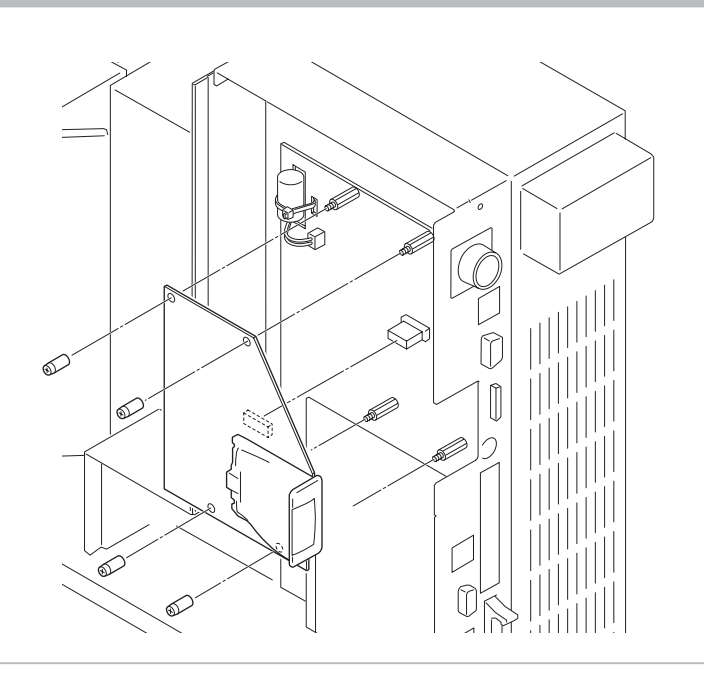

*6.* コントローラ背面の開口部に、通 信ポートのコネクタがはまってい ることを確認します。

*7.* コントローラの側面パネルを取り付けて以下のネジを締めます。 背面 M3 ネジ、5 か所 上面 M3 ネジ、1 か所 側面 M3 ネジ、2 か所 締め付けトルク 0.5 N・m

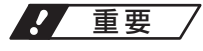

• 側面パネルの取り付け時に内部のケーブルなどを挟み込まないでください。

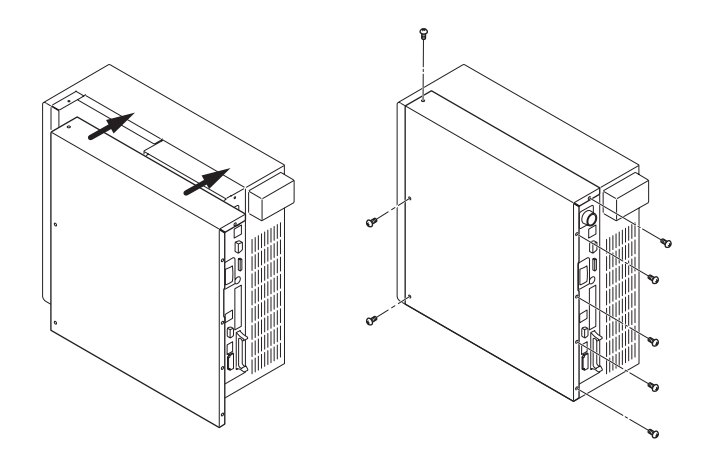

*8.* レーザマーカの電源を ON にして、Laser Marker NAVI smart とレーザマーカをオンライン接続します。 環境設定画面のリボン上にある「システム情報」をクリックします。 システム情報の「ネットワークオプション」に「EtherNet/IP」と表示されていれば取り付けは完了です。

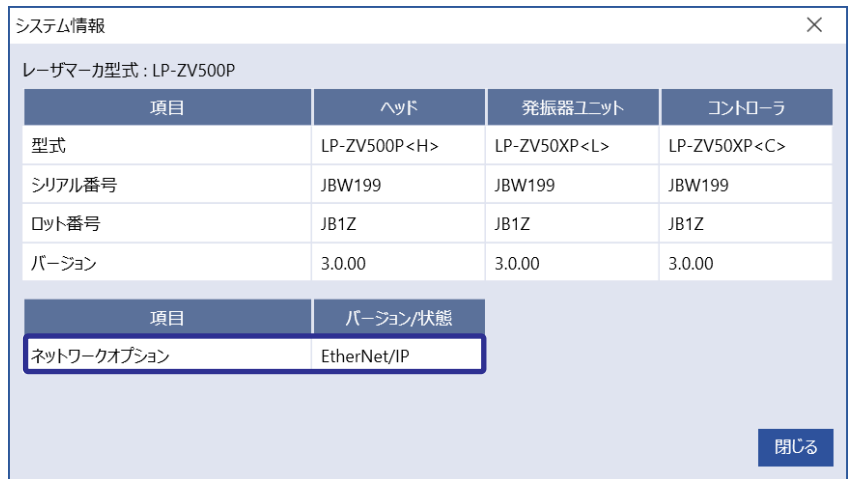

### <span id="page-26-0"></span>2-2-2 EtherNet/IP ユニットの搭載確認

レーザマーカに EtherNet/IP ユニットが搭載されているかどうかは、以下の方法で確認することができます。

### ■ Laser Marker NAVI smart から確認する

レーザマーカと Laser Marker NAVI smart をオンライン接続して、「環境設定」画面のリボン上にある「システム情報」をクリッ クします。

システム情報ダイアログの「ネットワークオプション」 に産業用ネットワークの使用可否が表示されます。

- • EtherNet/IP: EtherNet/IP が使用可能です。
- • PROFINET: PROFINET が使用可能です。
- なし:産業用ネットワークは装着されていません。
- 非対応:産業用ネットワークには対応していない機 器です。
- 不明: Laser Marker NAVI smart のアップデートが必 要です。最寄りの営業所へお問い合わせください。

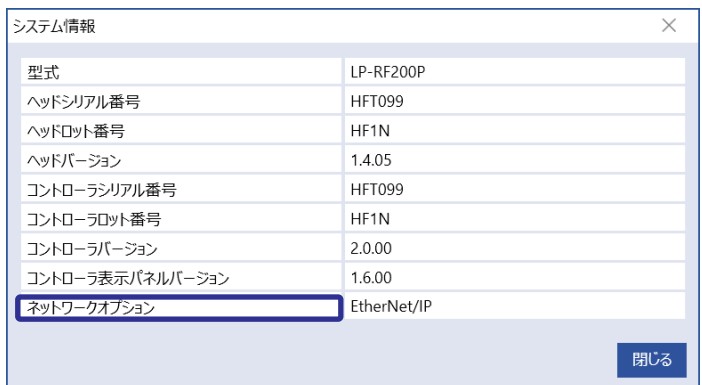

### ■ コントローラの表示パネルから確認する (LP-RF/LP-RV シリーズ)

LP-RF/LP-RV シリーズではレーザマーカのネットワークユニットの使用可否は、コ ントローラの表示パネルからも確認可能です。 コントローラの表示パネルの「i」マークを押して、画面に「Optional Network」 と表示されるまで「▶」マークを押します。 「Optional Network」と表示されている画面に産業用ネットワークの使用可否が表 示されます。 表示パネル 表示パネルイメージ 2016/12/30 FILE  $0000$  $13:30$ 光与 (#  $\boxed{\blacktriangleleft}$  $\mathbf F$ コントローラ LP-RF シリーズ:2 回押す LP-RV シリーズ:3 回押す ネットワーク情報表示 Optional Network: EtherNet/IP- $\widehat{\mathcal{L}}$  $- IP$  $(2)$ \* \* \* \* \* \* \* \* \* \* \* \*  $\odot$ – Vr \* \* \* \* \* \*  $\blacktriangleleft$ 

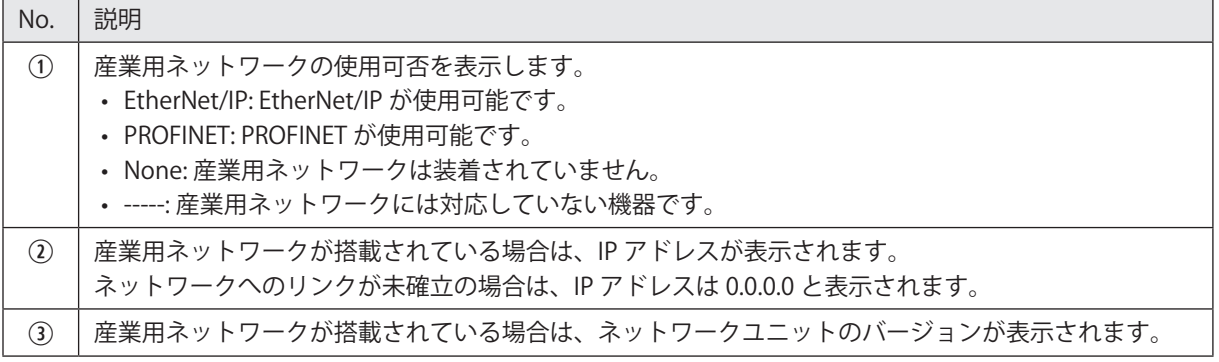

## <span id="page-27-0"></span>2-3 LAN ケーブルの接続

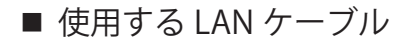

EtherNet/IP 通信の接続には、以下の仕様を満たす LAN ケーブルを使用してください。

- • CAT5 ( カテゴリ 5) 以上 ( カテゴリ 5e 以上を推奨 )
- • 10BASE-T または 100BASE-TX 対応
- • STP ケーブル ( シールドツイストペアケーブル )
- • RJ45 コネクタ

### **1**参考

• レーザマーカの EtherNet/IP は、ストレートケーブル / クロスケーブルのどちらにも対応しています。

■ 接続ポートと接続方法

 $\mathbb{R}$  –  $\|\bullet\|$  – レーザマーカの電源を OFF にした状態で作業を行ってください。

レーザマーカを EtherNet/IP で通信制御する場合はコントローラの EtherNet/IP ポートを使用します。 EtherNet/IP ポートは 2 ポート搭載されており、IP アドレス、MAC アドレスは共通です。LAN ケーブルは両ポートに接続可 能です。

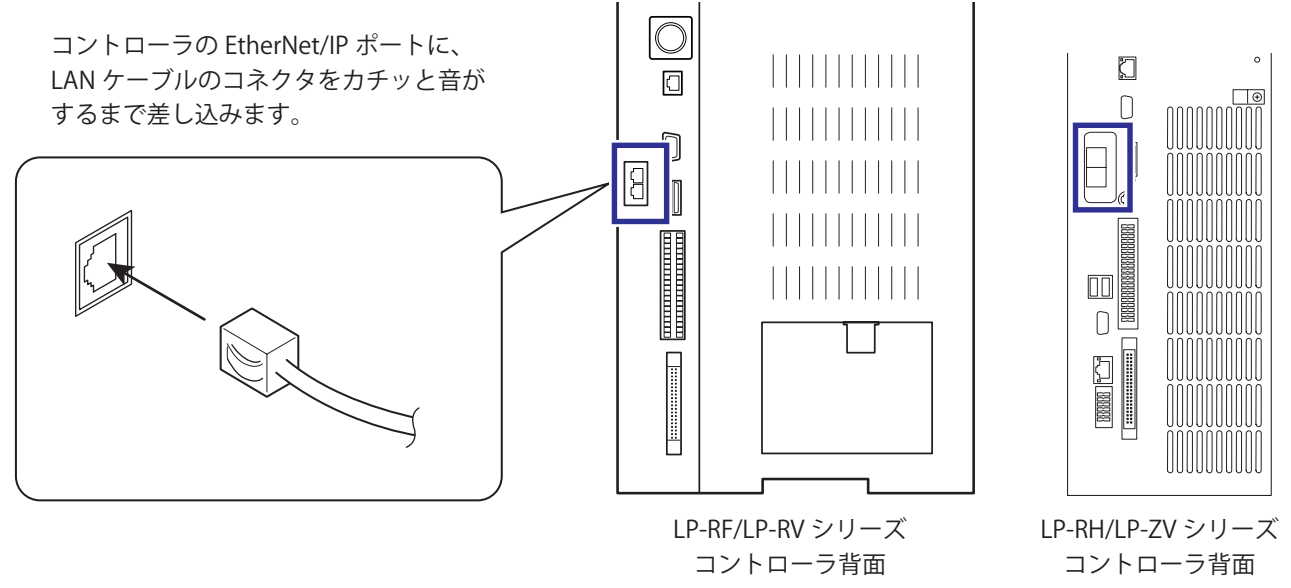

### **1**参考

- • レーザマーカのコントローラ背面の「LAN」および「INFO LAN」と書かれたポートは EtherNet/IP には対応していません。
- • Laser Marker NAVI smart は、EtherNet/IP ポートからはオンライン接続できません。Laser Marker NAVI smart を操作する ための PC は、USB コネクタまたは、コントローラ背面の「LAN」と書かれたポート経由でレーザマーカと接続してください。
- • EtherNet/IP ポートと、コントローラ背面の「LAN」と書かれたポートの両方を使用することは可能です。EtherNet/IP ポー トと「LAN」と書かれたポートには、異なる IP アドレスを設定してください。「2-4 [レーザマーカの設定」\(29 ページ \)](#page-28-0) を参照してください。
- ネットワークトポロジー

レーザマーカには 2 つの EtherNet/IP ポートが搭載されており (2 ポートスイッチ )、このポートをネットワークスイッチ ( ハ ブ ) として使用することが可能です。

対応している接続形態 ( トポロジー ) は以下のとおりです。

- スター型
- ライン型
- ツリー型

## <span id="page-28-0"></span>2-4 レーザマーカの設定

### 2-4-1 レーザマーカの制御方法

レーザマーカを外部制御する場合は、主に I/O と通信コマンドを使用します。 EtherNet/IP では、サイクリック通信によって I/O 制御を、メッセージ通信によって通信コマンド制御を行います。

■ I/O 制御 ( サイクリック通信 )

EtherNet/IP では、I/O 端子台および I/O コネクタに搭載されている入出力信号をサイクリック通信を用いて制御することが 可能です。

詳しくは、レーザマーカの「設置・メンテナンスガイド」および「第 3 章 [サイクリック通信」\(38](#page-37-0) ページ ) を参照してください。

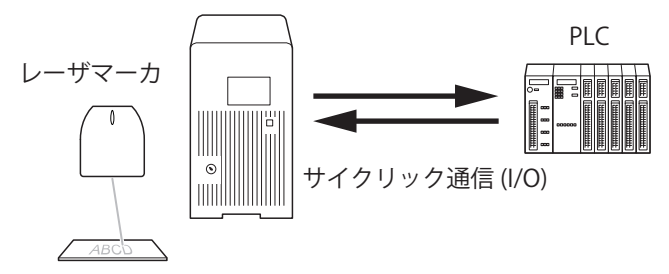

### **1**参考

- • I/O と通信コマンドによる制御は、併用可能です。
- • レーザマーカの入力端子の制御については、EtherNet/IP を使用するか、I/O を使用するかを事前に Laser Marker NAVI smart で選択してください。「2-4-3 [EtherNet/IP 通信の設定」\(33 ページ \)](#page-32-0) を参照してください。
- • サイクリック通信では、I/O 制御に加えて、レーザマーカの情報を読み出すことや、文字列や座標のオフセット値を設定 することも可能です。

■ 通信コマンド制御 ( メッセージ通信 )

メッセージ通信では、通信コマンドを使用して、レーザマーカを制御することが可能です。

詳しくは、レーザマーカの「シリアル通信コマンドガイド」および「第4章[メッセージ通信」\(74](#page-73-0)ページ) を参照してください。

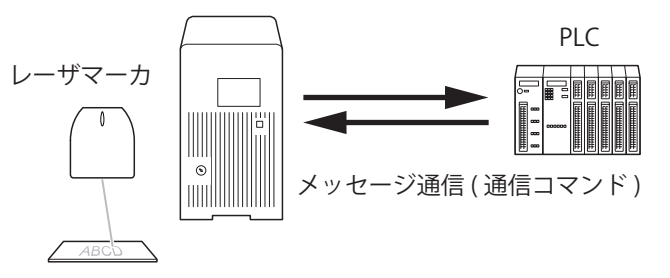

### **1**参考

- • メッセージ通信では、通信コマンドを使用した制御以外に、EtherNet/IP 固有の制御として以下のデータにアクセスする ことが可能です。「第 4 章 [メッセージ通信」\(74](#page-73-0) ページ ) を参照してください。
	- • 外部オフセット値の読み出し
	- • 文字 (SIN コマンド指定 ) の読み出し
	- ランク文字の読み出し
	- • レーザマーカの機種名の読み出し
	- • レーザマーカのシリアル番号の読み出し

### 2-4-2 動作と通信の設定

レーザマーカを I/O や通信コマンド、産業用ネットワーク (EtherNet/IP, PROFINET) を用いて制御する場合、事前に Laser Marker NAVI smart の環境設定で、以下の項目を設定します。

- *1.* レーザマーカと Laser Marker NAVI smart をオンライン接続します。
- *2.* 「環境設定」画面を開きます。
- *3.* 「動作設定・情報」タブを選択します。「動作設定」 と「従来機種互換」の項目を設定します。
- *4.* リモートモードへの移行方法を選択します。
	- 設定ソフト ( 初期設定 )
	- $\cdot$  I/O
- *5.* 設定ソフトを選択した場合は、キースイッチ ON 時のリモートモード状態を選択します。
	- リモートモード ON
	- リモートモード OFF ( 初期設定 )

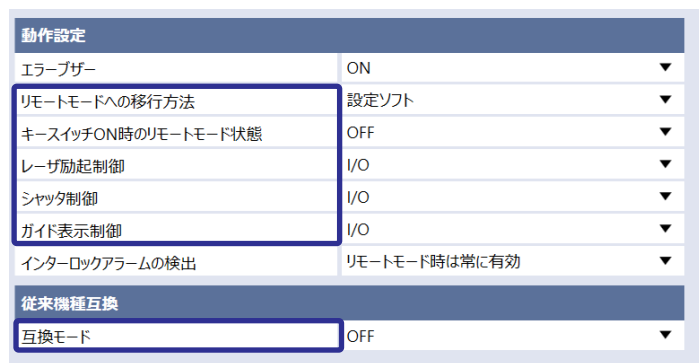

- *6.* 以下の動作についてそれぞれ、I/O で制御するか、通信コマンドで制御するかを設定します。 初期設定はいずれも I/O 制御が選択されています。
	- レーザ励起の制御方法
	- シャッタ開閉の制御方法
	- ガイドレーザの制御方法

### **1**参考

- • 通信コマンドの「テスト印字コマンド (TST)」(LP-RH/LP-ZV のみ )、「パワーチェックコマンド (PWM)」(LP-ZV のみ )、お よび「測定用レーザ照射コマンド (SPT)」を使用する場合は、「シャッタ開閉」の制御方法を「通信コマンド」に指定し てください。
- • オプションの産業用ネットワーク (EtherNet/IP, PROFINET) を使用してこれらの I/O 動作を制御したい場合は、ここでは「I/ O」を選択してください。
- *7.* 標準の通信コマンドを使用する場合は、「互換モード」を「OFF」に設定します。従来機種 LP-400/LP-V シリーズまたは LP-M/LP-S/LP-Z シリーズと同じ通信コマンドフォーマットを用いて制御する場合は、「互換モード」を「LP-400/V 互換」 または「LP-M/S/Z 互換」に設定します。

### **1**参考

- • 従来機種互換のコマンドフォーマットの詳細は「シリアル通信コマンドガイド LP-400/V シリーズ互換用 -」または「シ リアル通信コマンドガイド - LP-M/S/Z シリーズ互換用 -」を参照してください。
- • オプションの産業用ネットワーク (EtherNet/IP, PROFINET) を使用する場合は、LP-400/V 互換および LP-M/S/Z 互換のコ マンドフォーマットは使用できません。
- *8.* リボン左端の「設定反映」をクリックします。

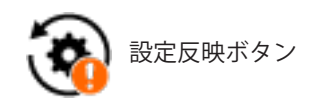

- *9.* I/O を使用する場合は、「入出力」タブをクリックして、以下の項目を設定します。
	- ワンショット出力時間: Y11: PROCESSING END OUT ( トリガ処理終了出力 ) など、ワンショットで出力する信号の出力時間を設定します。 設定範囲:2 ~ 510ms ( 初期値 40ms)
	- 無効トリガ入力時のワーニング検出: 受け付けられない無効な印字トリガが入力された場合に、ワーニングとして出力するか (ON)、出力しないか (OFF) を設定します。( 初期設定:ON)
	- TARGET DETECTION IN (X7): I/O 端子 No. X7: TARGET DETECTION IN ( ワーク検出センサ入力 ) を使用するか、使用しないかを選択します。( 初 期設定:使用しない ) この端子には、レーザ照射位置に印字対象物があることを確認するためのセンサを接続します。
	- カウンタ終了出力端子の割付:
		- I/O コネクタの端子 No.30 ~ 33 のカウンタ終了 A ~ D 出力に割り当てるカウンタ番号を指定します。初期設定では、 カウンタ終了 A ~ D 出力には、カウンタ番号 0 ~ 3 がそれぞれ割り当てられています。

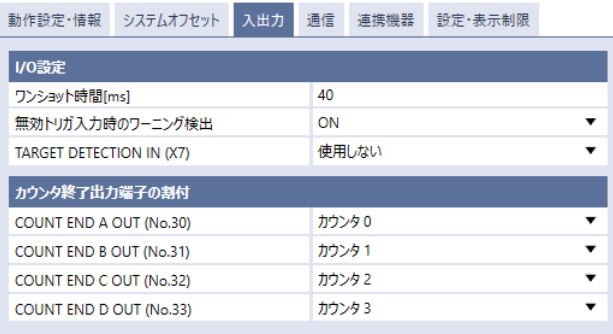

### **1**参考

- • オプションの産業用ネットワーク (EtherNet/IP, PROFINET) を使用する場合にも、ここでの設定が適用されます。
- *10.* リボン左端の「設定反映」をクリックします。

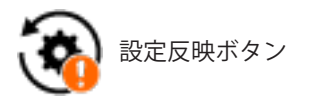

*11.* 通信コマンドを使用する場合は、「通信」タブを開いて、使用するインタフェースの通信条件を設定します。

Ethernet

- Ethernet を使用する場合: ネットワーク環境に応じて、通信条件を設定します。
- RS-232C を使用する場合: 外部制御機器とレーザマーカの通信条件を合わせて 設定します。

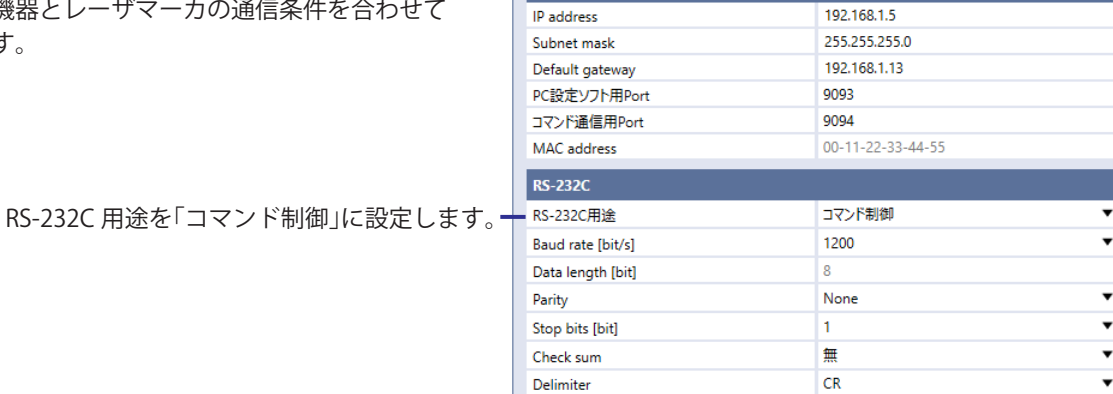

動作設定·情報 システムオフセット 入出力 通信 連携機器 設定·表示制限

### **1**参考

• ここで設定する Ethernet の通信条件は、コントローラ背面の「LAN」と書かれたポートに適用されます。EtherNet/IP ポー トに対する設定については、「2-4-3 [EtherNet/IP 通信の設定」\(33](#page-32-0) ページ)を参照してください。

#### *12.*「レーザマーカ制御用コマンド」の項目を設定します。

ここで指定した内容に従って、通信コマンドを作成してください。

- スタートコード: STX(初期設定)/なし
- 応答データ:コマンドを付ける (初期設定)/コマンドを付けない
- 応答データのサブコマンド:ASCII コード 01 (HEX) ~ 7F (HEX) のうちの任意の 1 文字を選択 • 正常応答データの初期設定:A
	- 異常応答データの初期設定:E
	- 読出応答データの初期設定:A
- 非 ASCII 文字のコード:シフト JIS ( 初期設定 ) / GB 2312 / Latin-1

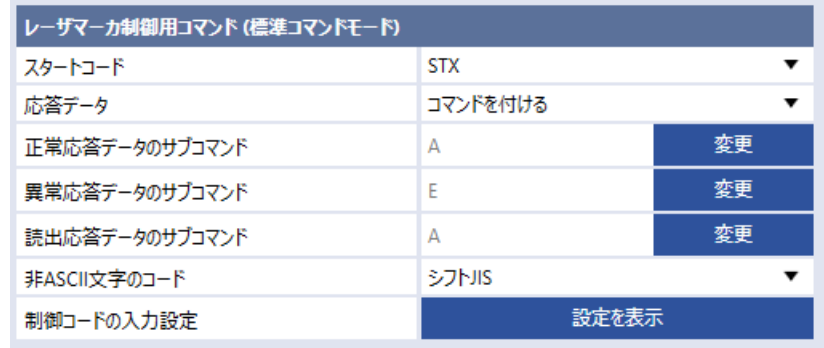

### **1**参考

- • コマンドフォーマットの詳細は「シリアル通信コマンドガイド」を参照してください。
- • ここで設定するコマンドのフォーマットは、標準の通信フォーマットに適用されます。従来機種 LP-400/LP-V シリーズ または LP-M/LP-S/LP-Z シリーズと互換のあるコマンドフォーマットにはこの設定は適用されません。従来機種互換のコ マンドフォーマットの詳細は「シリアル通信コマンドガイド - LP-400/V シリーズ互換用 -」または「シリアル通信コマン ドガイド - LP-M/S/Z シリーズ互換用 -」を参照してください。
- • 「非 ASCII 文字のコード」は、ASCII コードで表現できない文字 ( ひらがな、かな、漢字など ) を設定・読み出しする場合 の文字コードです。日本語を使用する場合は「シフト JIS」、中国語 ( 簡体字 ) を使用する場合は「GB 2312」、À や Ä など のラテン特殊文字を使用する場合は「Latin-1」を選択してください。
- • EtherNet/IP のメッセージ通信では、以下の項目に対してはここでの設定に依らず、固定の設定が適用されます。
	- • スタートコード : なし
	- • 応答データ : コマンドを付ける
- *13.* 通信コマンドを用いてバーコード /2D コードの文字列に制御コードを入力する場合は、「制御コードの入力設定」の「設 定を表示」をクリックして入力方法を選択します。 「シリアル通信コマンドガイド」を参照してください。
- *14.* リボン左端の「設定反映」をクリックします。

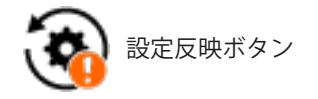

- *15.* レーザマーカと Laser Marker NAVI smart のオンライン接続を切断します。
- *16.* レーザマーカの電源を OFF にして、5 秒以上経過後に再起動します。 設定した項目がレーザマーカに反映されます。

### **A** 重要

• オンライン接続中にレーザマーカの電源を OFF にしないでください。

*17.* レーザマーカをリモートモードにすると、外部機器による制御を開始します。

### **1**参考

• 環境設定の各項目の詳細は、「Laser Marker NAVI smart 操作マニュアル」を参照してください。

### <span id="page-32-0"></span>2-4-3 EtherNet/IP 通信の設定

レーザマーカ側の EtherNet/IP の通信設定は、PC 設定ソフト「Laser Marker NAVI smart」を用いて、以下の手順で行います。 Laser Marker NAVI smart の操作方法の詳細は、「Laser Marker NAVI smart 操作マニュアル」を参照してください。

- *1.* レーザマーカの EtherNet/IP ポートに、LAN ケーブルを接続します。 接続についての詳細は「2-3 [LAN ケーブルの接続」\(28](#page-27-0) ページ)を参照してください。
- *2.* レーザマーカのキースイッチを ON にします。
- *3.* Laser Marker NAVI smart を起動して、レーザマーカとオンライン接続します。
- *4.* Laser Marker NAVI smart の環境設定画面を開き、「通信」タブを選択します。
- *5.* 「EtherNet/IP」欄に表示される以下の通信条件を確認、設定します。

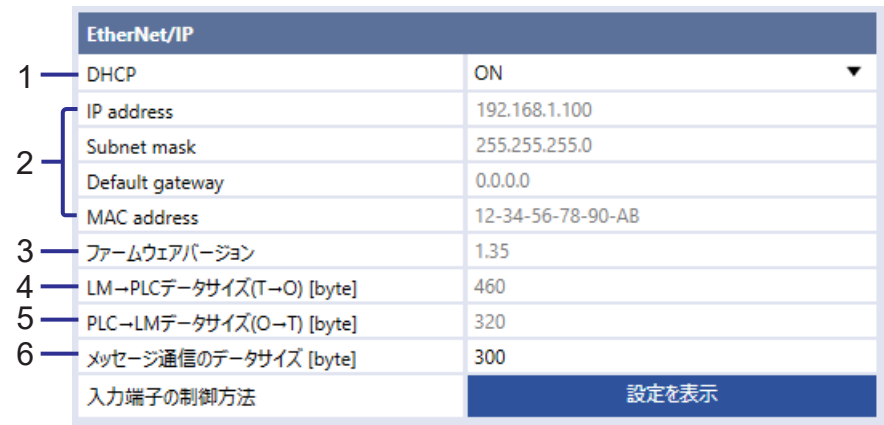

#### 項目と説明

1 DHCP

DHCP を「ON」にすると、IP address、Subnet mask、Default gateway の設定が DHCP サーバから自動取得 されます。

IP address、Subnet mask、Default gateway に任意の値を設定したい場合は「OFF」を選択してください。

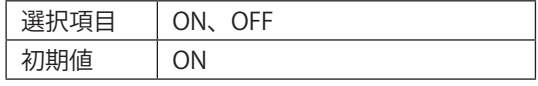

### **1**参考

• DHCP を ON にしても、IP address などの設定が自動取得されない場合は、DHCP サーバの接続を確認してくだ さい。

項目と説明

2 ネットワーク設定

DHCP が「ON」の場合は、現在のネットワーク設定を表示します。 DHCP が「OFF」の場合は、IP address、Subnet mask、Default gateway に任意の値を設定します。 • IP address

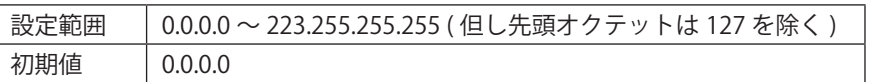

• Subnet mask

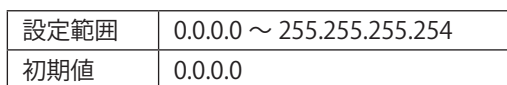

• Default gateway

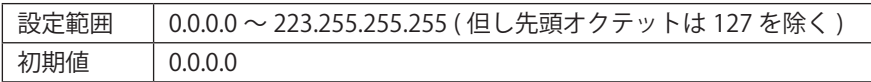

• MAC address

### **1**参考

- • 環境設定の「Ethernet」と「EtherNet/IP」には、異なる IP アドレスを設定してください。
- • Subnet mask の値は、設定範囲内の値であっても、組み合わせによっては設定できない場合があります。
- 3 ファームウェアバージョン EtherNet/IP ユニットのバージョンを表示します。
- 4 LM  $\rightarrow$  PLC データサイズ (T  $\rightarrow$  O) [byte] サイクリック通信を使用する場合の、レーザマーカから PLC へ入力するデータの最大サイズを表示します。 460 byte 固定です。
- 5 PLC  $\rightarrow$  LM データサイズ (O  $\rightarrow$  T) [byte] サイクリック通信を使用する場合の、PLC からレーザマーカへ出力するデータの最大サイズを表示します。 320 byte 固定です。
- 6 メッセージ通信のデータサイズ [byte] メッセージ通信 (Explicit メッセージ ) の LP オブジェクト ( クラス ID: A2 hex) にアクセスする際の最大データ サイズを設定します。使用する PLC の仕様を確認して、PLC が受け付け可能なデータサイズを設定してくだ さい。

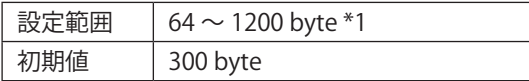

- \*1 : メッセージ通信のデータサイズは、1448 byte まで設定可能ですが、送受信されるデータの最大サイズは 1200 byte です。1200 byte を超える値を設定した場合、メッセージ通信では 1200 byte として扱われます。
- *6.* 「入力端子の制御方法」の「設定を表示」をクリックして、設定ダイアログを表示します。

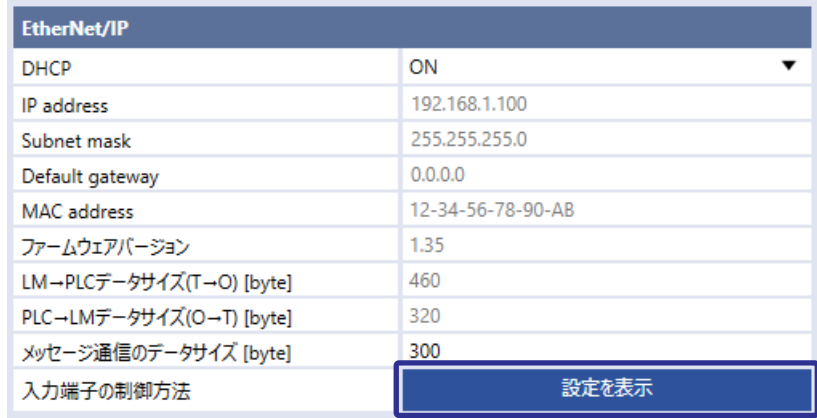

*7.* I/O 端子台、I/O コネクタの各入力端子の制御方法を、EtherNet/IP と I/O から選択します。

入力端子の制御方法

REMOTE IN

TRIGGER IN

SHUTTER IN

10-11 LASER STOP IN

13-14 ENCODER A - B IN

15 ALARM RESET IN

LASER SUPPLY IN

TARGET DETECTION IN

SHUTTER ENABLE IN

全てI/O信号 全てEtherNet/IP

 $\overline{4}$ 

 $\overline{5}$ 

 $6\overline{6}$ 

 $\overline{7}$ 

 $\mathbf{g}$ 

 $Q$ 

### 初期値:I/O

設定を一括で変更したい場合は「全て I/O」または「全て EtherNet/IP」をクリックしてください。 以下の端子に対しては、環境設定の「動作設定・情報」タブにある動作設定を「I/O」にした場合に、本設定による「I/ O」または「EtherNet/IP」の選択が有効になります。「2-4-2 動作と通信の設定」(30 ページ)を参照してください。

端子台 (INPUT)

 $1/O$ 

 $1/O$ 

 $1/0$ 

 $|VQ|$ 

 $1/0$ 

 $VQ$ 

 $\mathsf{I}/\mathsf{O}$ 

 $1/O$ 

 $1/0$ 

端子名

- REMOTE IN ( リモートモードへの移行)
- • LASER SUPPLY IN ( レーザ励起制 御)
- • SHUTTER IN、SHUTTER ENABLE IN ( シャッタ制御 )
- • GUIDE IN ( ガイド表示制御 )

### **1**参考

- 入力端子のうち、REMOTE INTERLOCK IN、INTERLOCK 1、INTERLOCK 2 は EtherNet/IP では制御できません。
- *8.* 「OK」をクリックしてダイアログを 閉じます。
- *9.* リボン左端の「設定反映」をクリックします。

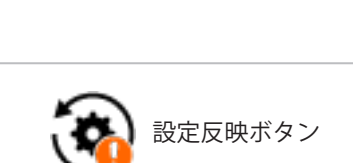

**I/Oコネクタ** 

端子名

 $\overline{c}$ SET IN

 $\bullet$  3-18 DO - 15 IN

19-21 SELECT 0 - 2 IN

22 TIME HOLD IN

23 GUIDE IN

24 TIMING IN

 $\blacktriangledown$ 

 $\cdot$ 

 $\overline{\phantom{a}}$ 

 $\overline{\phantom{a}}$ 

 $\cdot$  $\overline{\phantom{a}}$   $\times$ 

 $\blacktriangledown$ 

 $\overline{\phantom{a}}$ 

 $\cdot$ 

 $\overline{\phantom{a}}$ 

 $\cdot$ 

通信設定

OK | キャンセル

 $1/O$ 

 $1/O$ 

 $\sqrt{O}$ 

 $1/O$ 

 $1/O$ 

 $1/O$ 

- *10.* レーザマーカと Laser Marker NAVI smart のオンライン接続を切断します。
- *11.* レーザマーカの電源を OFF にして、5 秒以上経過後に再起動します。 設定した項目がレーザマーカに反映されます。

### **A** 重要

- • オンライン接続中にレーザマーカの電源を OFF にしないでください。
- *12.* レーザマーカをリモートモードにすると、外部機器による制御を開始します。

### <span id="page-35-0"></span>2-4-4 リモートモードの設定

I/O や通信コマンド、産業用ネットワーク (EtherNet/IP, PROFINET) を用いてレーザマーカを外部制御する場合、以下のいず れかの方法でレーザマーカをリモートモードにします。

リモートモードにする方法は、Laser Marker NAVI smart の環境設定画面で選択します。「2-4-2 動作と通信の設定」(30 ペー ジ)を参照してください。

#### Laser Marker NAVI smart によるリモートモード切替

Laser Marker NAVI smart のリボン右側にある「運転」をクリックし ます。運転ダイアログの「リモート ON」をクリックします。確認 画面の「はい」をクリックすると、リモートモードに切り替わります。

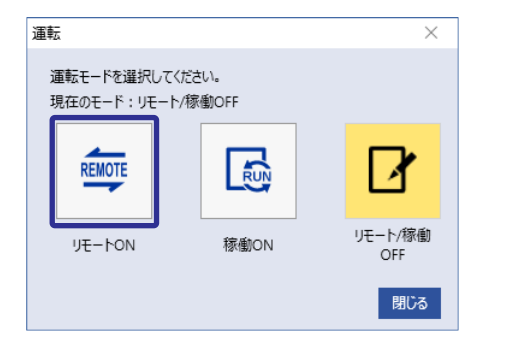

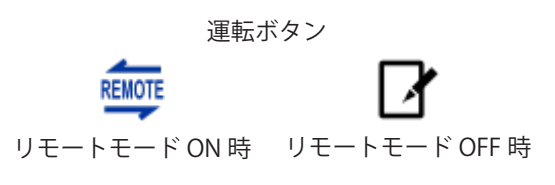

レーザマーカをリモートモードで起動する (Laser Marker NAVI smart によるリモートモード切替可能 )

レーザマーカのキースイッチを ON にすると、リモートモードでシステムが起動します。リモートモードの解除と再設 定は、Laser Marker NAVI smart の運転ボタンを使用します。

#### **1**参考

- • レーザマーカ起動時にリモートモード状態にするには、事前に Laser Marker NAVI smart の環境設定画面で設定が必要で す。
- • レーザマーカ起動時にリモートモード状態にする設定をした場合、I/O からリモートモードを切り替えることはできませ  $h_{\circ}$

I/O によるリモートモード切替

コントローラの I/O 端子台の REMOTE IN (X4) を ON にします。 REMOTE IN は、産業用ネットワーク (EtherNet/IP, PROFINET) によって制御することも可能です。

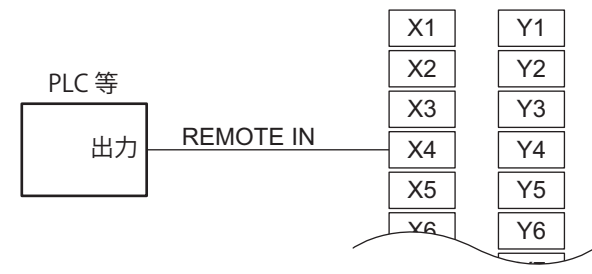

I/O 端子台

### **1**参考

- • I/O 端子台の REMOTE IN (X4) 端子によるリモートモードへの切替を有効にするには、事前に Laser Marker NAVI smart の 環境設定画面で設定が必要です。
- • リモートモードの切替方法を I/O 端子台に設定した場合、Laser Marker NAVI smart の画面からリモートモードを切り替 えることはできません。

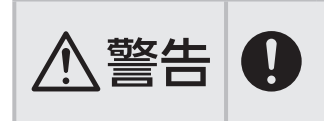

うない せんじん せいしゅう せいしん せいしゃ インテートで起動する場合および I/O 入力でリモートモードに移行す<br>- この場合は、安全対策として、インターロック等によるレーザ照射停止後のレーザ再励起は<br>- イー・イー・イー・イー・イー・イー・イー・イー・ 手動操作で行なうシステムを構築してください。
# 2-5 PLC の設定

EtherNet/IP 通信のスキャナ ( マスタ ) となる PLC に対して、以下の内容を設定してください。 設定方法や詳細は、使用する PLC の取扱説明書を参照してください。

#### ■ ネットワーク設定

レーザマーカの環境設定の EtherNet/IP 設定を確認して、PLC の IP アドレス、サブネットマスク、デフォルトゲートウェイ を設定してください。

「2-4-3 [EtherNet/IP 通信の設定」\(33 ページ \)](#page-32-0) を参照してください。

#### **1**参考

• レーザマーカの環境設定には、「Ethernet」と「EtherNet/IP」の設定があります。EtherNet/IP 通信を行う場合は、 「EtherNet/IP」の設定を確認してください。

#### ■ EDS ファイルの登録

レーザマーカの EDS ファイルを PLC に登録してください。 EDS ファイルの入手については「1-3 [EDS ファイルのダウンロード」\(13 ページ \)](#page-12-0) を参照してください。

#### ■ サイクリック通信を使用する場合の設定

- アドレスまたは変数の割り当て
- • コネクションの設定
- • RPI ( 通信周期 ) とデータサイズの設定 : レーザマーカが受け付け可能な範囲の RPI とデータサイズを設定してください。 「第 3 章 [サイクリック通信」\(38 ページ \)](#page-37-0) を参照してください。

#### ■ メッセージ通信を使用する場合の設定

- プログラムの作成
- • データサイズの確認 : PLC 側で受け付け可能なデータサイズを確認し、その範囲内の値をレーザマーカの環境設定の「メッセージ通信のデー タサイズ」に設定してください。「2-4-3 [EtherNet/IP 通信の設定」\(33 ページ \)](#page-32-0) を参照してください。

その他、EtherNet/IP 通信を行うために必要な設定については、使用する PLC の取扱説明書に従ってください。

# <span id="page-37-0"></span>第3章 サイクリック通信

# 3-1 サイクリック通信の概要

サイクリック通信 (Implicit メッセージ ) は、一定の周期で PLC などのスキャナ機器とレーザマーカ ( アダプタ機器 ) 間でデー タを交換する通信方法です。

レーザマーカから PLC ( スキャナ ) へ送信するデータのことを、本書では「レーザマーカ→ PLC」と表します。このデータは、 PLC 上で「入力」や「T→O」と表されるデータと同じです。

PLC (スキャナ)からレーザマーカへ送信するデータのことを、本書では「PLC→レーザマーカ」と表します。このデータは、 PLC 上で「出力」や「O → T」と表されるデータと同じです。

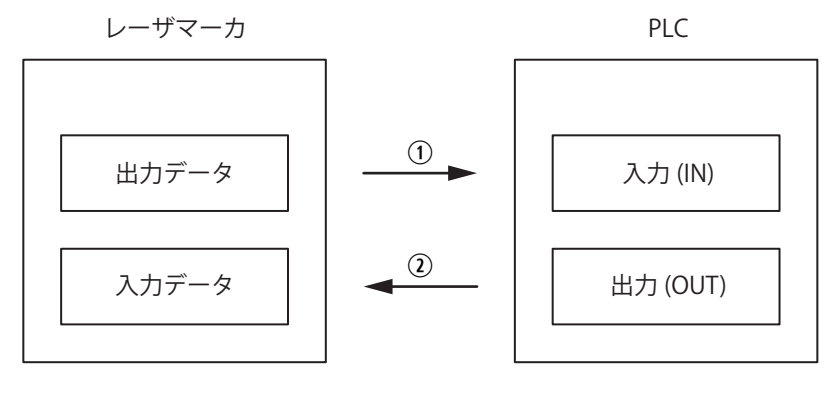

 $\textcircled{1}$  レーザマーカ→ PLC (T  $\rightarrow$  O) **2 PLC →レーザマーカ (O → T)** 

サイクリック通信を使用すると、レーザマーカの I/O を EtherNet/IP を用いて制御することが可能です。また、レーザマー カの文字列や座標のオフセット値を設定することも可能です。

サイクリック通信の通信周期は「RPI」(Requested Packet Interval) と呼ばれ、レーザマーカに対しては 1ms ~ 3200ms の 範囲で設定できます。RPI は PLC 側で設定します。

■ サイクリック通信 (Implicit メッセージ) 仕様

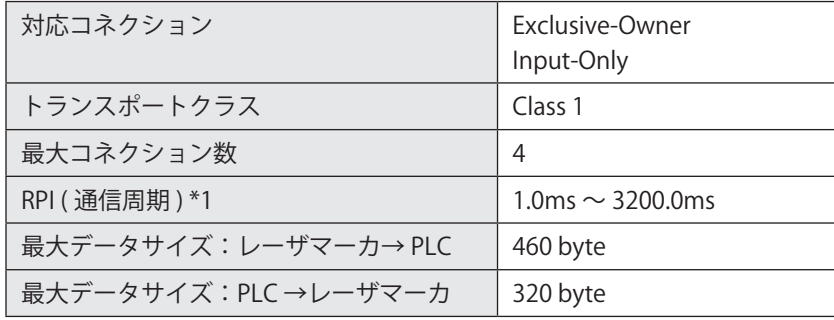

<span id="page-38-0"></span>\*1 : レーザマーカ内部のデータ処理時間を考慮し、RPI は 10ms 以上を推奨します。

# 3-2 コネクション

## 3-2-1 対応コネクション

サイクリック通信では、PLC からレーザマーカに対してコネクションと呼ばれる通信回線をオープンして、通信を確立しま す。

レーザマーカは Exclusive-Owner コネクションと Input-Only コネクションに対応しています。Exclusive-Owner コネクショ ンと Input-Only コネクションのどちらを使用するかは、PLC 側で設定します。

• Exclusive-Owner コネクション: PLC とレーザマーカ間の双方向でデータ交換を行うコネクションです。レーザマーカを設定、操作するためのデータ通 信 (PLC →レーザマーカ ) と、レーザマーカを監視するためのデータ通信 ( レーザマーカ→ PLC) の両方を行うことが可能 です。

• Input-Only コネクション: レーザマーカから PLC へ一方向にデータ送信するコネクションです。レーザマーカを監視するためのデータ通信 ( レー ザマーカ→ PLC) のみ行います。

#### ■ 複数の PLC とコネクションを確立する場合

レーザマーカと PLC ( スキャナ ) 間には、以下のいずれかの組み合わせで、最大 4 本のサイクリック通信のコネクションを 確立することができます。

• Exclusive-Owner コネクション 1 本と Input-Only コネクション 3 本

• Input-Only コネクション 4 本

Exclusive-Owner コネクションは、1 台のレーザマーカに対して 1 台の PLC とのみ確立することが可能です。Input-Only コ ネクションを用いると、1 台のレーザマーカに対して最大 4 台の PLC とコネクションを確立することが可能です。

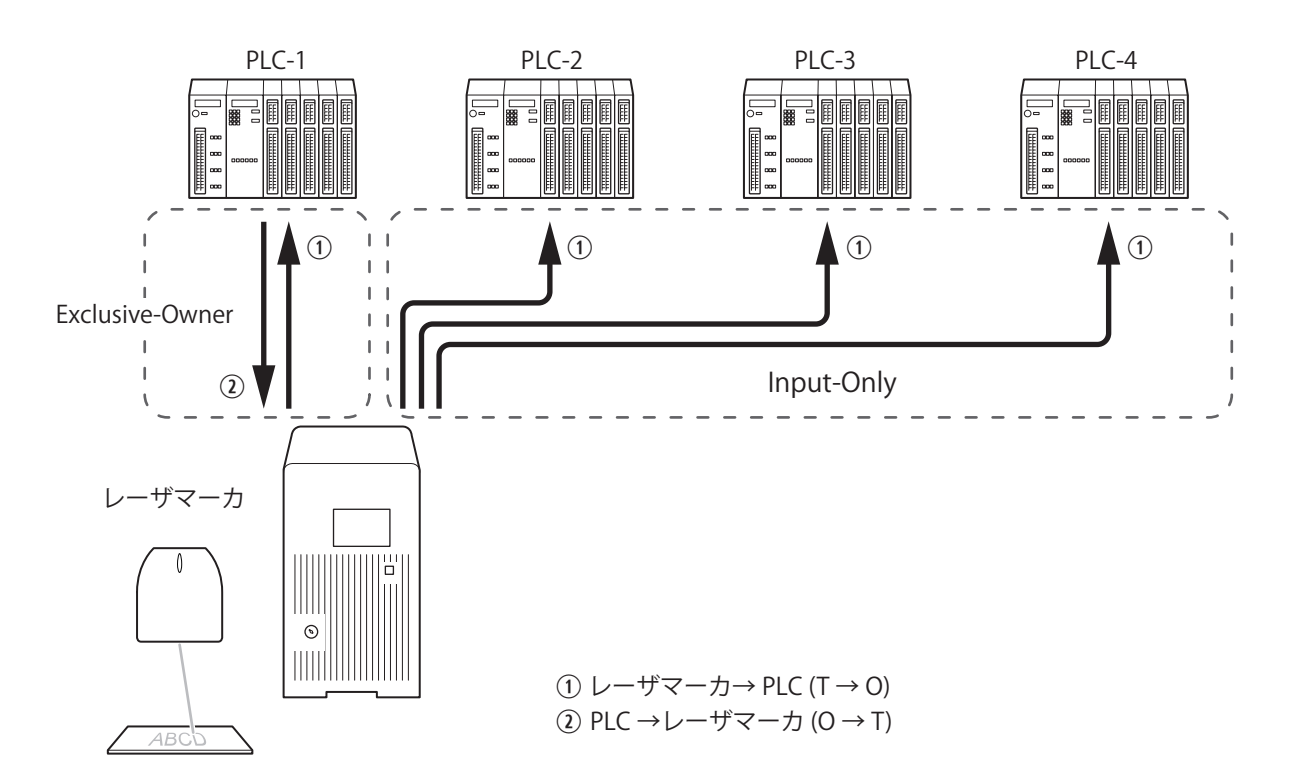

## 3-2-2 Exclusive-Owner コネクション

PLC とレーザマーカ間の双方向でデータ交換を行うコネクションです。レーザマーカを設定、操作するためのデータ通信 (PLC →レーザマーカ ) と、レーザマーカを監視するためのデータ通信 ( レーザマーカ→ PLC) の両方を行うことが可能です。

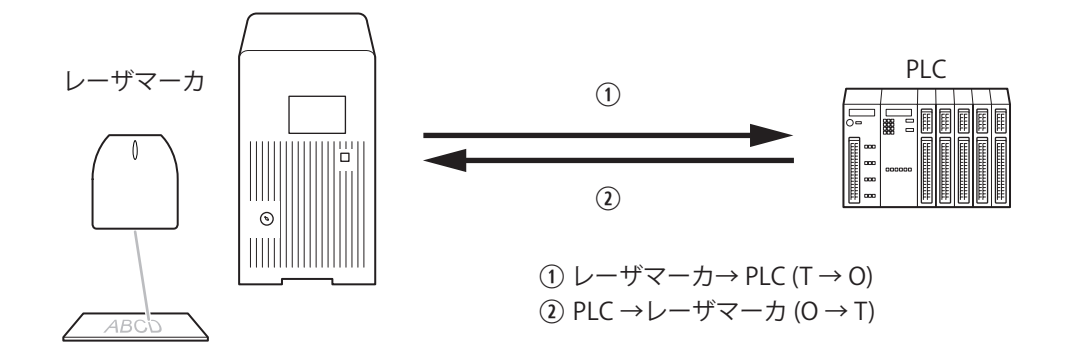

#### ■ Exclusive-Owner コネクションのデータ通信仕様

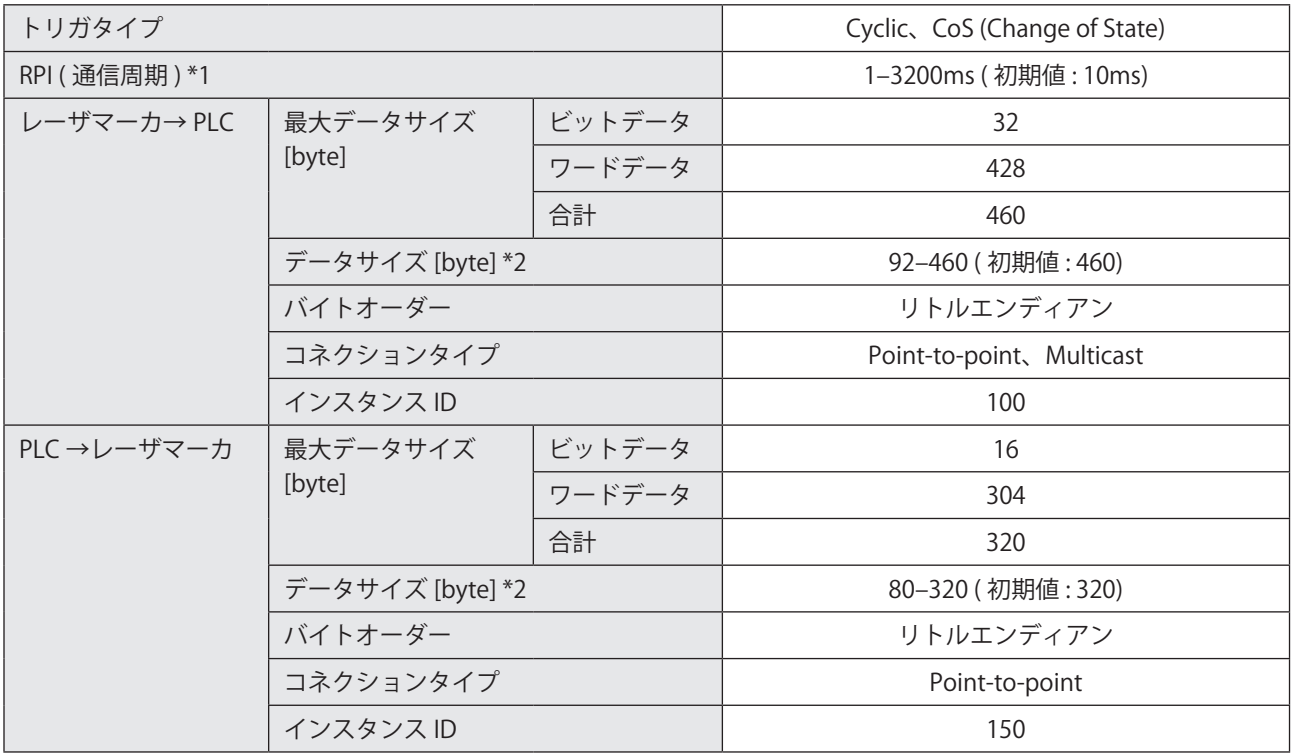

<span id="page-40-0"></span>\*1 : レーザマーカ内部のデータ処理時間を考慮し、RPI は 10ms 以上を推奨します。

<span id="page-40-1"></span>\*2 : データサイズは、先頭からのバイト数で指定します。

## 3-2-3 Input-Only コネクション

レーザマーカから PLC へ一方向にデータ送信するコネクションです。レーザマーカを監視するためのデータ通信 ( レーザマー カ→ PLC) のみ行います。

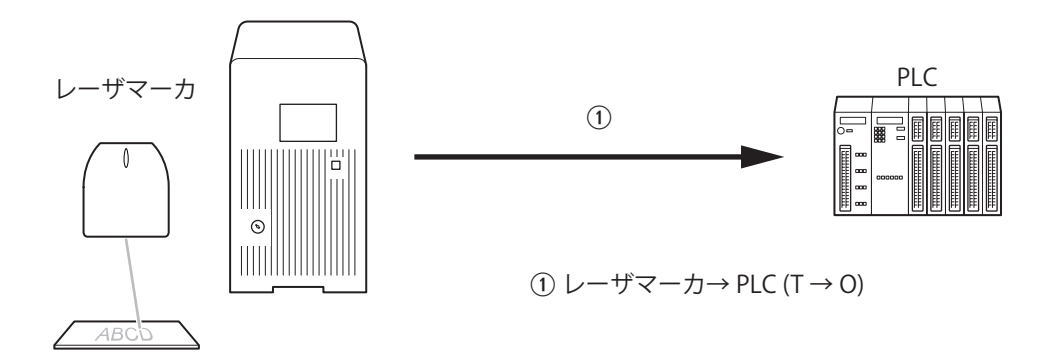

#### ■ Input-Only コネクションのデータ通信仕様

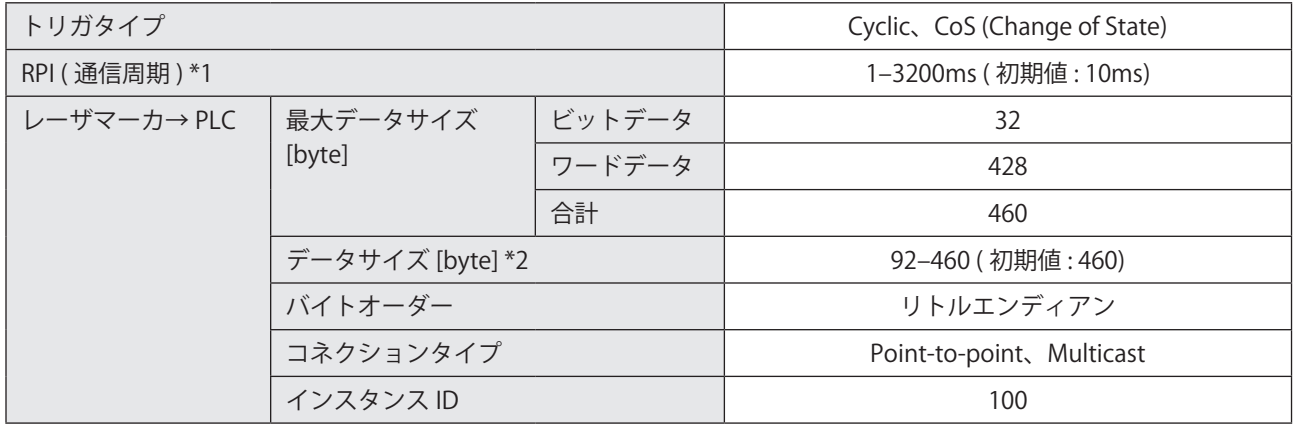

<span id="page-41-0"></span>\*1 : レーザマーカ内部のデータ処理時間を考慮し、RPI は 10ms 以上を推奨します。

<span id="page-41-1"></span>\*2 : データサイズは、先頭からのバイト数で指定します。

# 3-3 データの割り当て

サイクリック通信で送受信するデータ内容の詳細を示します。

## 3-3-1 レーザマーカ→ PLC データ一覧

レーザマーカ→ PLC (T → O) へ送信するデータ ( 監視用データ ) を以下に示します。

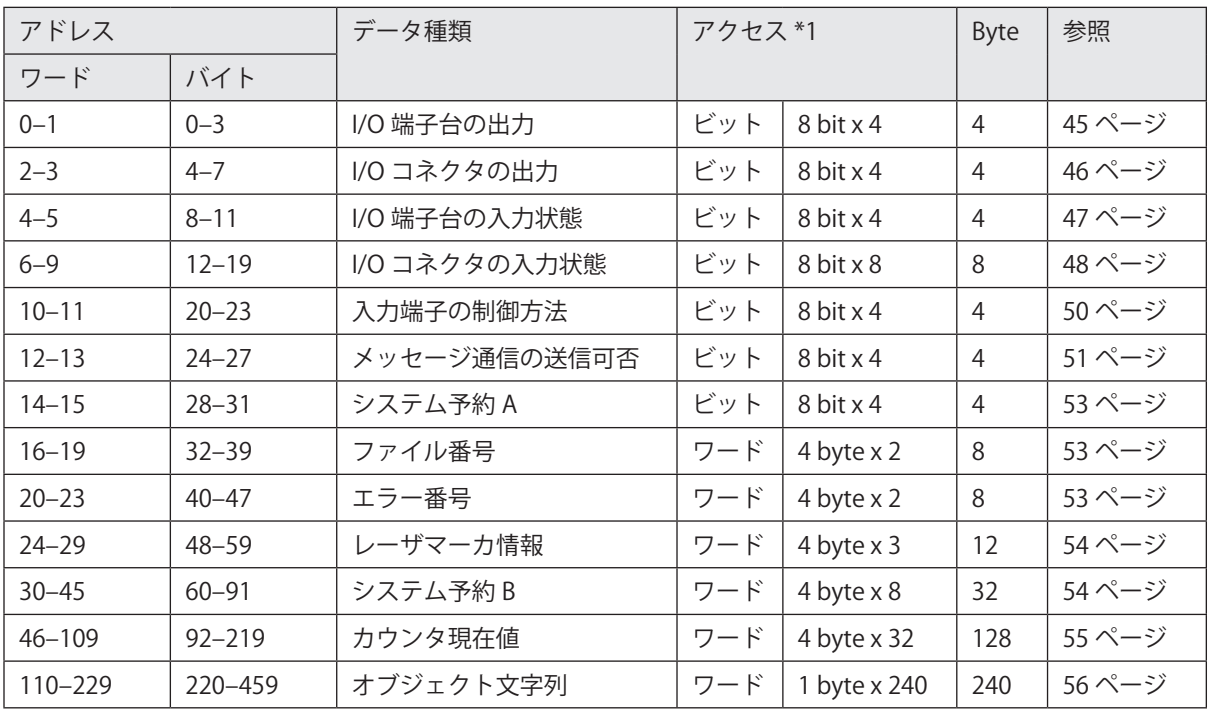

合計 460 byte

<span id="page-42-0"></span>\*1 : ワードデータに対するバイトオーダーはリトルエンディアンです。

- • データサイズは最小で 92 byte、最大で 460 byte です。
- • 「カウンタ現在値」以降のデータが不要な場合は、PLC 側の設定により、データサイズを 92 byte ~ 460 byte の範囲で変 更することが可能です。データサイズは、先頭からのバイト数で指定します。
- • メッセージ通信 (Explicit メッセージ ) を用いて、サイクリック通信のデータにアクセスしたい場合は、Assembly オブジェ クトを使用してください。レーザマーカ→ PLC データは、Assembly オブジェクトのインスタンス ID: 100 に定義されます。 「4-4-2 [Assembly オブジェクト \( クラス ID:](#page-95-0) 04 h)」(96 ページ ) を参照してください。
- • レーザマーカのリモートモードが OFF の間は、レーザマーカ→ PLC データの以下のデータは更新されません。
	- メッセージ通信の送信可否
	- オブジェクト文字列

## ■ ワード (16 bit) 単位でアクセスする場合のオフセット

ワード単位でデータにアクセスする場合、以下の表を参照してください。

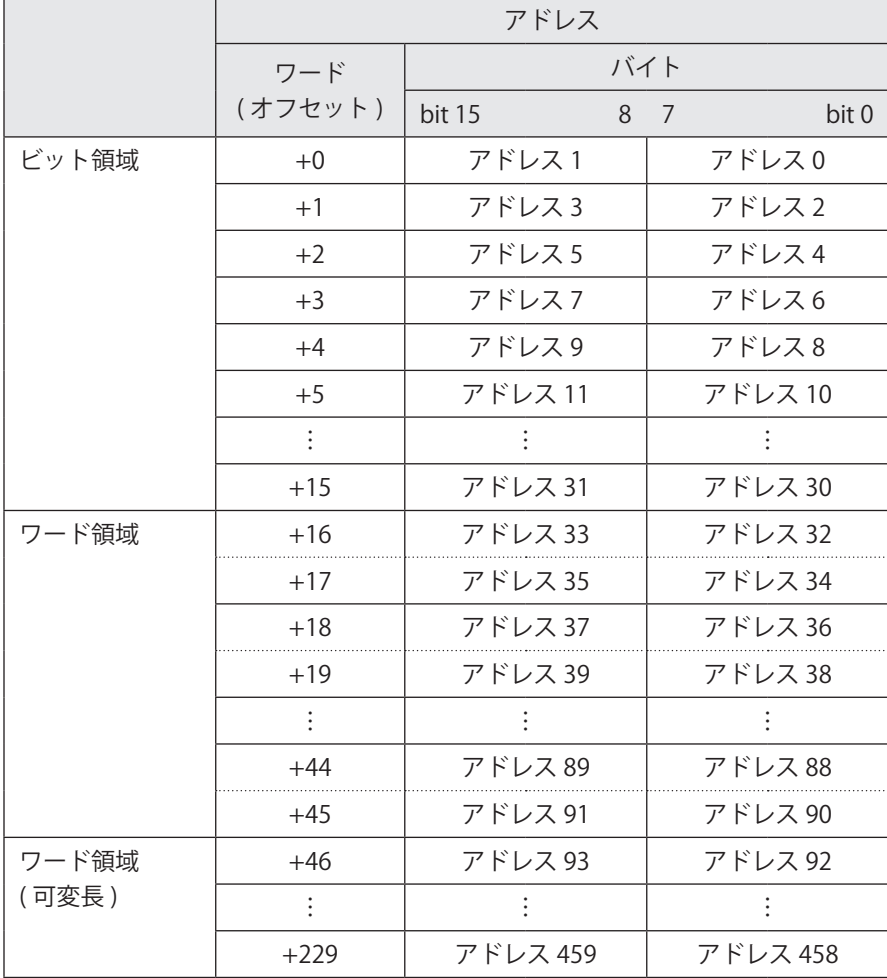

## 3-3-2 レーザマーカ→ PLC データの詳細

#### <span id="page-44-0"></span>■ I/O 端子台の出力 ( ビットデータ: 8 bit x 4)

レーザマーカの I/O 端子台に搭載されている出力の状態を監視します。 各出力の詳細仕様は、レーザマーカの「設置・メンテナンスガイド」を参照してください。

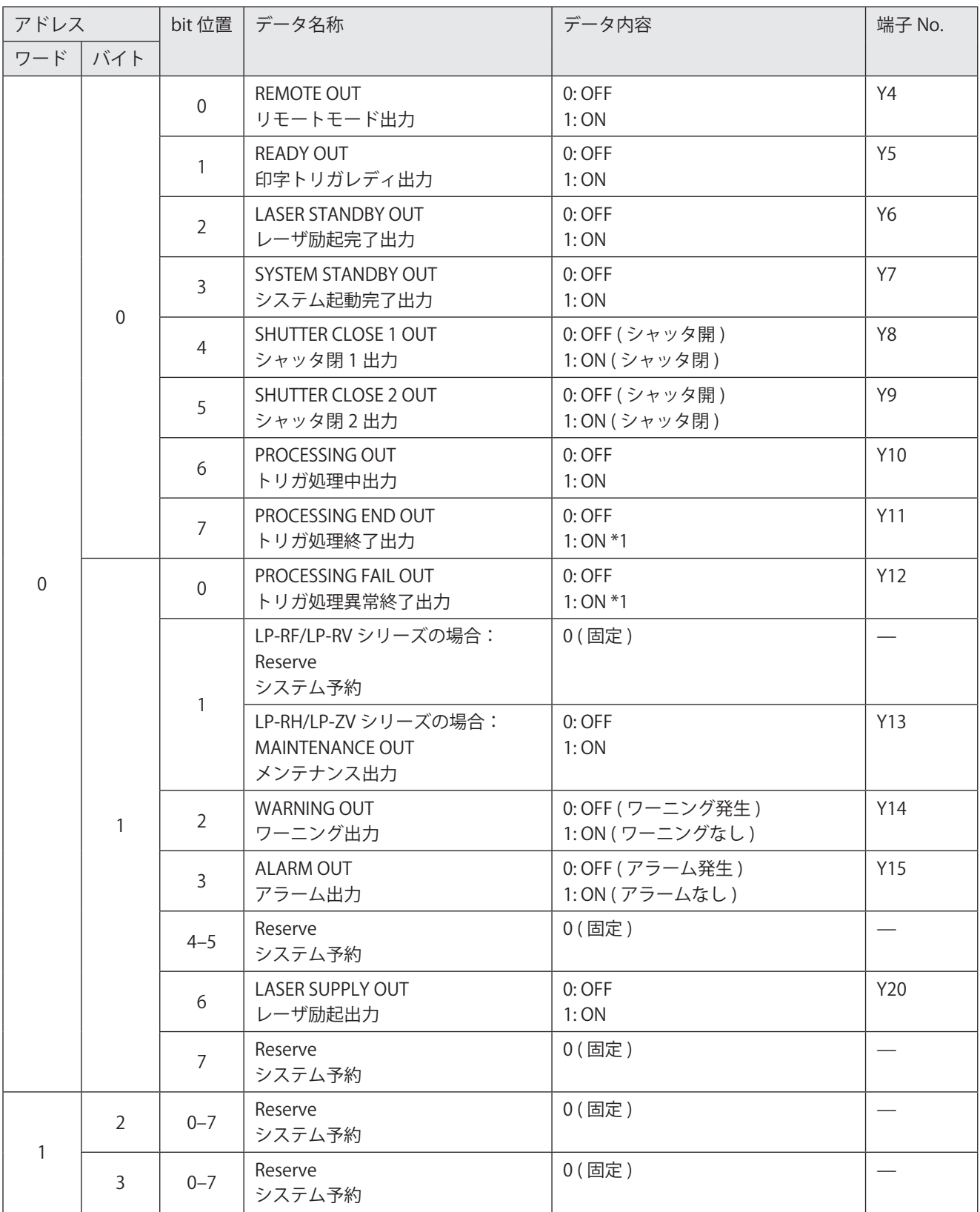

<span id="page-44-1"></span>\*1 : この出力はワンショット出力です。ワンショット出力の出力時間は、Laser Marker NAVI smart の環境設定画面で設定します。

#### <span id="page-45-0"></span>■ I/O コネクタの出力 ( ビットデータ: 8 bit x 4)

レーザマーカの I/O コネクタに搭載されている出力の状態を監視します。 各出力の詳細仕様は、レーザマーカの「設置・メンテナンスガイド」を参照してください。

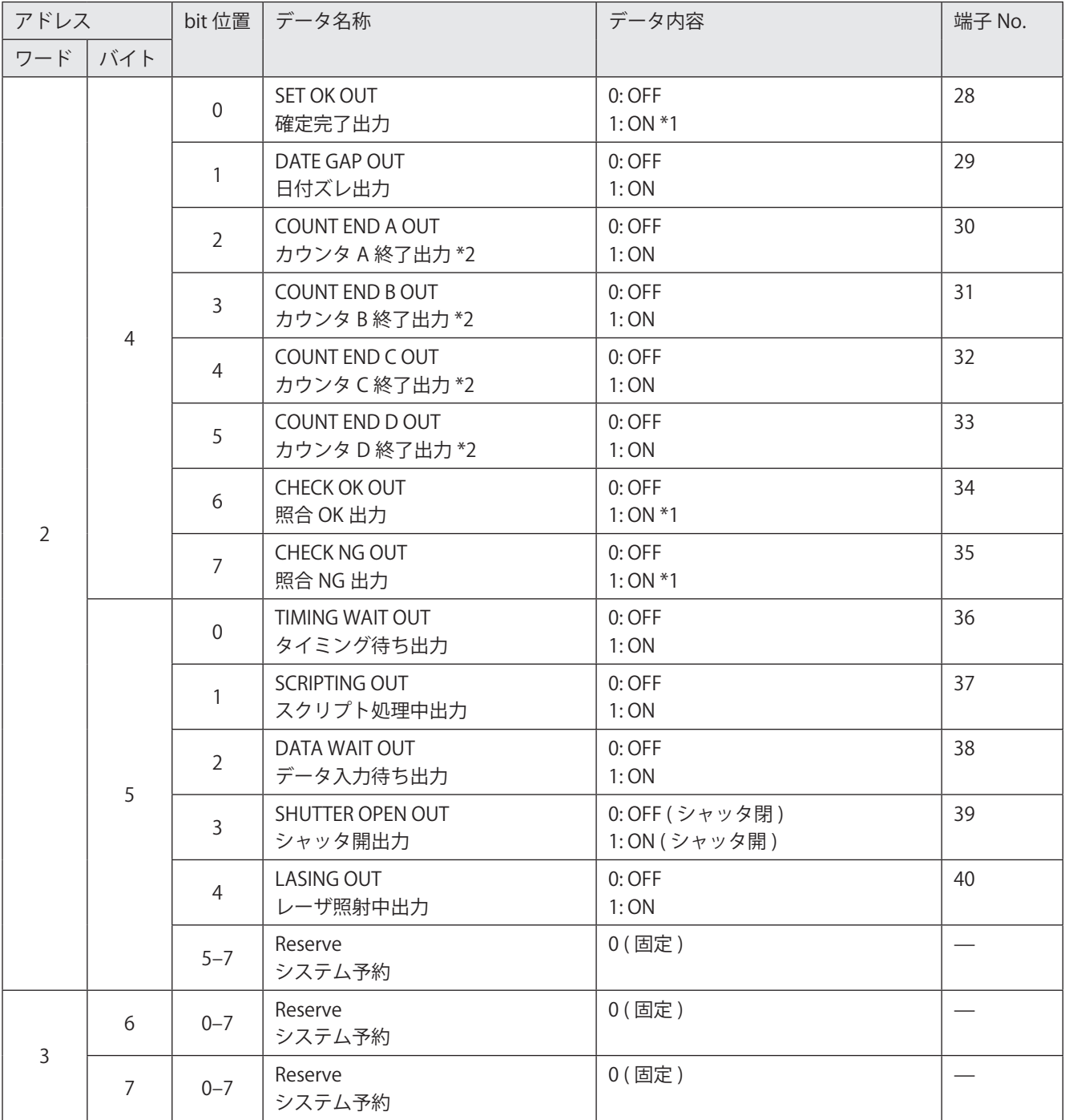

<span id="page-45-1"></span>\*1 : この出力はワンショット出力です。ワンショット出力の出力時間は、Laser Marker NAVI smart の環境設定画面で設定します。

<span id="page-45-2"></span>\*2 : カウンタ終了 A ~ D 出力には、任意のカウンタ番号を割り当てます。カウンタ番号の割り当ては、Laser Marker NAVI smart の環境設定画面で設定します。初期設定では、カウンタ終了A~D出力には、カウンタ番号0~3がそれぞれ割り 当てられています。

#### <span id="page-46-0"></span>■ I/O 端子台の入力状態 ( ビットデータ: 8 bit x 4)

レーザマーカの I/O 端子台に搭載されている入力端子に対する ON/OFF 状態を監視します。 Laser Marker NAVI smart の環境設定にある「入力端子の制御方法」を EtherNet/IP に設定している入力端子については、 EtherNet/IP による入力状態 (PLC →レーザマーカデータの内容 ) を監視します。 各入力の詳細仕様は、レーザマーカの「設置・メンテナンスガイド」を参照してください。

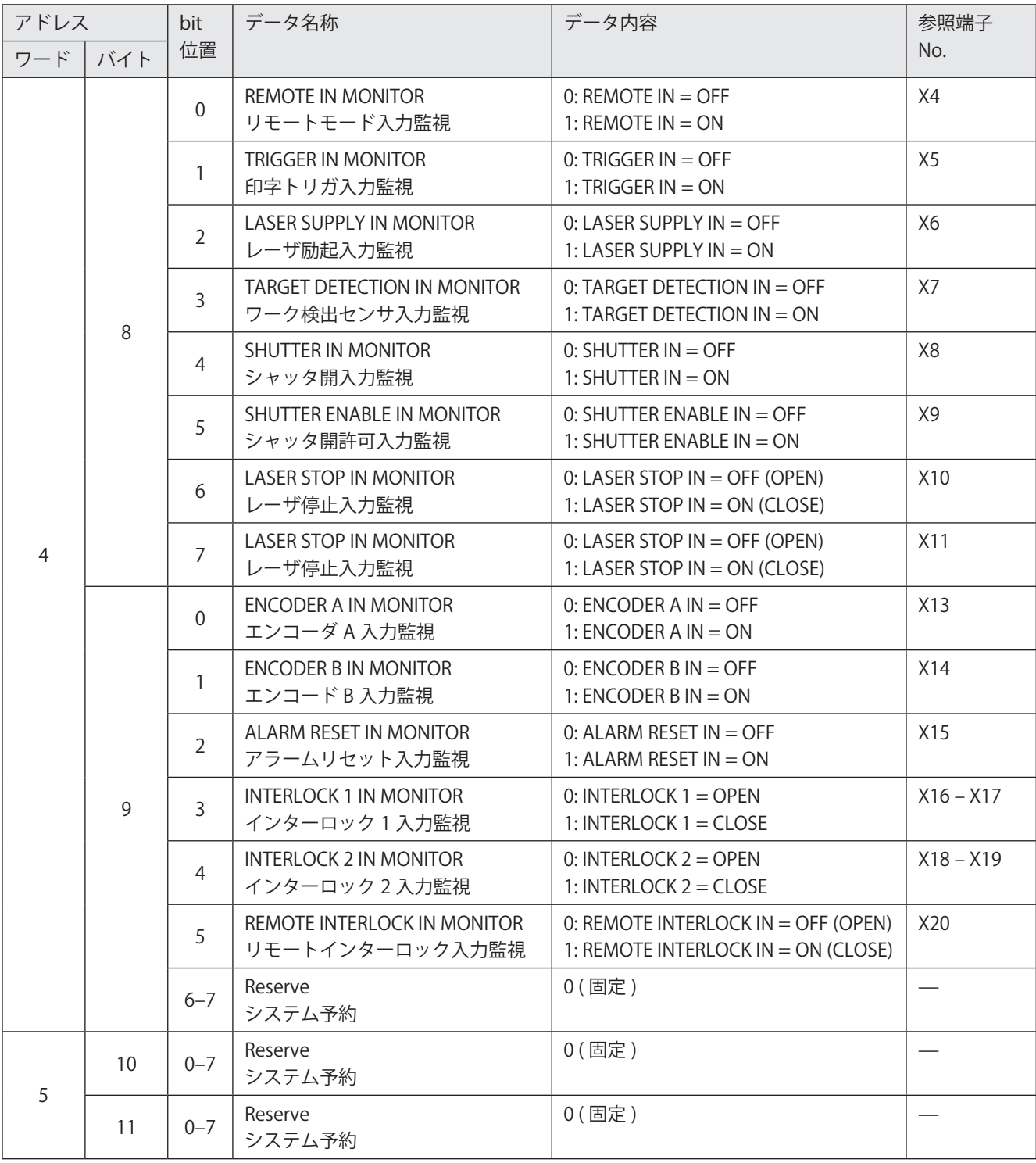

#### **4**参考

• この機能は、入力端子に対する外部からの指示状態を監視するものです。レーザマーカの入力動作の ON/OFF を監視す るものではありません。レーザマーカが入力を受け付けられない状態であっても、外部から ON 入力がある場合は、ON を応答します。

#### <span id="page-47-0"></span>■ I/O コネクタの入力状態 ( ビットデータ: 8 bit x 8)

レーザマーカの I/O コネクタに搭載されている入力端子に対する ON/OFF 状態を監視します。 Laser Marker NAVI smart の環境設定にある「入力端子の制御方法」を EtherNet/IP に設定している入力端子については、 EtherNet/IP による入力状態 (PLC →レーザマーカデータの内容 ) を監視します。 各入力の詳細仕様は、レーザマーカの「設置・メンテナンスガイド」を参照してください。

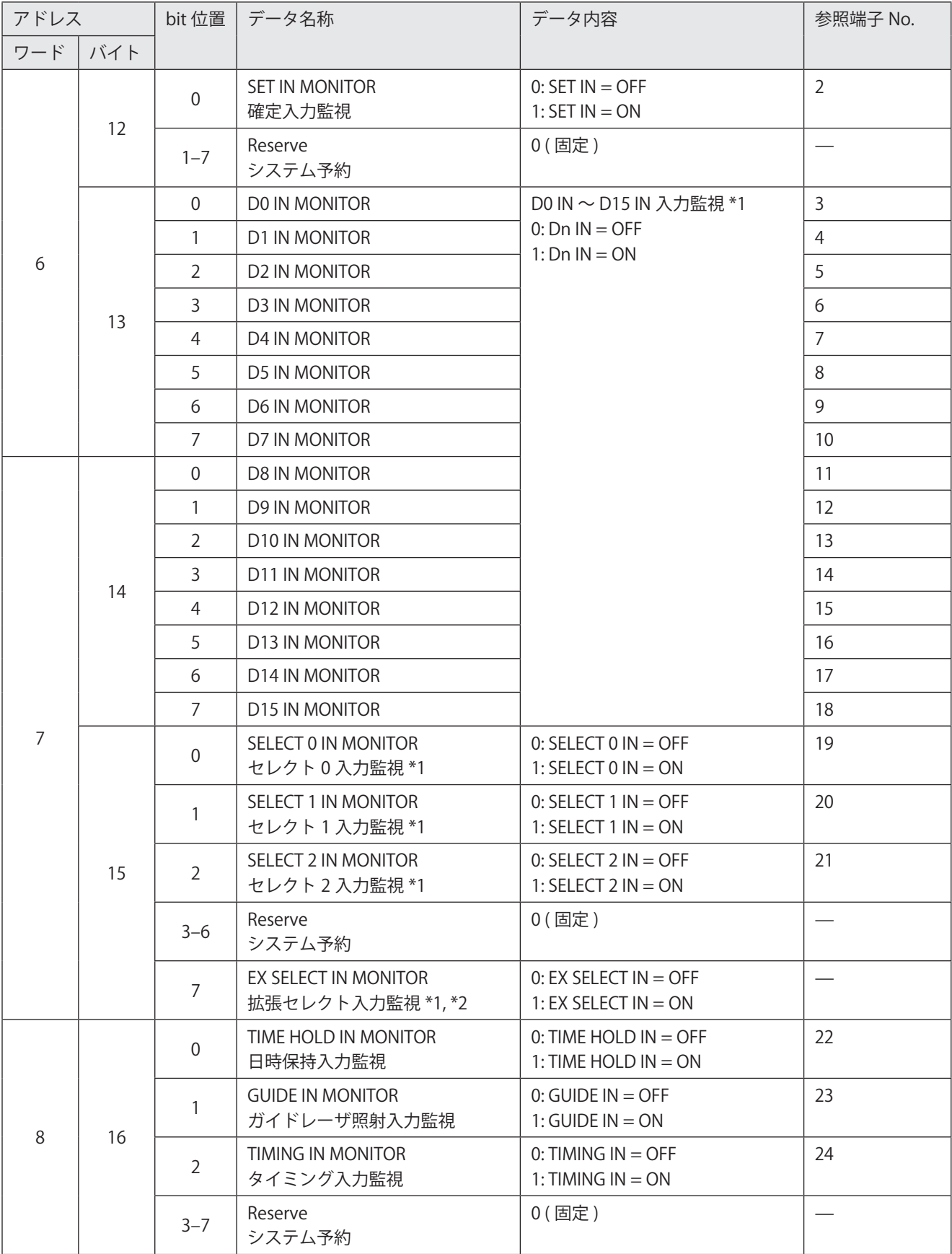

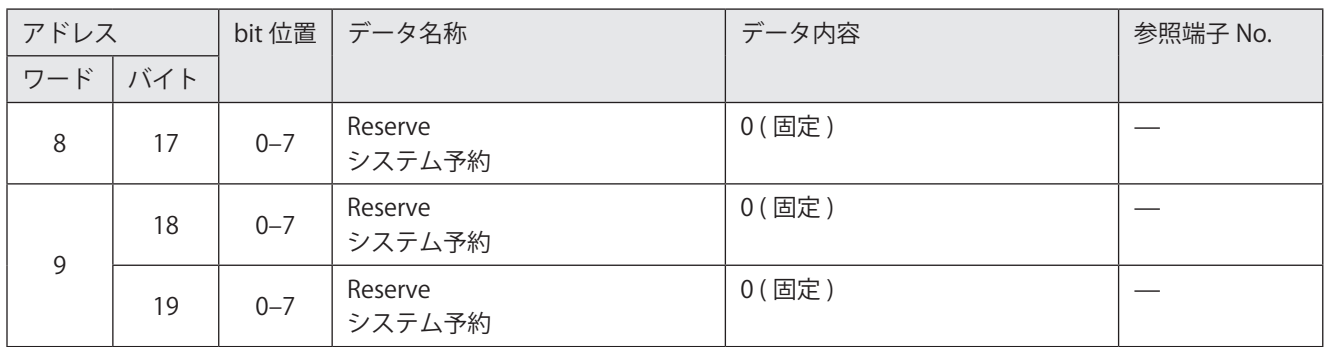

<span id="page-48-0"></span>\*1 : D0 IN ~ D15 IN、SELECT 0 IN ~ SELECT 2 IN、EX SELECT IN の表す内容は[、「I/O コネクタの入力 \( ビットデータ :](#page-59-0) 8 bit x 8)」 [\(60 ページ \)](#page-59-0) を参照してください。

<span id="page-48-1"></span>\*2 : EX SELECT IN ( 拡張セレクト入力 ) は、EtherNet/IP でのみ制御可能です。この入力は I/O コネクタには搭載されていません。

#### **1**参考

• この機能は、入力端子に対する外部からの指示状態を監視するものです。レーザマーカの入力動作の ON/OFF を監視す るものではありません。レーザマーカが入力を受け付けられない状態であっても、外部から ON 入力がある場合は、ON を応答します。

#### <span id="page-49-0"></span>■ 入力端子の制御方法 ( ビットデータ: 8 bit x 4)

Laser Marker NAVI smart の環境設定にある「入力端子の制御方法」の設定を監視します。 「2-4-3 [EtherNet/IP 通信の設定」\(33 ページ \)](#page-32-0) を参照してください。

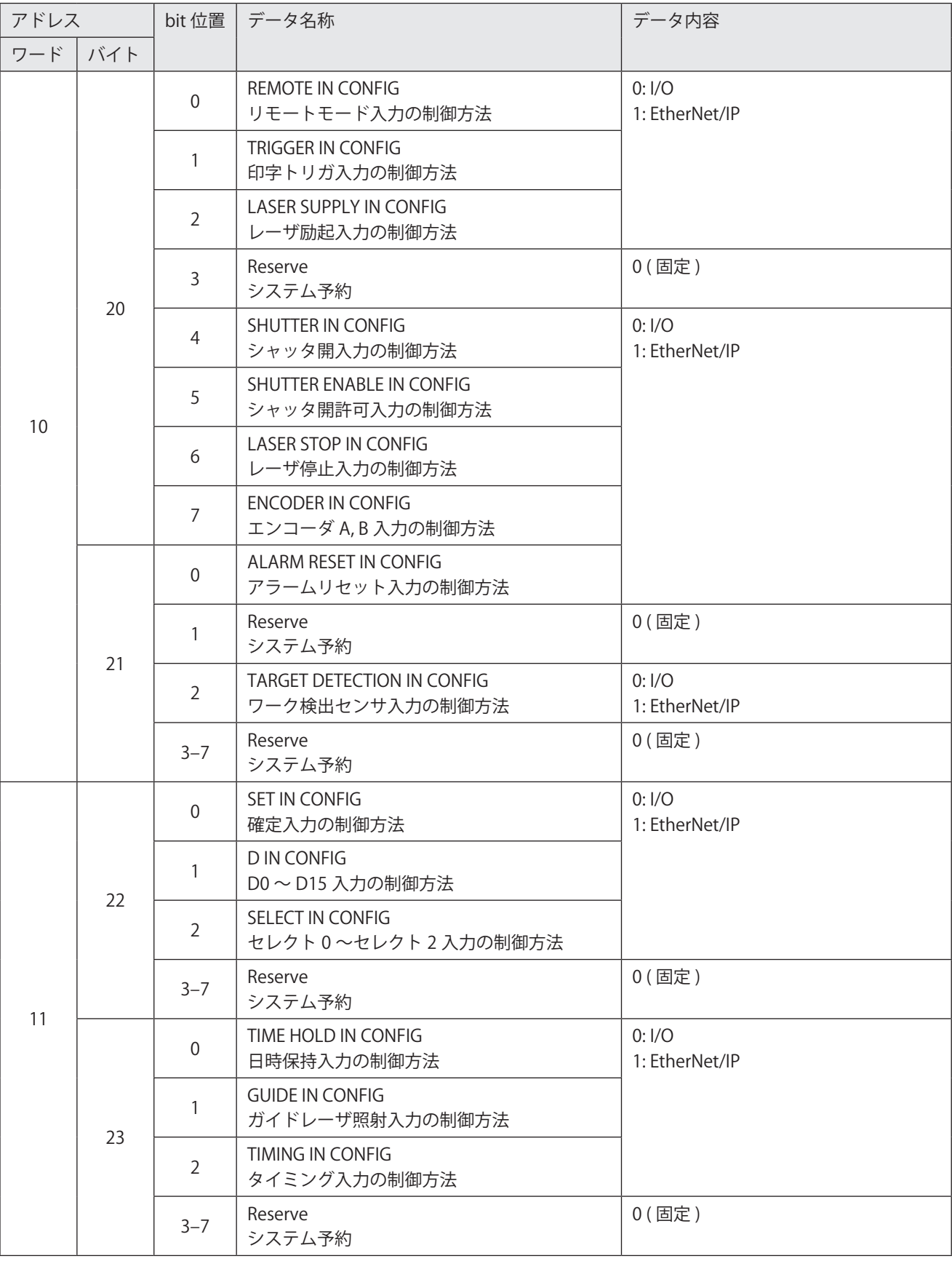

#### **1**参考

• 「EtherNet/IP」が選択されている入力端子は、サイクリック通信の PLC →レーザマーカデータによって制御することが可 能です。「3-3-4 [PLC →レーザマーカデータの詳細」\(58 ページ \)](#page-57-0) を参照してください。

#### <span id="page-50-0"></span>■ メッセージ通信の送信可否 ( ビットデータ : 8 bit x 4)

メッセージ通信 (Explicit メッセージ ) を用いてレーザマーカの設定にアクセスしたい場合に、このデータを監視してメッセー ジ通信の送信タイミングを確認します。

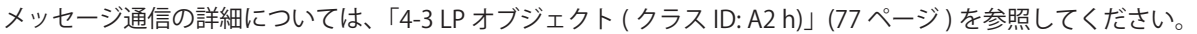

| アドレス |     | bit 位置           | データ名称                                | データ内容                                                |
|------|-----|------------------|--------------------------------------|------------------------------------------------------|
| ワード  | バイト |                  |                                      |                                                      |
| 12   | 24  | $\mathbf 0$      | <b>COMMAND RESPONSE</b><br>通信コマンドの受信 | 0: 通信コマンド未受信<br>1: 通信コマンド受信 *1                       |
|      |     | 1                | COMMAND IGNORED<br>無視された通信コマンド       | 1: 通信コマンドを無視 *2                                      |
|      |     | $2 - 3$          | Reserve<br>システム予約                    | $0$ $(\Xi$ 定)                                        |
|      |     | 4                | OFFSET DATA<br>外部オフセット値の確定状態 *3      | 0: データ未設定<br>1: データ設定済                               |
|      |     | 5                | <b>RANK DATA</b><br>ランク文字の確定状態 *4    | 0: データ未設定<br>1: データ設定済                               |
|      |     | $6 - 7$          | Reserve<br>システム予約                    | 0 (固定)                                               |
|      | 25  | $\overline{0}$   | SIN00 DATA                           | 文字 (SIN コマンド指定)の設定状態 *5                              |
|      |     | 1                | SIN01 DATA                           | 0: データ未設定<br>1: データ設定済                               |
|      |     | $\overline{2}$   | SIN02 DATA                           |                                                      |
|      |     | 3                | SIN03 DATA                           | 「コマンド (SIN) 指定文字」機能の文字番                              |
|      |     | $\overline{4}$   | SIN04 DATA                           | 号0~15の設定状態が、SIN00 DATA~<br>SIN15 DATA によってそれぞれ表されます。 |
|      |     | 5                | SIN05 DATA                           |                                                      |
|      |     | 6                | SIN06 DATA                           |                                                      |
|      |     | 7                | SIN07 DATA                           |                                                      |
| 13   | 26  | $\boldsymbol{0}$ | SIN08 DATA                           |                                                      |
|      |     | $\mathbf{1}$     | SIN09 DATA                           |                                                      |
|      |     | $\overline{2}$   | SIN10 DATA                           |                                                      |
|      |     | $\mathsf{3}$     | SIN11 DATA                           |                                                      |
|      |     | $\overline{4}$   | SIN12 DATA                           |                                                      |
|      |     | 5                | SIN13 DATA                           |                                                      |
|      |     | 6                | SIN14 DATA                           |                                                      |
|      |     | $\overline{7}$   | SIN15 DATA                           |                                                      |
|      | 27  | $0 - 7$          | Reserve<br>システム予約                    | $0$ $(\Xi$ 定)                                        |

<span id="page-50-1"></span><sup>\*1 :</sup> LP オブジェクトのインスタンス ID: 5000 に書き込まれた通信コマンドをレーザマーカが受信すると、1 を応答します。異常 受信となるコマンドに対しても 1 を応答します。 この bit が 1 になっている場合に、LP オブジェクトのインスタンス ID: 1400 にアクセスして応答データを読み出すこ とが可能です。「4-3-7 [コマンド応答データの読み出し」\(87 ページ \)](#page-86-0) を参照してください。

- <span id="page-50-2"></span>\*2 : LP オブジェクトのインスタンス ID: 5000 に書き込まれた通信コマンドが受信できなかった場合に 1 を応答します。1 が応答 された場合は、以下を確認してください。
	- • リモートモードを ON にする
	- • Laser Marker NAVI smart の環境設定の「互換モード」を OFF にする
- <span id="page-50-3"></span>\*3 : I/O または EtherNet/IP、通信コマンド (SEO) によって外部オフセット値が確定されると、1 を応答します。 この bit が 1 になっている場合に、LP オブジェクトのインスタンス ID: 1000 ~ 1004 にアクセスして、外部オフセッ ト値を読み出すことが可能です。「4-3-3 [外部オフセット値の読み出し」\(79 ページ \)](#page-78-0) を参照してください。
- <span id="page-51-0"></span>\*4 : I/O または EtherNet/IP によってランク文字が確定されると、1 を応答します。 この bit が 1 になっている場合に、LP オブジェクトのインスタンス ID: 1200 ~ 1203 にアクセスして、ランク文字列 を読み出すことが可能です。「4-3-5 [ランク文字の読み出し」\(83 ページ \)](#page-82-0) を参照してください。
- <span id="page-51-1"></span>\*5 : 通信コマンド (SIN) または EtherNet/IP のサイクリック通信によって文字 (SIN コマンド指定 ) が設定されると、1を応答します。 この bit が 1 になっている場合に、LP オブジェクトのインスタンス ID: 1100 ~ 1115 にアクセスして、文字 (SIN コマ ンド指定 ) を読み出すことが可能です。「4-3-4 [文字 \(SIN コマンド指定 \) の読み出し」\(81 ページ \)](#page-80-0) を参照してください。

#### **1**参考

• レーザマーカのリモートモードが OFF の間は、メッセージ通信の送信可否のデータは更新されません。

### <span id="page-52-0"></span> $\blacksquare$  システム予約 A (ビットデータ: 8 bit x 4)

システム予約領域です。

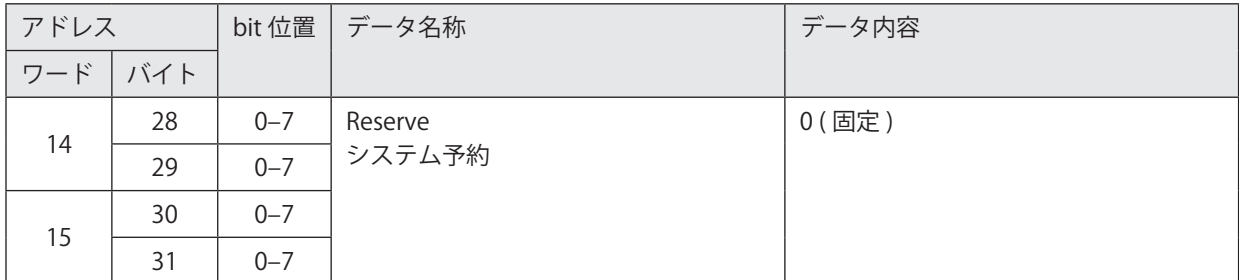

#### <span id="page-52-1"></span>■ ファイル番号 (ワードデータ:4 byte x 2)

レーザマーカのファイル番号を監視します。

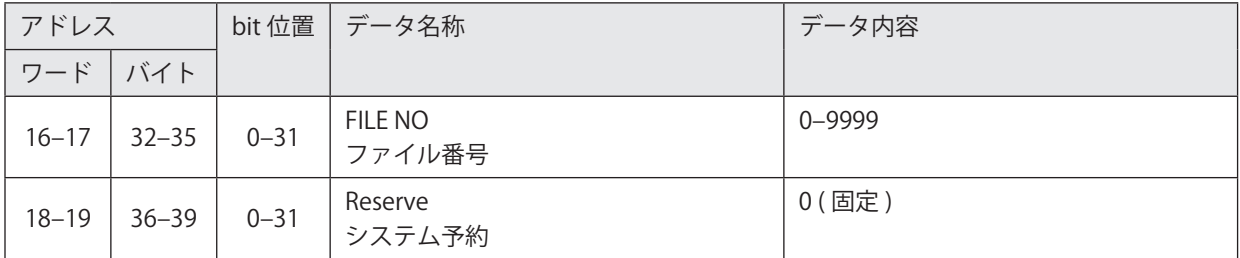

## <span id="page-52-2"></span>**■ エラー番号 (ワードデータ: 4 byte x 2)**

レーザマーカのエラー有無を監視します。 エラーが発生している場合は、エラー番号を表します。

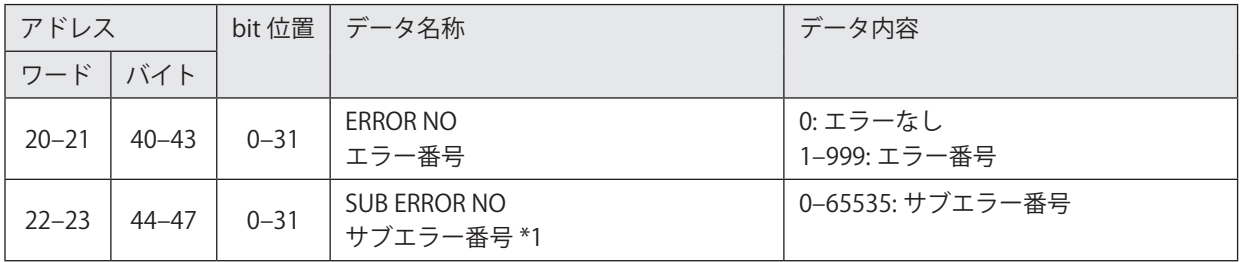

<span id="page-52-3"></span>\*1 : サブエラー番号は、弊社サービス担当にて使用するデータです。

## <span id="page-53-0"></span>■ レーザマーカ情報 (ワードデータ:4 byte x 3)

レーザマーカの識別情報を監視します。

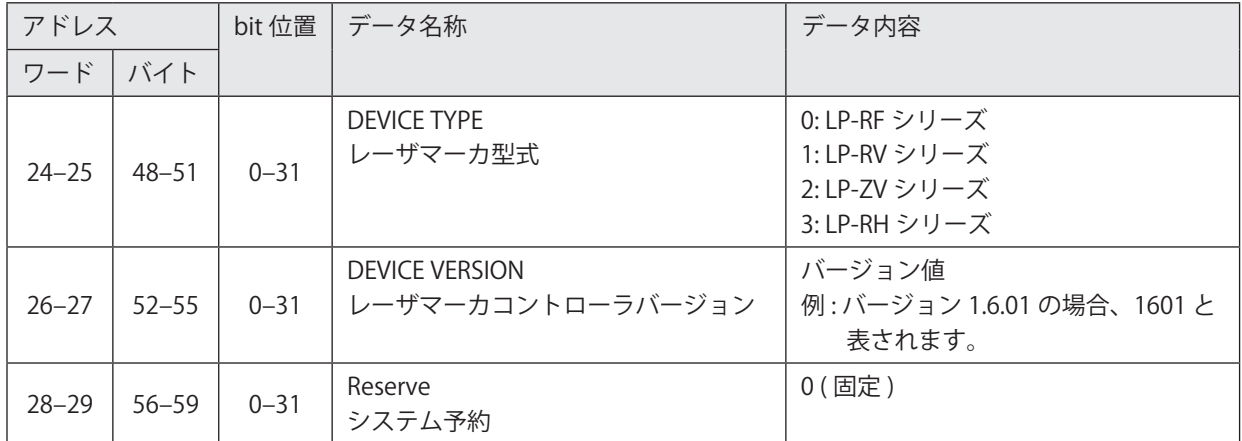

## <span id="page-53-1"></span>■ システム予約 B ( ワードデータ : 4 byte x 8)

#### システム予約領域です。

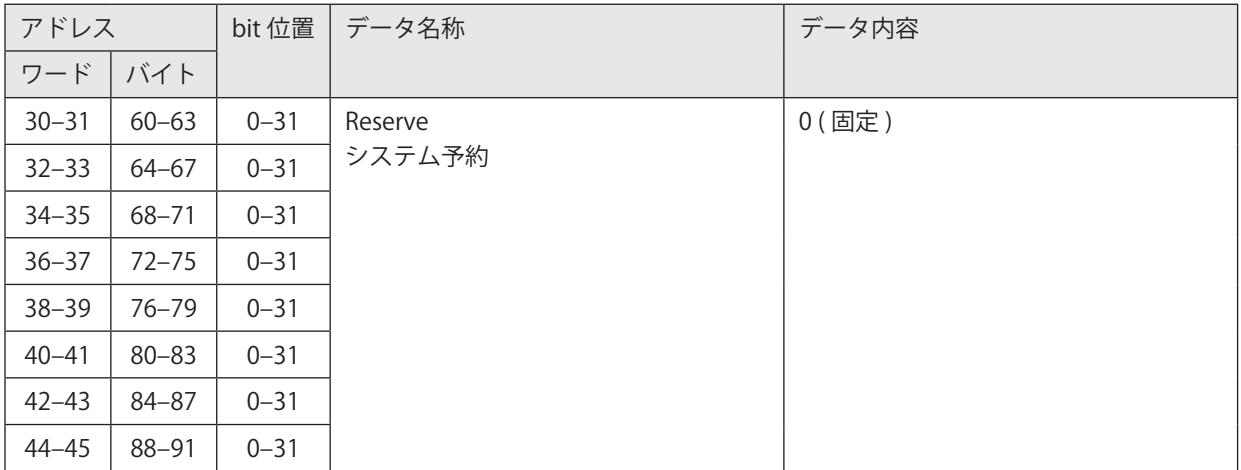

#### <span id="page-54-0"></span>■ カウンタ現在値 ( ワードデータ : 4 byte x 32)

レーザマーカのカウンタ機能を使用している場合に、カウンタ番号 0 ~ 31 のそれぞれの現在値を監視します。

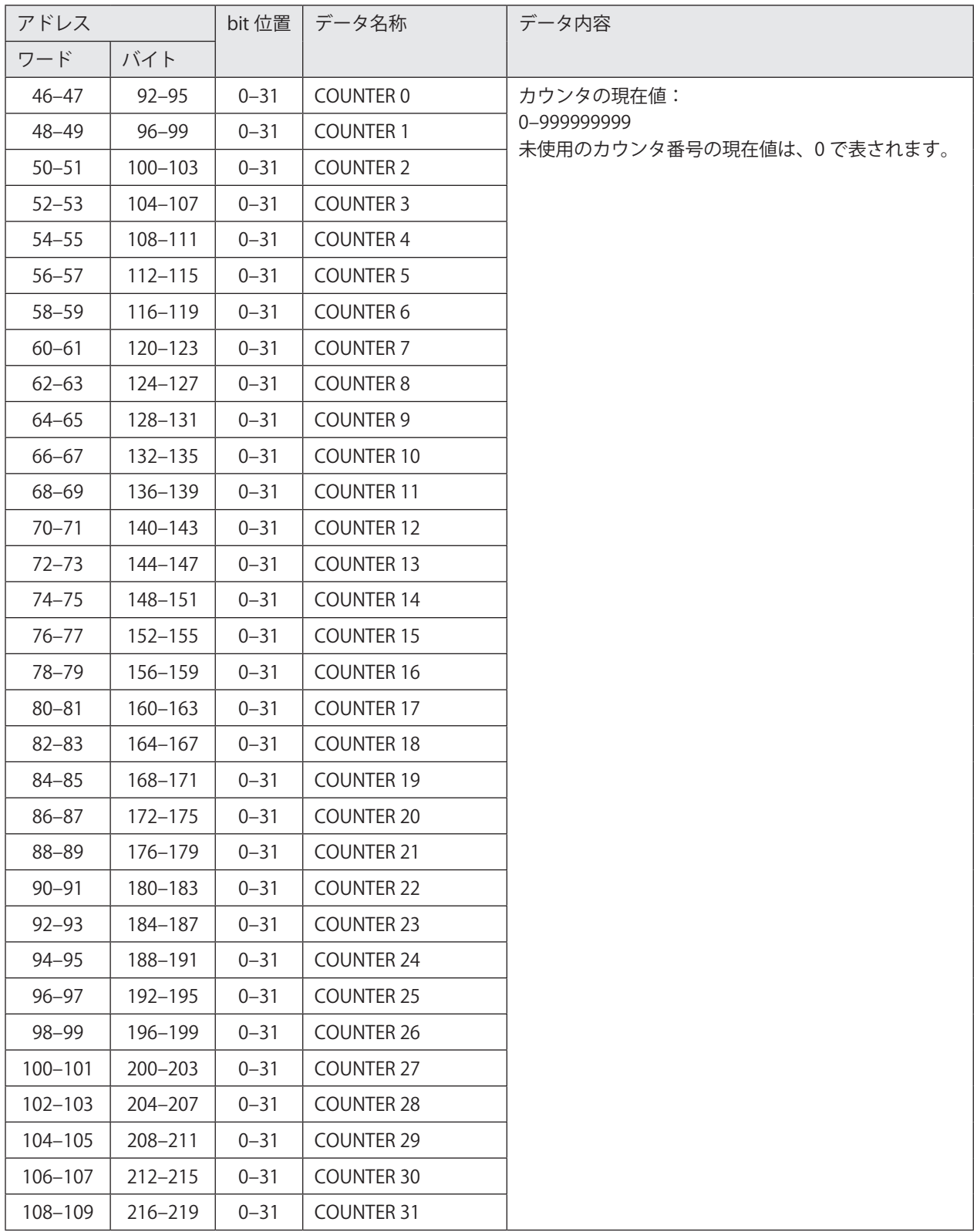

#### **1**参考

• カウンタ現在値のデータは、PLC 側でデータサイズを指定することで、短縮または省略することが可能です。この場合、「オ ブジェクト文字列」のデータも省略されます。

#### <span id="page-55-0"></span>■ オブジェクト文字列 ( ワードデータ : 1 byte x 240)

PLC →レーザマーカデータで、I/O コネクタ入力のセレクト入力 (SELECT 0-2 IN, EX SELECT IN) を用いて、オブジェクト文字 列の読み出しを要求した場合に、指定したオブジェクト番号の文字列を読み出します。

この機能を使用する場合のデータ設定方法やタイミングチャートについては、「3-4-1 [オブジェクト文字列の読み出し」\(65](#page-64-0) ページ) を参照してください。

文字オブジェクト ( リスト参照タイプを除く )、バーコード /2D コードオブジェクトに対して使用可能です。

アドレスの先頭から順に 1 byte ずつ文字が割り当てられ、最大 240 byte まで読み出されます。

文字列が 240 byte 以下の場合は、未使用のデータ部分は 00 (hex) で埋められて読み出されます。

PLC →レーザマーカデータでオブジェクト文字列の読み出しを要求していない場合は、00 (hex) で埋められたデータが読み 出されます。

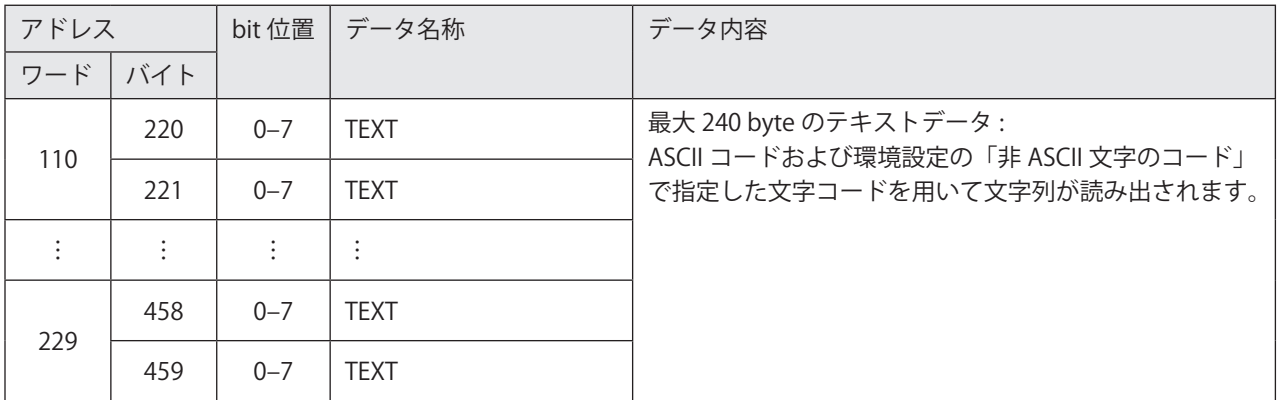

- • オブジェクト文字列のデータは、PLC 側でデータサイズを指定することで、短縮または省略することが可能です。
- • 指定したオブジェクト番号のオブジェクト種類が文字またはバーコード /2D コード以外の場合、I/O コネクタの SET OK OUT は ON にならず、読み出される文字列は更新されません。
- • 半角文字で入力した英数字、記号は ASCII コードを用いて読み出されます。それ以外の文字は、環境設定の「非 ASCII 文 字のコード」で指定した文字コードを使用して読み出されます。
- • 読み出しを要求した文字列に ASCII コードおよび環境設定の「非 ASCII 文字のコード」で指定した文字コードで表せない 文字が含まれる場合は、I/O コネクタの SET OK OUT は ON にならず、読み出される文字列は更新されません。
- • バーコードのコンポジットコードに対しては、1D 側の文字列のみ読み出されます。
- • リスト参照タイプの文字オブジェクトや、TrueType オブジェクトに対しては、この機能では文字列を読み出すことはで きません。
- • 読み出し可能な文字列は、最大 240 byte ( 全て 1 byte 文字の場合は最大 240 文字 ) です。240 byte を超える部分は読み 出しデータには含まれません。
- • バーコード /2D コードオブジェクトの文字列に制御コードや「FNC1」が含まれる場合は、環境設定の「制御コードの入 力設定」で指定した方法に従って読み出されます。
- • レーザマーカのリモートモードが OFF の間は、オブジェクト文字列を読み出すことはできません。
- • 環境設定の「非 ASCII 文字のコード」を「Latin-1」に設定した場合、「\」( 円マークまたはバックスラッシュ ) は代替文字「\\」 に置き換わって読み出されます。

## 3-3-3 PLC →レーザマーカデータ一覧

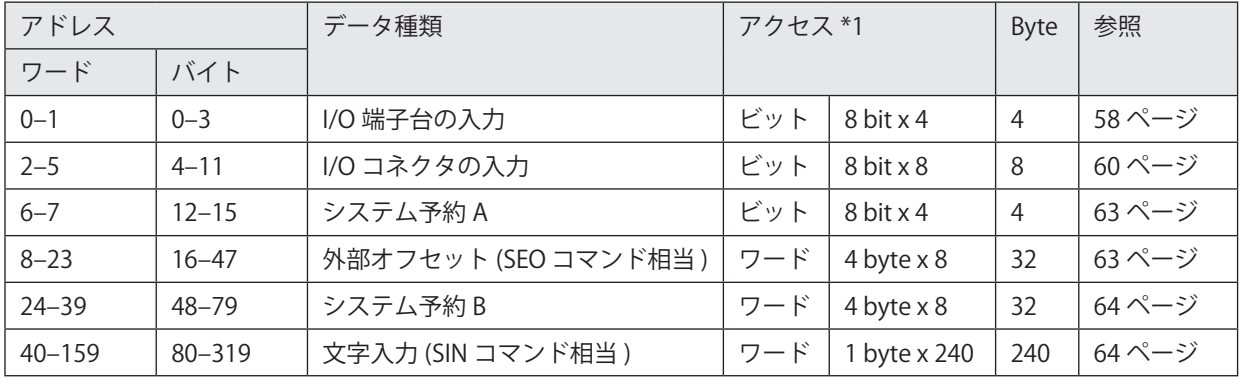

PLC →レーザマーカ (O → T) へ送信するデータ ( 設定、操作用データ) を以下に示します。

合計 320 byte

<span id="page-56-0"></span>\*1 : ワードデータに対するバイトオーダーはリトルエンディアンです。

#### **4**参考

- • データサイズは最小で 80 byte、最大で 320 byte です。
- • 「文字入力 (SIN コマンド相当 )」のデータが不要な場合は、PLC 側の設定により、データサイズを 80 byte ~ 320 byte の 範囲で変更することが可能です。データサイズは、先頭からのバイト数で指定します。
- メッセージ通信 (Explicit メッセージ) を用いて、サイクリック通信のデータにアクセスしたい場合は、Assembly オブジェ クトを使用してください。PLC →レーザマーカデータは、Assembly オブジェクトのインスタンス ID: 150 に定義されます。 「4-4-2 [Assembly オブジェクト \( クラス ID:](#page-95-0) 04 h)」(96 ページ ) を参照してください。
- PLC →レーザマーカデータは、レーザマーカのリモートモードが ON の場合に設定が反映されます。ただし、I/O 端子台 および I/O コネクタの一部の入力端子についてはリモートモードが OFF の場合でも制御が有効です[。「I/O 端子台の入力](#page-57-1) ( ビットデータ : 8 bit x [4\)」\(58 ページ \)](#page-57-1) を参照してください。

#### ■ ワード (16 bit) 単位で設定する場合のオフセット

バイト単位のアドレスをワード単位で PLC に設定する場合、以下の表を参照してください。

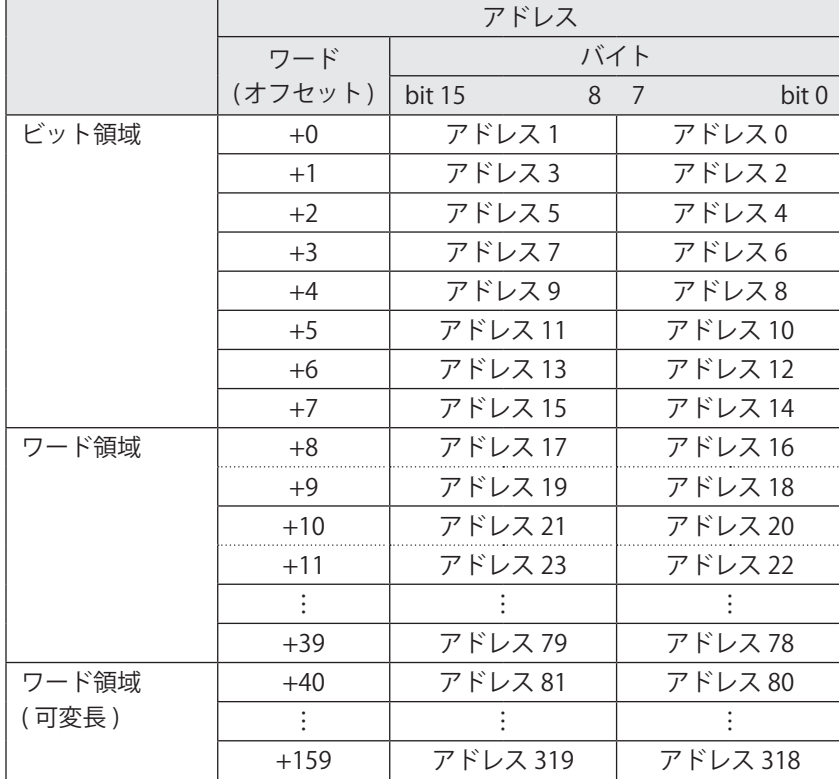

## <span id="page-57-0"></span>3-3-4 PLC →レーザマーカデータの詳細

#### <span id="page-57-1"></span>■ I/O 端子台の入力 ( ビットデータ: 8 bit x 4)

レーザマーカの I/O 端子台に搭載されている入力を制御します。 この機能を使用するためには、事前に Laser Marker NAVI smart の環境設定で「入力端子の制御方法」を「EtherNet/IP」に 設定してください。「2-4-3 [EtherNet/IP 通信の設定」\(33 ページ \)](#page-32-0) を参照してください。 制御方法を I/O に設定している端子に対しては、PLC →レーザマーカデータで送信した内容は無視されます。

各入力の詳細仕様は、レーザマーカの「設置・メンテナンスガイド」を参照してください。

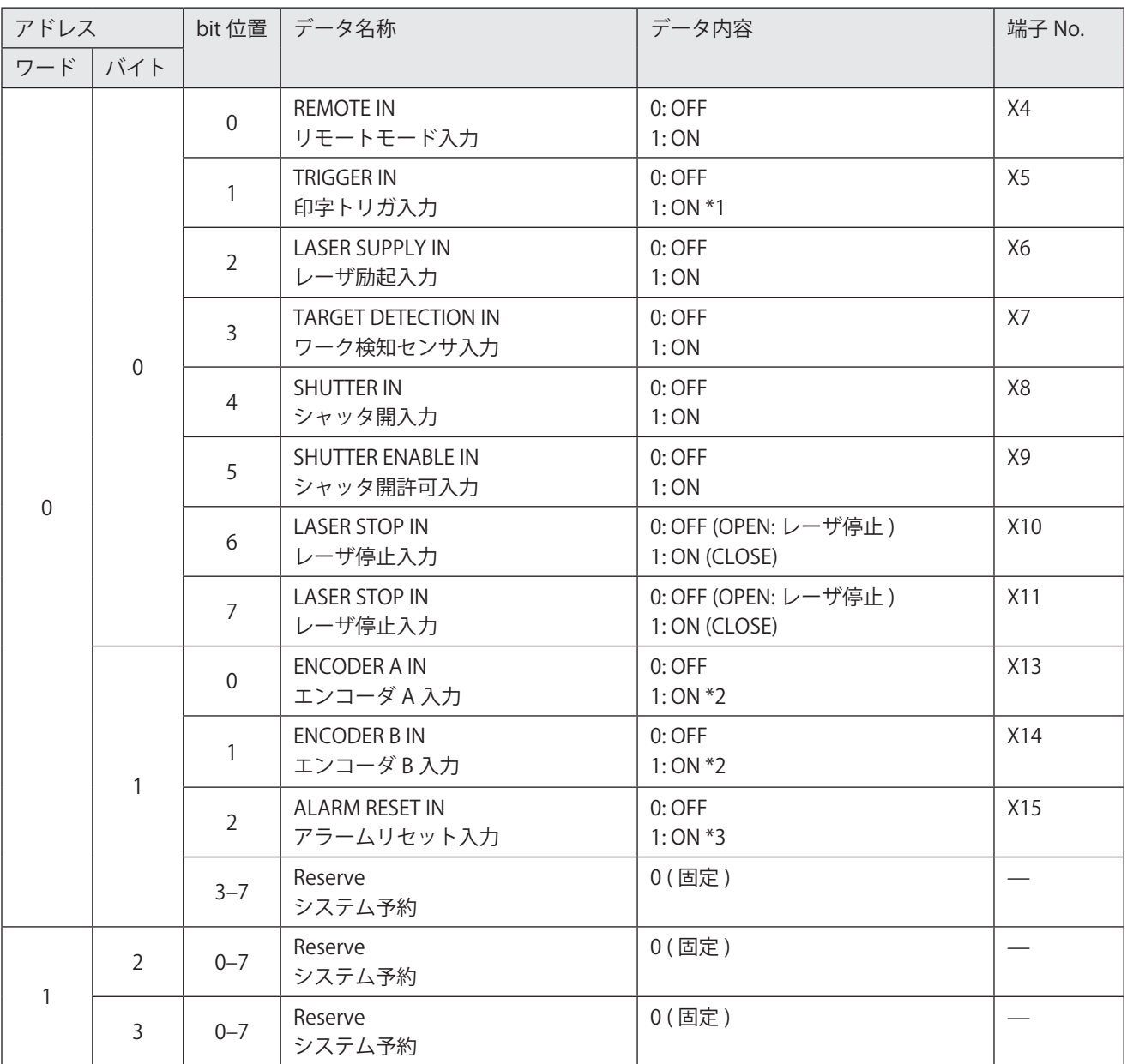

<span id="page-57-2"></span>\*1 : OFF から ON になるエッジを検出して動作します。

<span id="page-57-3"></span>\*2 : ON/OFF の周期によって速度を検出します。

<span id="page-57-4"></span>\*3 : 100ms 以上 ON 状態を維持してください。

- • I/O 端子台の入力端子のうち、INTERLOCK 1 (X16, X17)、INTERLOCK 2 (X18, X19)、REMOTE INTERLOCK IN (X20) は EtherNet/IP では制御できません。
- • Laser Marker NAVI smart の環境設定で「入力端子の制御方法」を「I/O」に設定している入力端子に対しては、0 を設定 してください。
- PLC →レーザマーカデータは、レーザマーカのリモートモードが ON の場合に設定が反映されます。ただし、以下の入力 端子についてはリモートモードが OFF の場合でも制御が有効です。
	- REMOTE IN
	- TARGET DETECTION IN
	- LASER STOP IN
	- ENCODER A IN
	- ENCODER B IN
	- ALARM RESET IN
	- TIME HOLD IN

#### <span id="page-59-0"></span>■ I/O コネクタの入力 ( ビットデータ: 8 bit x 8)

レーザマーカの I/O コネクタに搭載されている入力を制御します。 この機能を使用するためには、事前に Laser Marker NAVI smart の環境設定で「入力端子の制御方法」を「EtherNet/IP」に 設定してください。「2-4-3 [EtherNet/IP 通信の設定」\(33 ページ \)](#page-32-0) を参照してください。 制御方法を I/O に設定している端子に対しては、PLC →レーザマーカデータで送信した内容は無視されます。 各入力の詳細仕様は、レーザマーカの「設置・メンテナンスガイド」を参照してください。

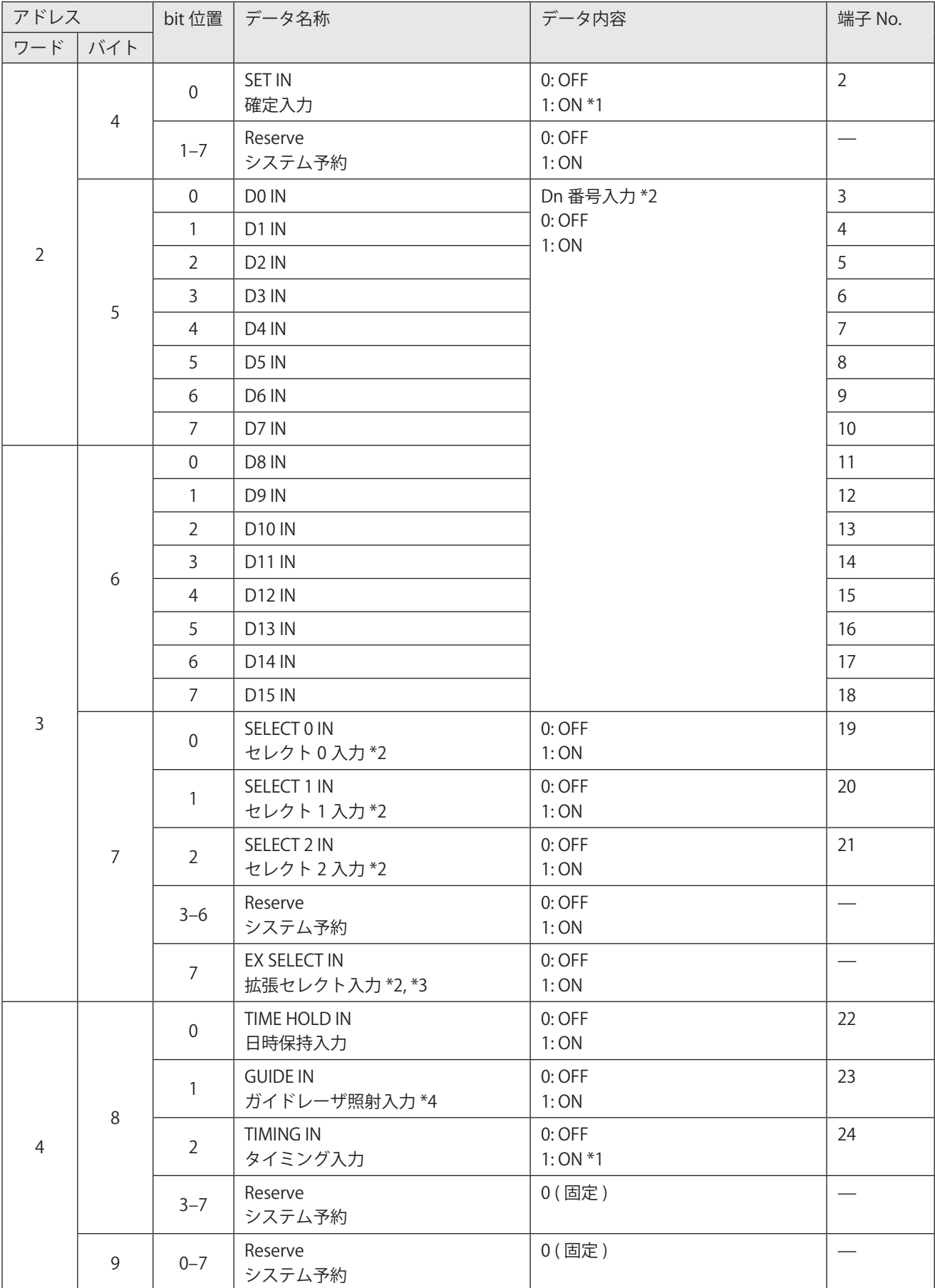

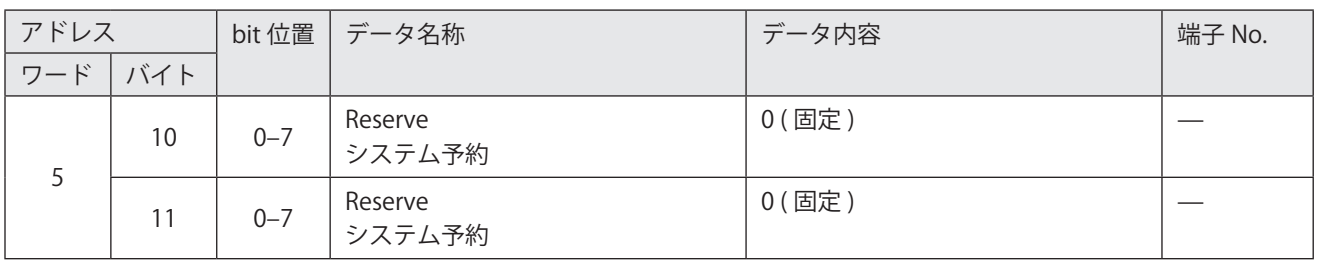

<span id="page-60-0"></span>\*1 : OFF から ON になるエッジを検出して動作します。

<span id="page-60-1"></span>\*2 : D0 IN ~ D15 IN、SELECT 0 IN ~ SELECT 2 IN、EX SELECT IN の表す内容は[、「セレクト入力と番号入力」\(62 ページ \)](#page-61-0) を 参照してください。

<span id="page-60-2"></span>\*3 : EX SELECT IN ( 拡張セレクト入力 ) は、EtherNet/IP でのみ制御可能です。この入力は I/O コネクタには搭載されていません。

<span id="page-60-3"></span>\*4 : ガイドレーザで照射する内容は、SELECT 0 IN ~ SELECT 2 IN を用いて指定します。詳細は、レーザマーカの「設置・メン テナンスガイド」を参照してください。

#### <span id="page-61-0"></span>セレクト入力と番号入力

D0 IN ~ D15 IN で指定する内容は、セレクト入力 (SELECT 0 IN ~ SELECT 2 IN、EX SELECT IN) によって以下のように規定さ れます。

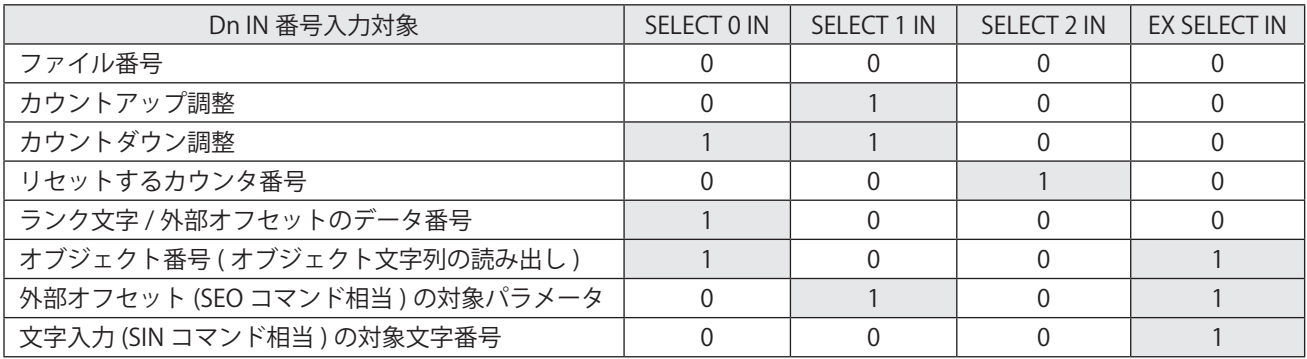

以下の機能の番号入力の方法とタイミングチャートは、I/O コネクタの入力信号動作と同じです。レーザマーカの「設置・ メンテナンスガイド」を参照してください。

- ファイル番号
- • カウントアップ調整 / カウントダウン調整
- • リセットするカウンタ番号
- ランク文字 / 外部オフセットのデータ番号

以下の機能は、EtherNet/IP 固有の機能です。D0 IN ~ D15 IN は以下のように設定します。詳細は、「3-4 [データの設定方法](#page-64-1) [とタイミングチャート」\(65 ページ \)](#page-64-1) を参照してください。

• オブジェクト文字列の読み出し

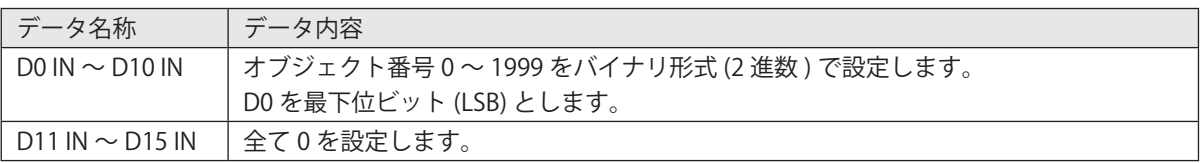

#### • 外部オフセット (SEO コマンド相当)

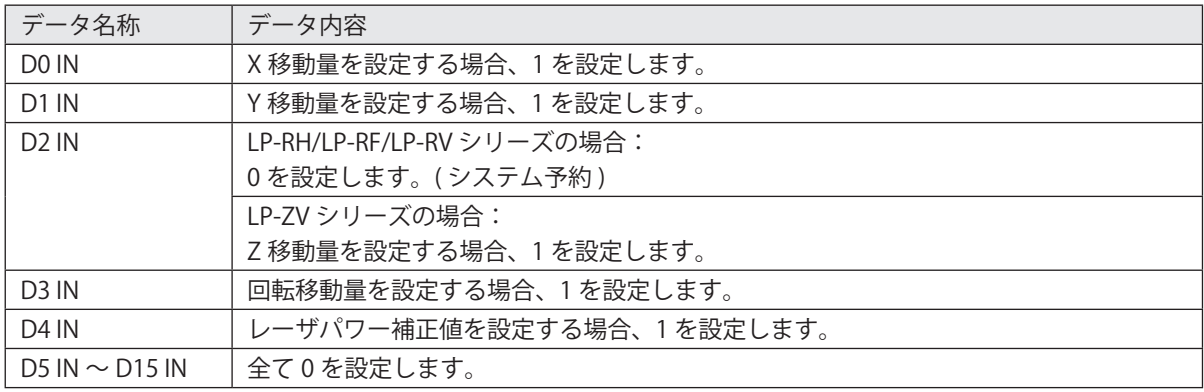

• 文字入力 (SIN コマンド相当)

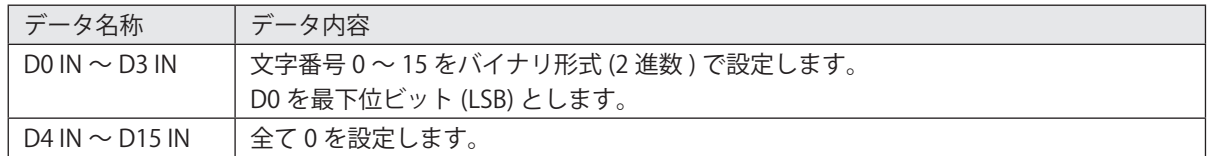

#### <span id="page-62-0"></span>■ システム予約 A ( ビットデータ : 8 bit x 4)

システム予約領域です。使用しないでください。

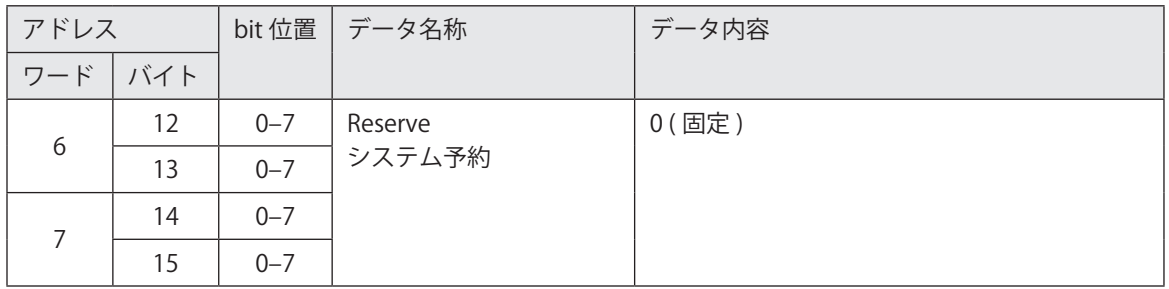

#### <span id="page-62-1"></span>■ 外部オフセット (SEO コマンド相当) ( ワードデータ : 4 byte x 8)

外部オフセット機能の「コマンド (SEO) 指定」を設定したファイルに対して、印字位置とレーザパワーの補正値を入力する データ領域です。

この機能は、I/O コネクタ入力のセレクト入力 (SELECT 0-2 IN, EX SELECT IN) を用いて、外部オフセット (SEO コマンド相当 ) を有効にした場合に使用可能です。

I/O コネクタ入力の番号入力 (Dn IN) で指定した対象パラメータに対して、オフセット値を設定します。

この機能を使用する場合のデータ設定方法やタイミングチャートについては、「3-4-2 [外部オフセット \(SEO コマンド相当 \)」](#page-66-0) [\(67 ページ \)](#page-66-0) を参照してください。

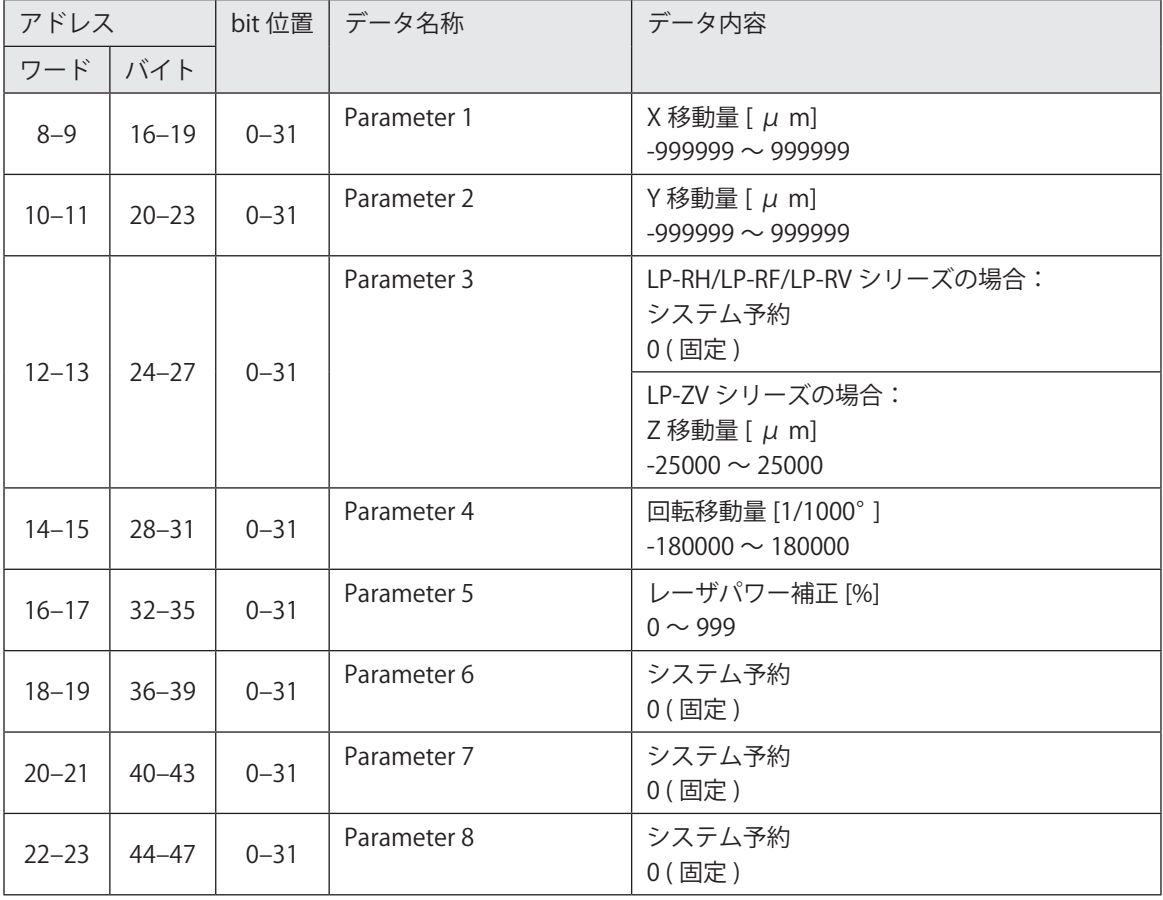

この機能を使用しない場合は、全て 0 を設定してください。

- • この機能は、通信コマンドの SEO コマンドに相当するデータを、EtherNet/IP のサイクリック通信で入力するためのもの です。SEO コマンドの詳細は、レーザマーカの「シリアル通信コマンドガイド」を参照してください。
- • このデータは、レーザマーカのシャッタが開いている状態でのみ設定可能です。
- • このデータが正しく設定されると、レーザマーカ→ PLC データの I/O コネクタの SET OK OUT が ON になります。

#### <span id="page-63-0"></span>■ システム予約 B ( ワードデータ : 4 byte x 8)

システム予約領域です。使用しないでください。

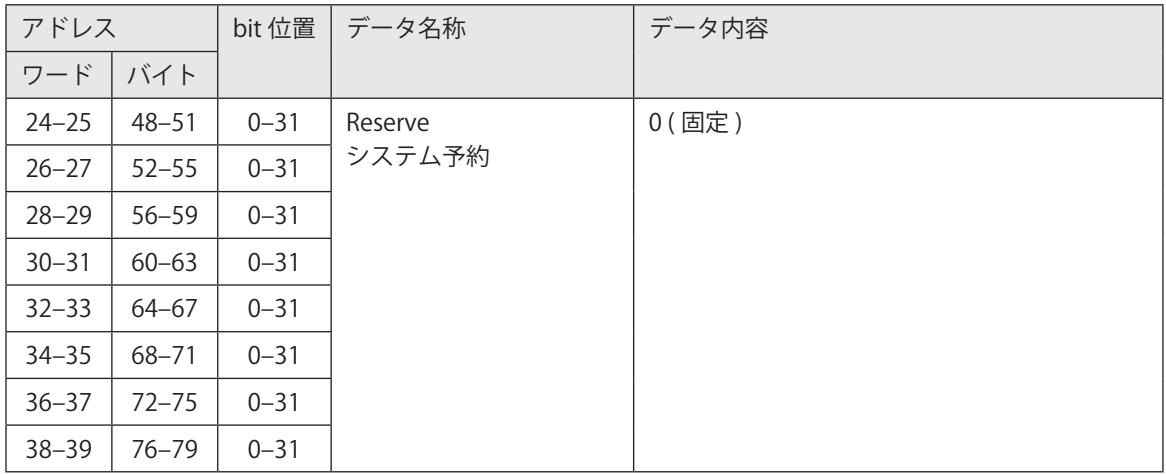

#### <span id="page-63-1"></span>■ 文字入力 (SIN コマンド相当 ) ( ワードデータ : 1 byte x 240)

「コマンド (SIN) 指定文字」機能を設定した文字オブジェクト、バーコード /2D コードオブジェクトの文字を入力するデー タ領域です。この機能は、I/O コネクタ入力のセレクト入力 (SELECT 0-2 IN, EX SELECT IN) を用いて、文字入力 (SIN コマン ド相当 ) を有効にした場合に使用可能です。

I/O コネクタ入力の番号入力 (Dn IN) で指定した文字番号に対して、印字文字を設定します。アドレスの先頭から順に 1 byte ずつ文字が割り当てられ、最大 198 byte ( 最大 99 文字 ) まで設定可能です。文字列が 198 byte 以下の場合は、未使用 のデータ部分は 00 (hex) で埋めてください。また、199 ~ 240 byte 目までは未使用のため、すべて 00 (hex) で埋めてくだ さい。この機能を使用する場合のデータ設定方法やタイミングチャートについては、「3-4-3 [文字入力 \(SIN コマンド相当 \)」](#page-70-0) [\(71 ページ \)](#page-70-0) を参照してください。

この機能を使用しない場合は、00 (hex) でデータを埋めてください。または、PLC →レーザマーカデータのデータサイズを 小さく設定することで、このデータを省略することが可能です。

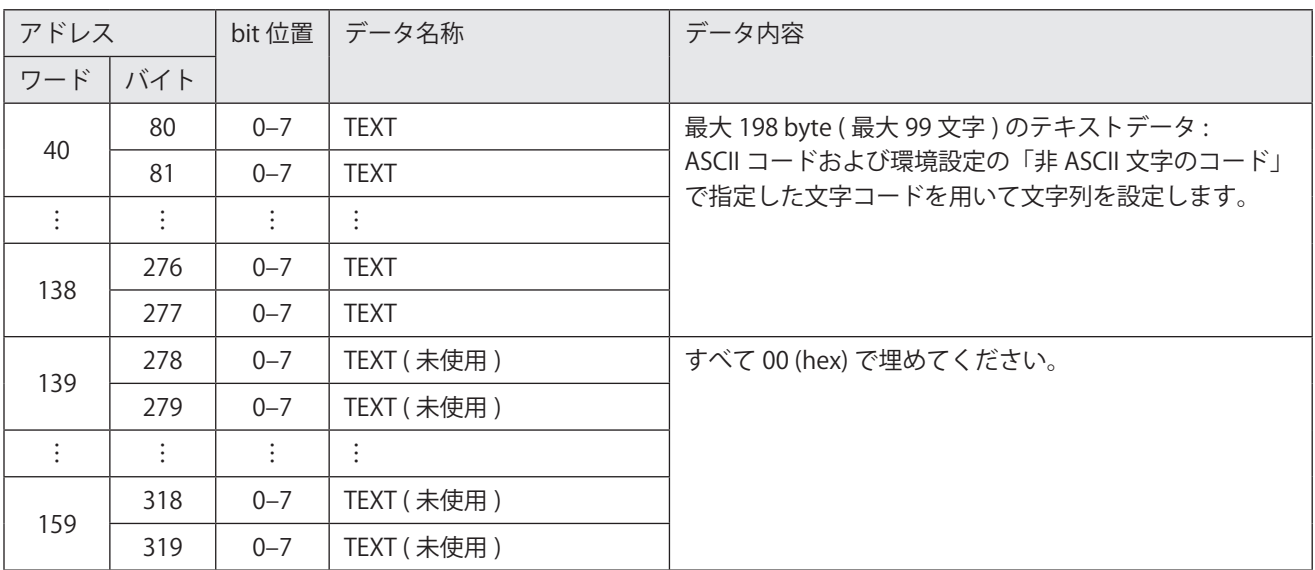

- • この機能は、通信コマンドの SIN コマンドに相当するデータを、EtherNet/IP のサイクリック通信で入力するためのもの です。SIN コマンドの詳細は、レーザマーカの「シリアル通信コマンドガイド」を参照してください。
- • ASCII コードおよび環境設定の「非 ASCII 文字のコード」で指定したコード以外の文字コードを用いて文字を設定した場 合は、レーザマーカ→ PLC データの I/O コネクタ出力の SET OK OUT は ON になりません。
- • バーコード /2D コードオブジェクトの文字列に制御コードや「FNC1」が含まれる場合は、環境設定の「制御コードの入 力設定」で指定した方法に従って設定してください。
- • このデータは、レーザマーカのシャッタが開いている状態でのみ設定可能です。
- このデータが正しく設定されると、レーザマーカ→ PLC データの I/O コネクタの SET OK OUT が ON になります。
- • 環境設定の「非 ASCII 文字のコード」を「Latin-1」に設定した場合、「\」( 円マークまたはバックスラッシュ ) は代替文字「\\」 に置き換えて設定してください。

# <span id="page-64-1"></span>3-4 データの設定方法とタイミングチャート

サイクリック通信で使用できる、EtherNet/IP 固有の機能についてのデータ設定の方法とタイミングチャートを示します。 ここに記載のない I/O の設定方法やタイミングチャートについては、レーザマーカの「設置・メンテナンスガイド」を参照 してください。

## <span id="page-64-0"></span>3-4-1 オブジェクト文字列の読み出し

PLC →レーザマーカデータで、I/O コネクタ入力のセレクト入力 (SELECT 0-2 IN, EX SELECT IN) を用いて、オブジェクト文字 列の読み出しを要求した場合に、指定したオブジェクト番号の文字列がレーザマーカ→ PLC データで読み出されます。

#### ■ データの設定方法

PLC →レーザマーカデータ

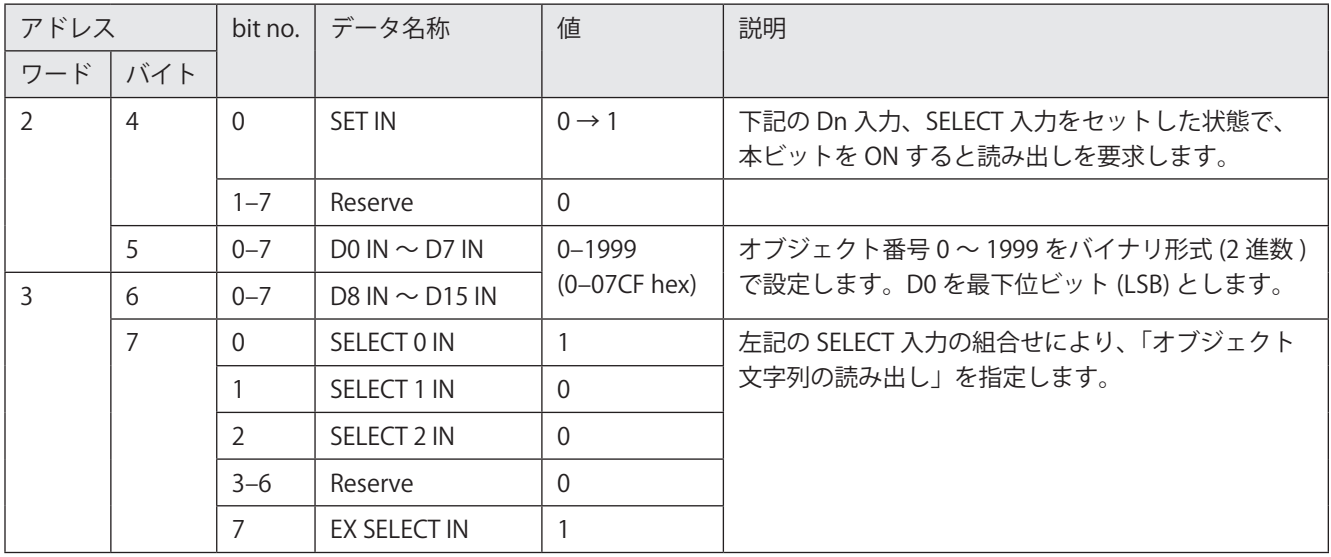

#### レーザマーカ→ PLC データ

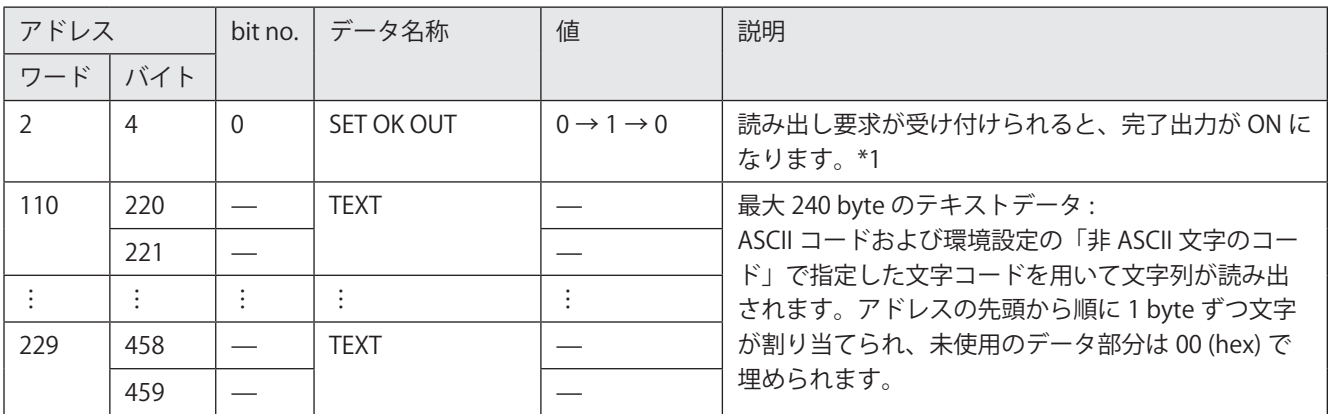

\*1 : この出力はワンショット出力です。ワンショット出力の出力時間は、Laser Marker NAVI smart の環境設定画面で設定します。

#### ■ タイミングチャート

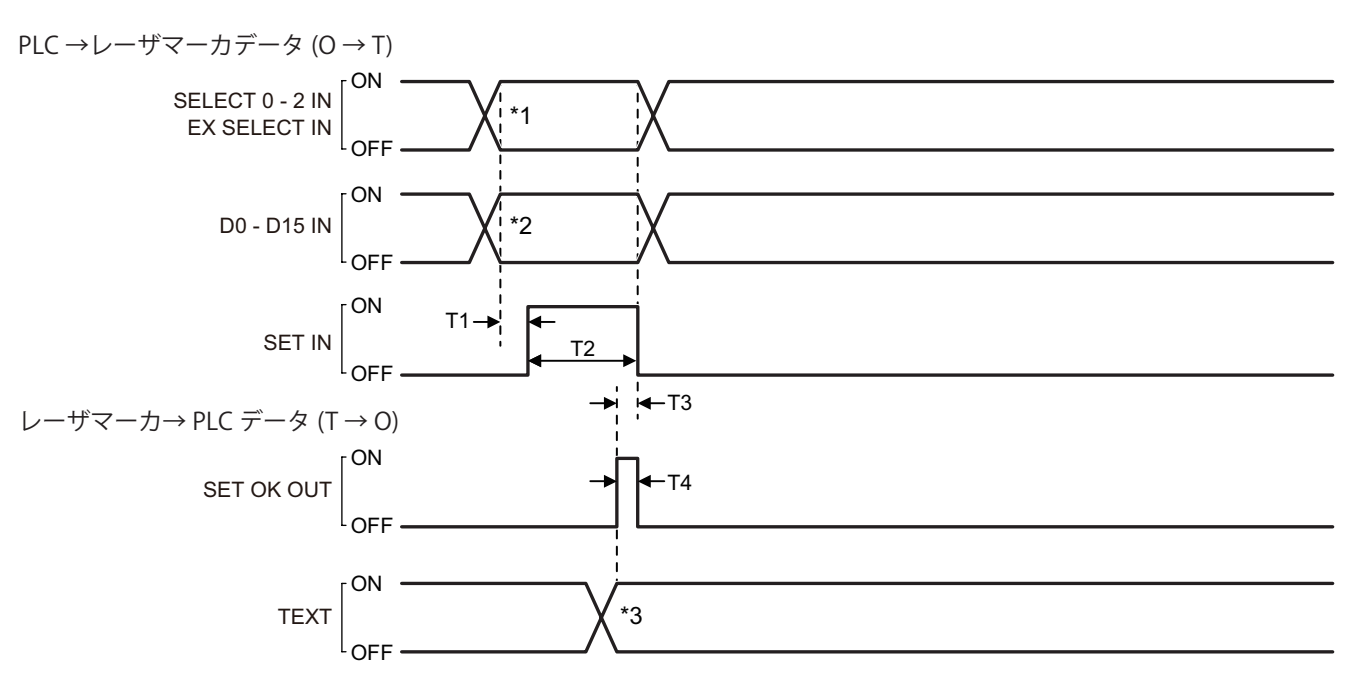

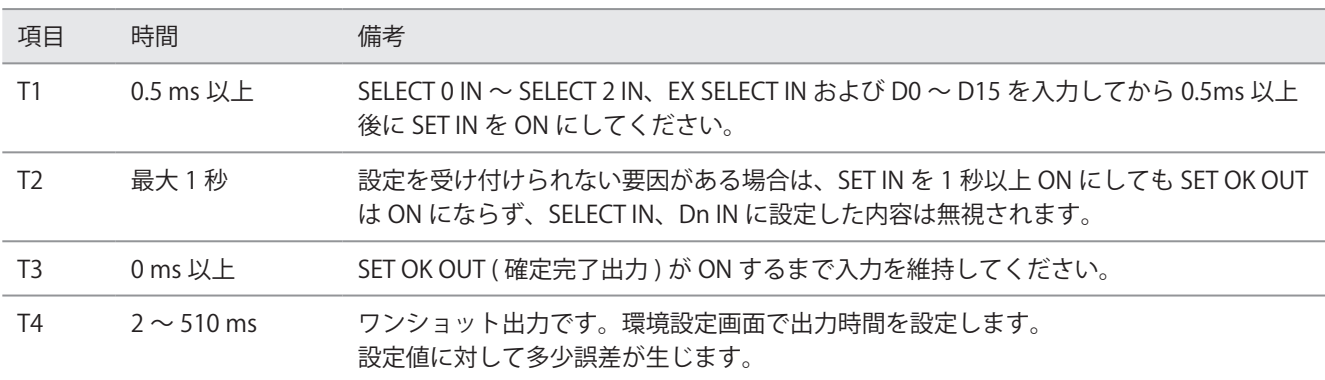

\*1 : オブジェクト文字列を読み出す場合は、SELECT 0 IN ~ SELECT 2 IN、EX SELECT IN を以下のように入力します。

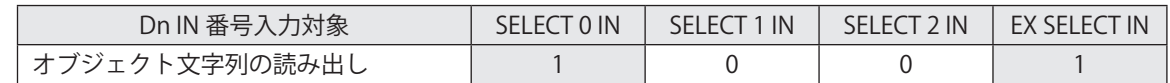

\*2 : オブジェクト番号 (0 ~ 1999) をバイナリ形式 (2 進数 ) で表した値を D0 ~ D15 で指定します。

\*3 : 指定したオブジェクト番号に設定されている文字列が読み出されます。

- 選択したオブジェクト番号に、文字またはバーコード /2D コード以外のオブジェクトが設定されている場合は、SET OK OUT ( 確定完了出力 ) は ON になりません。
- · 読み出しを要求した文字列に、ASCII コードおよび環境設定の「非 ASCII 文字のコード」で指定した文字コードで表せな い文字が含まれる場合は、SET OK OUT ( 確定完了出力 ) は ON になりません。
- • SET OK OUT ( 確定完了出力 ) が ON にならない場合、読み出される文字列は更新されません。

## <span id="page-66-0"></span>3-4-2 外部オフセット (SEO コマンド相当 )

外部オフセット機能の「コマンド (SEO) 指定」を設定したファイルに対して、PLC →レーザマーカデータで印字位置とレー ザパワーの補正値を設定します。

I/O コネクタ入力のセレクト入力 (SELECT 0-2 IN, EX SELECT IN) と番号入力 (Dn IN) を用いて対象パラメータを指定し、オフ セット値を設定します。

#### ■ データの設定方法

PLC →レーザマーカデータ

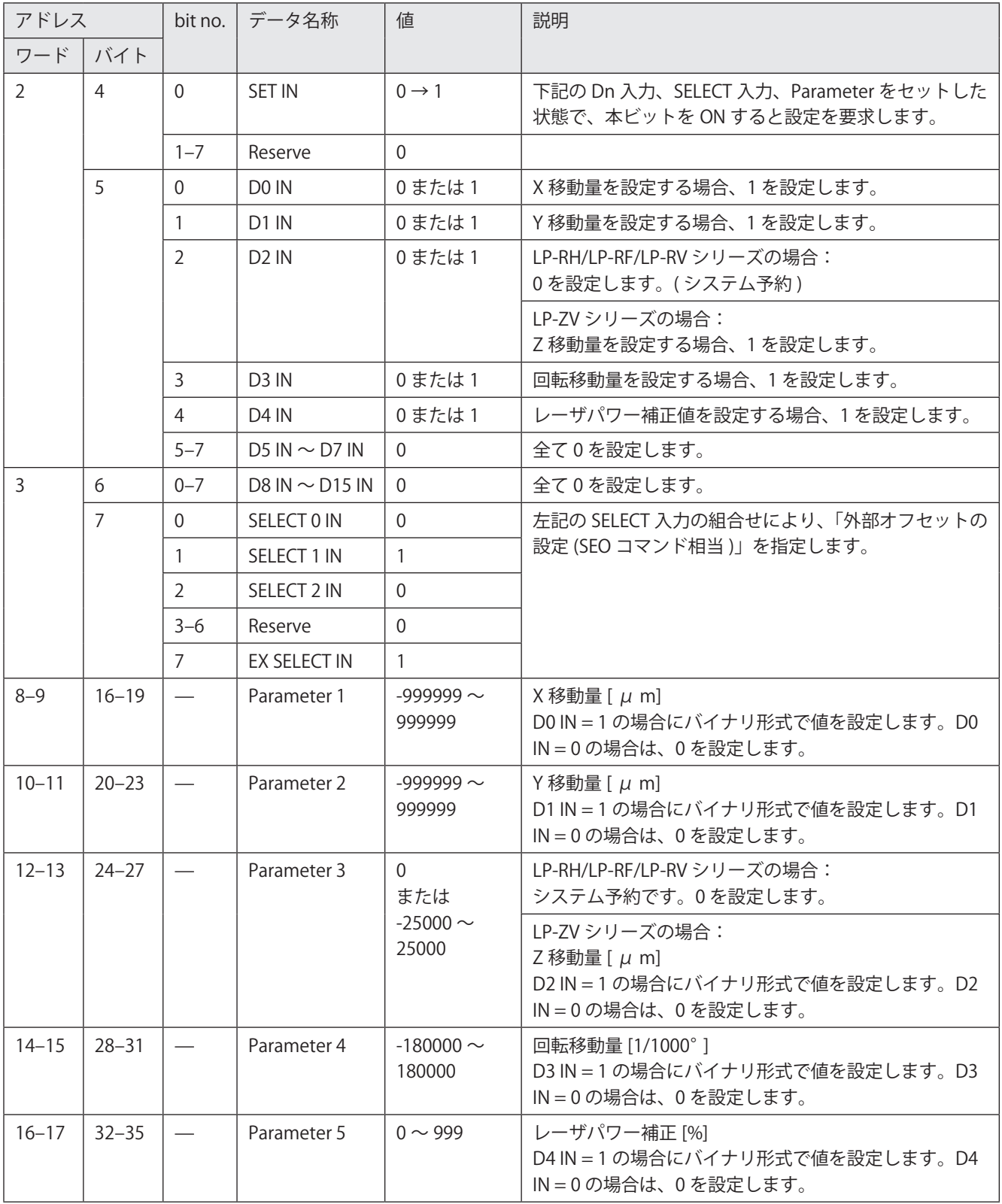

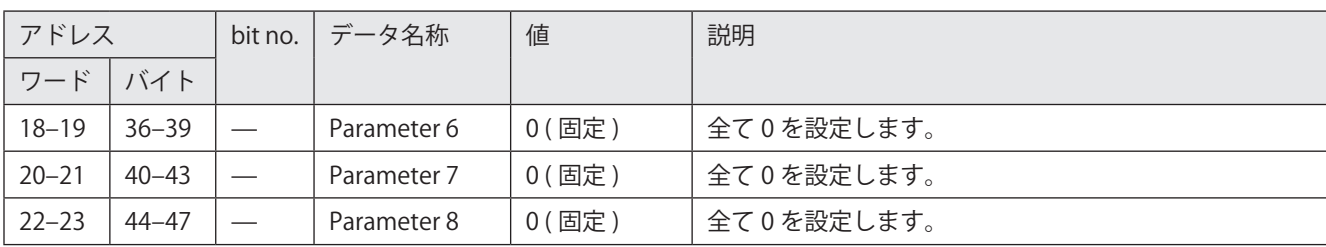

レーザマーカ→ PLC データ

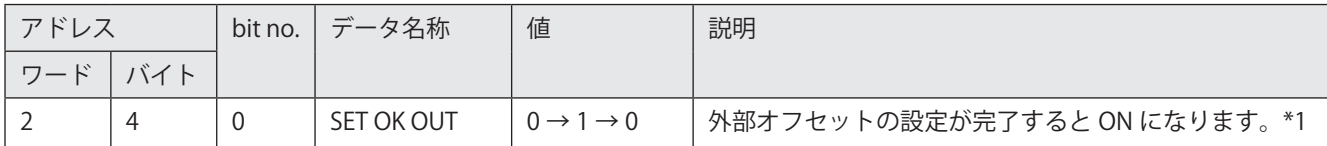

<span id="page-67-0"></span>\*1 : この出力はワンショット出力です。ワンショット出力の出力時間は、Laser Marker NAVI smart の環境設定画面で設定します。

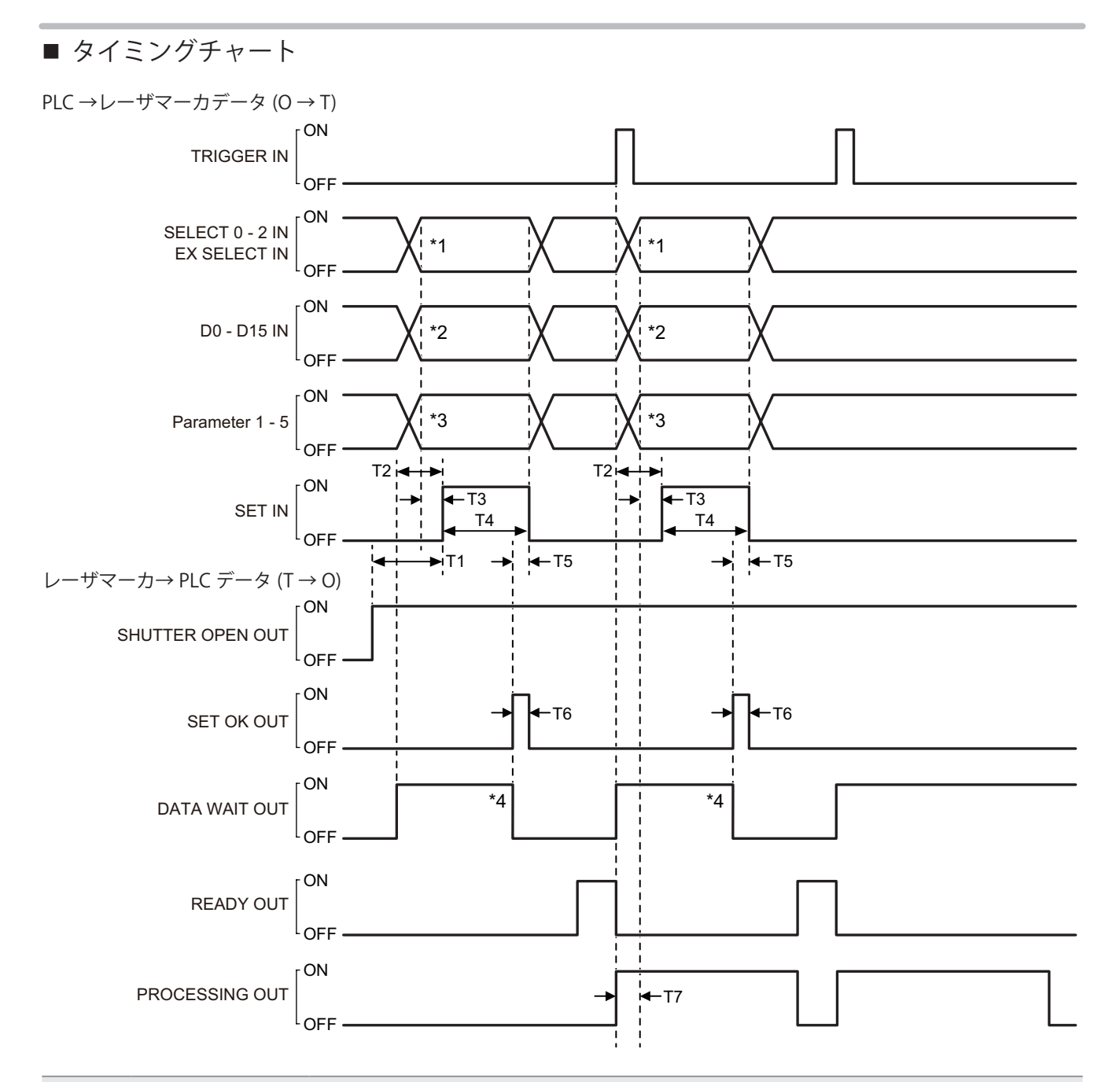

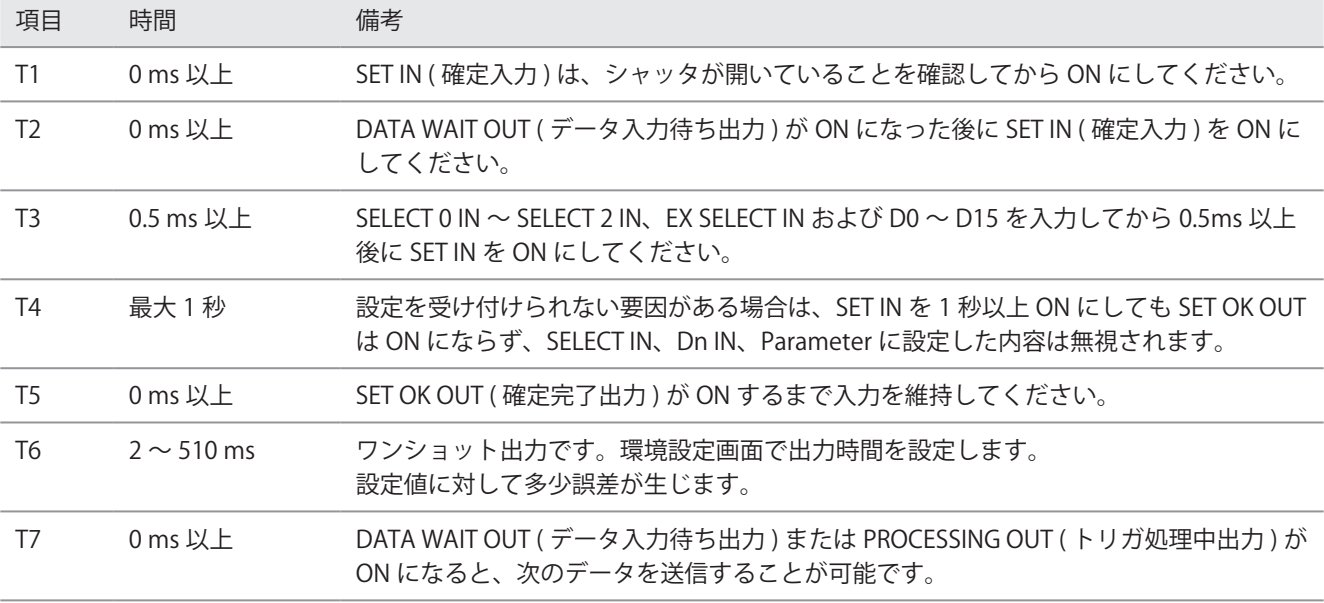

\*1 : 外部オフセット値を PLC→レーザマーカデータで設定する場合は、SELECT 0 IN ~ SELECT 2 IN、EX SELECT IN を以下のよ うに入力します。

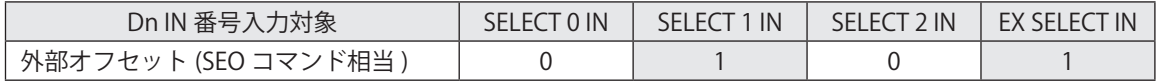

\*2 : D0 ~ D15 を用いて、対象パラメータを指定します。

\*3 : オフセット値を設定します。

\*4 : DATA WAIT OUT は、対象のデータがすべて設定された時点で OFF になります。

- • 本機能を使用して印字位置やレーザパワーを補正する場合は、事前に、ファイルに外部オフセット機能の「コマンド (SEO) 指定」を設定してください。
- • D0 ~ D15 で指定した全てのパラメータに対してオフセット値が設定されるまでは、SET OK OUT は ON になりません。
- • 外部オフセット機能の「コマンド (SEO) 指定」を設定したファイルでは、トリガ毎に SET IN ( 確定入力 ) を ON にしてく ださい。
- SET IN (確定入力) の入力後にデータをリセットしたい場合は、シャッタを閉じてください。
- • 外部オフセット (SEO コマンド相当 ) と文字入力 (SIN コマンド相当 ) を併用している場合は、それぞれの設定に対して SET OK OUT が ON になった後に DATA WAIT OUT が OFF になります。

## <span id="page-70-0"></span>3-4-3 文字入力 (SIN コマンド相当 )

「コマンド (SIN) 指定文字」機能を設定した文字オブジェクト、バーコード /2D コードオブジェクトに対して、PLC →レーザマー カデータで文字を入力します。

I/O コネクタ入力のセレクト入力 (SELECT 0–2 IN, EX SELECT IN) と番号入力 (Dn IN) を用いて対象テキストを指定し、文字を 設定します。

■ データの設定方法

PLC →レーザマーカデータ

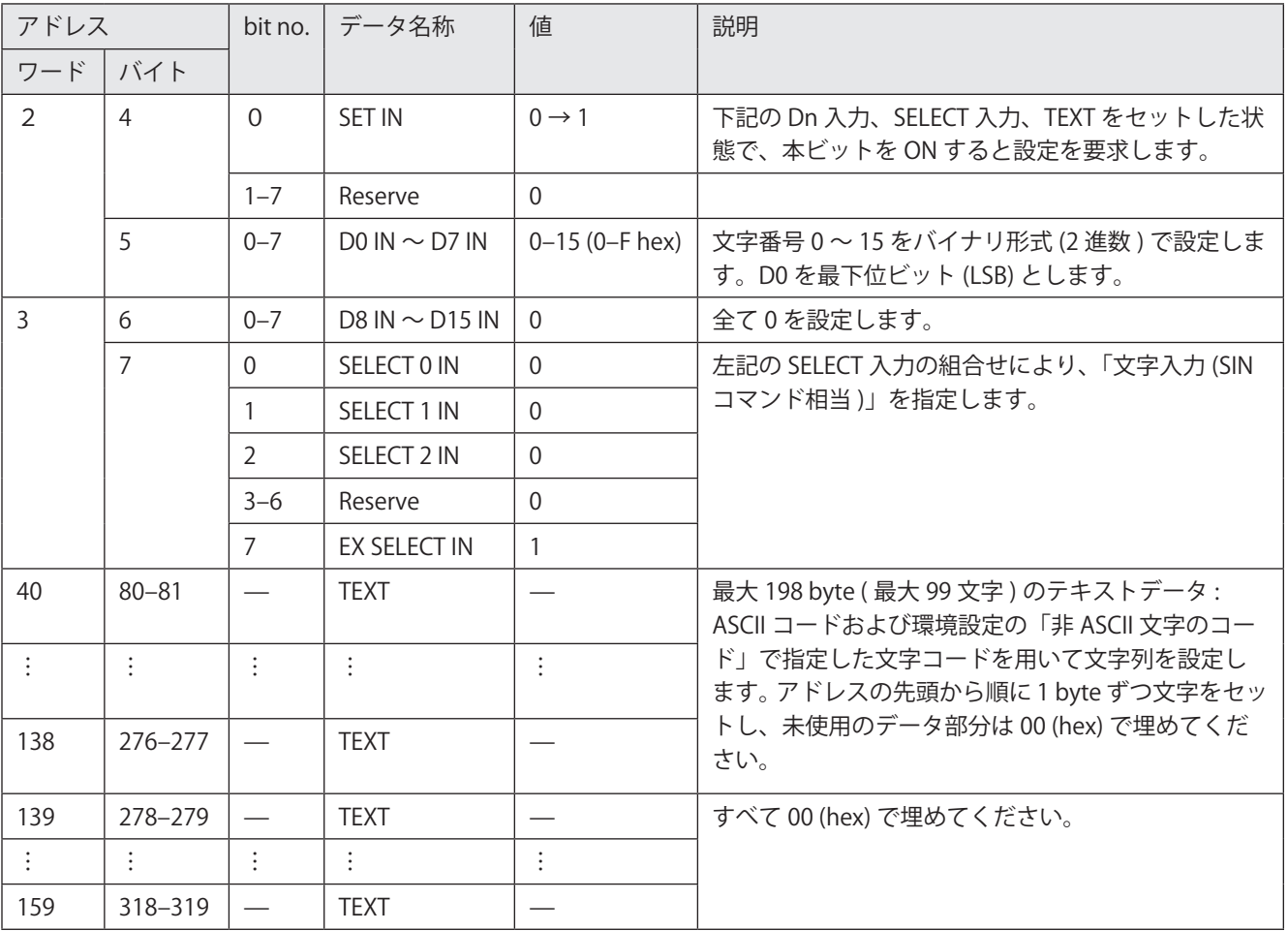

レーザマーカ→ PLC データ

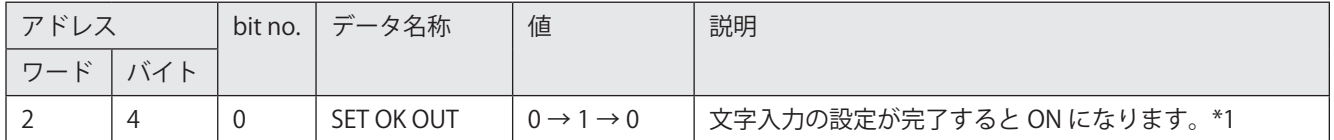

<span id="page-70-1"></span>\*1 : この出力はワンショット出力です。ワンショット出力の出力時間は、Laser Marker NAVI smart の環境設定画面で設定します。

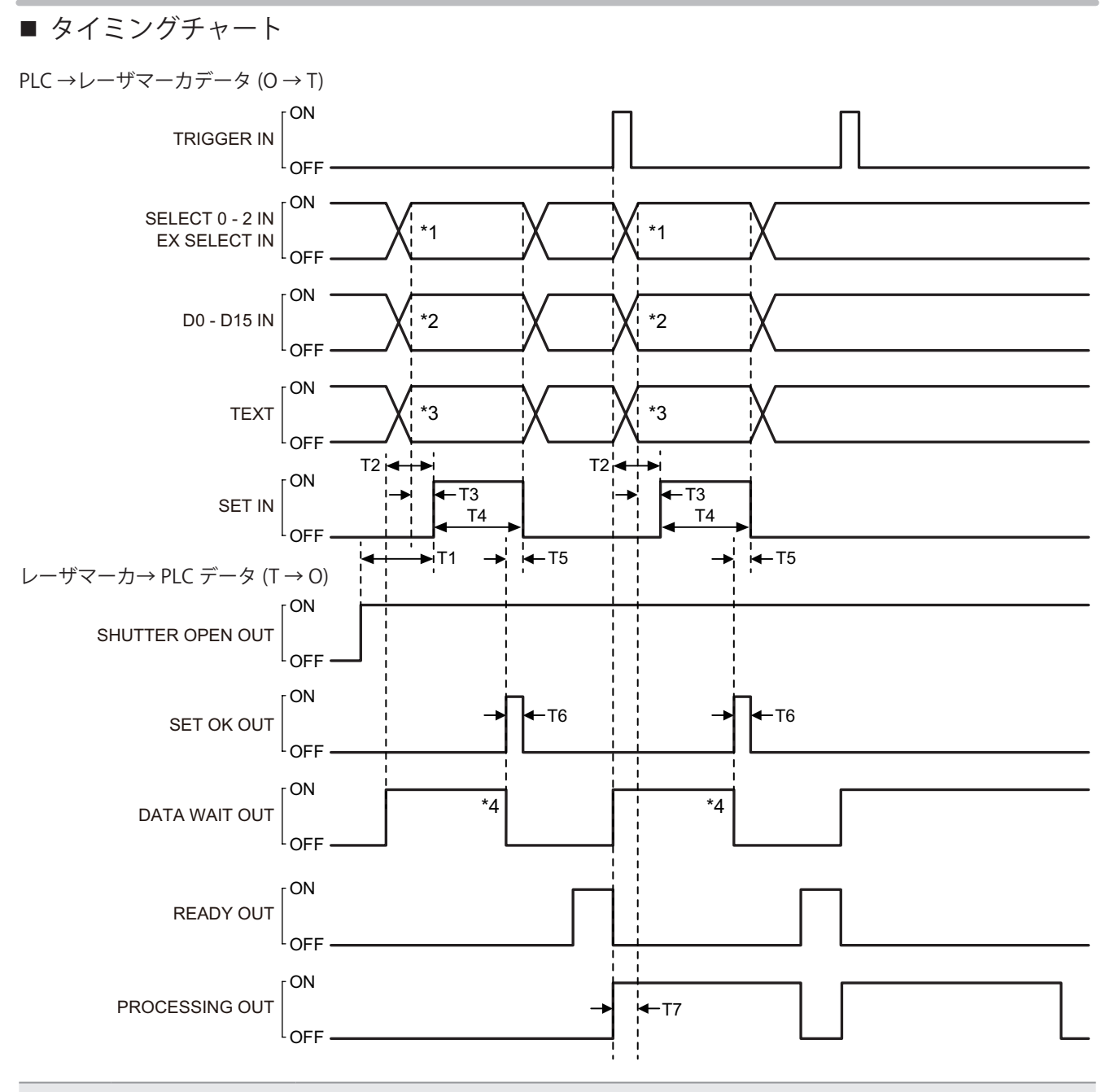

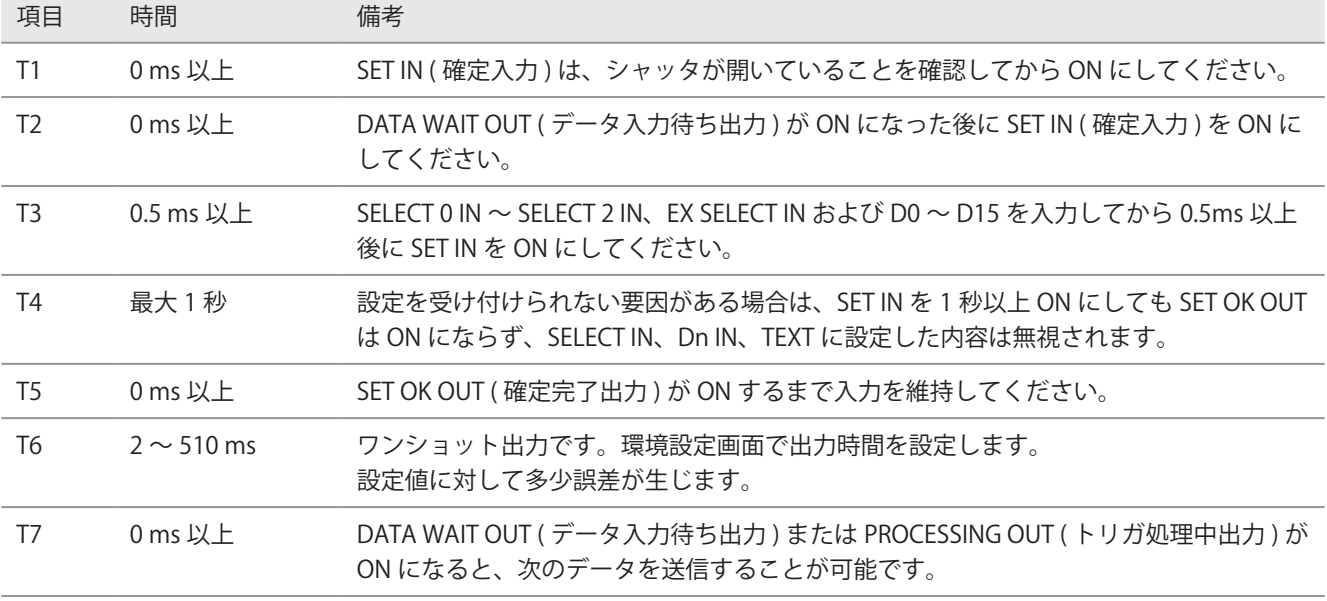
\*1 : 文字 (SIN コマンド指定 ) を PLC→レーザマーカデータで設定する場合は、SELECT 0 IN ~ SELECT 2 IN、EX SELECT IN を以 下のように入力します。

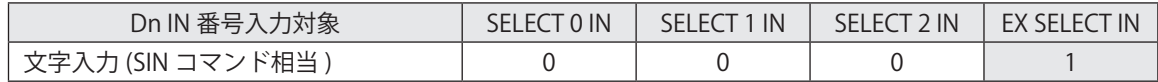

\*2 : 文字番号 (0 ~ 15) をバイナリ形式 (2 進数 ) で表した値を D0 ~ D15 で指定します。

\*3 : 文字を設定します。

\*4 : DATA WAIT OUT は、対象のデータがすべて設定された時点で OFF になります。

- • 本機能を使用して文字を変更する場合は、事前に、ファイルに更新文字機能の「コマンド (SIN) 指定文字」を設定してく ださい。
- • 「コマンド (SIN) 指定文字」を設定したファイルでは、トリガ毎に SET IN ( 確定入力 ) を ON にしてください。
- • SET IN ( 確定入力 ) の入力後にデータをリセットしたい場合は、シャッタを閉じてください。
- • 外部オフセット (SEO コマンド相当 ) と文字入力 (SIN コマンド相当 ) を併用している場合はそれぞれの設定に対して SET OK OUT が ON になった後に DATA WAIT OUT が OFF になります。
- • ASCII コードおよび環境設定の「非 ASCII 文字のコード」で指定したコード以外の文字コードを用いて文字を設定した場 合は、SET OK OUT は ON になりません。

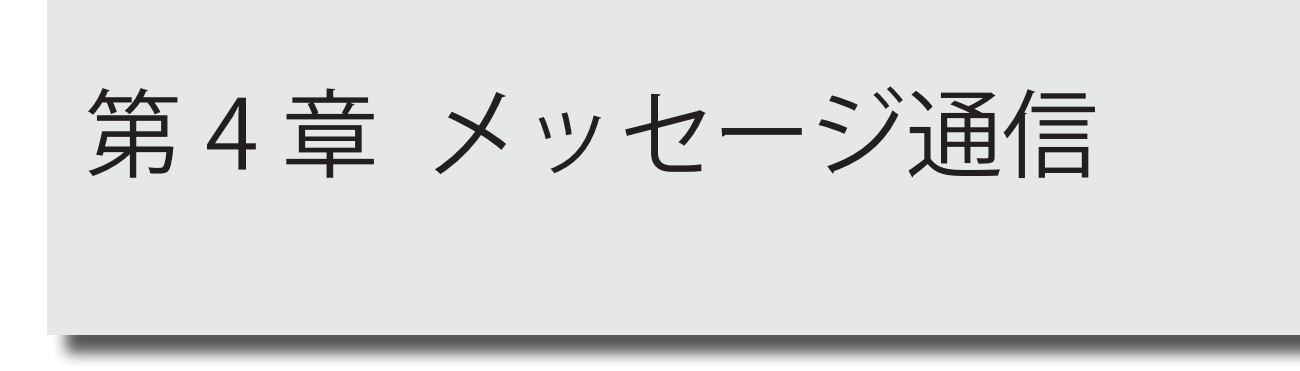

# 4-1 メッセージ通信の概要

一定の周期でデータ通信を行うサイクリック通信 (Implicit メッセージ ) に対して、任意のタイミングでデータ通信を行う方 法をメッセージ通信 (Explicit メッセージ ) と呼びます。

メッセージ通信を用いると、レーザマーカの通信コマンドを用いた制御が可能です。

メッセージ通信は、CIP で規定される「オブジェクト」に対して「サービス」を実行することで行われます。

CIP オブジェクトの構成イメージを以下に示します。

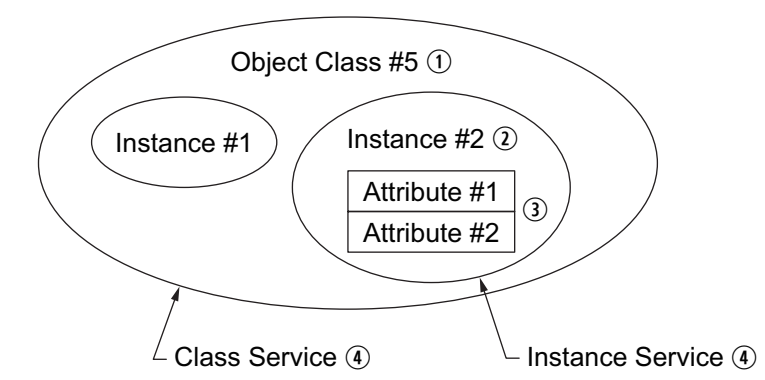

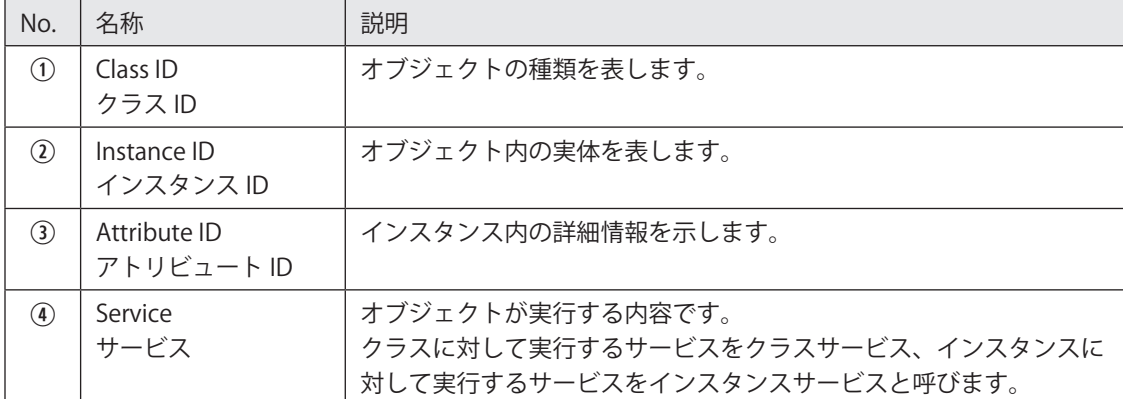

## ■ メッセージ通信 (Explicit メッセージ) 仕様

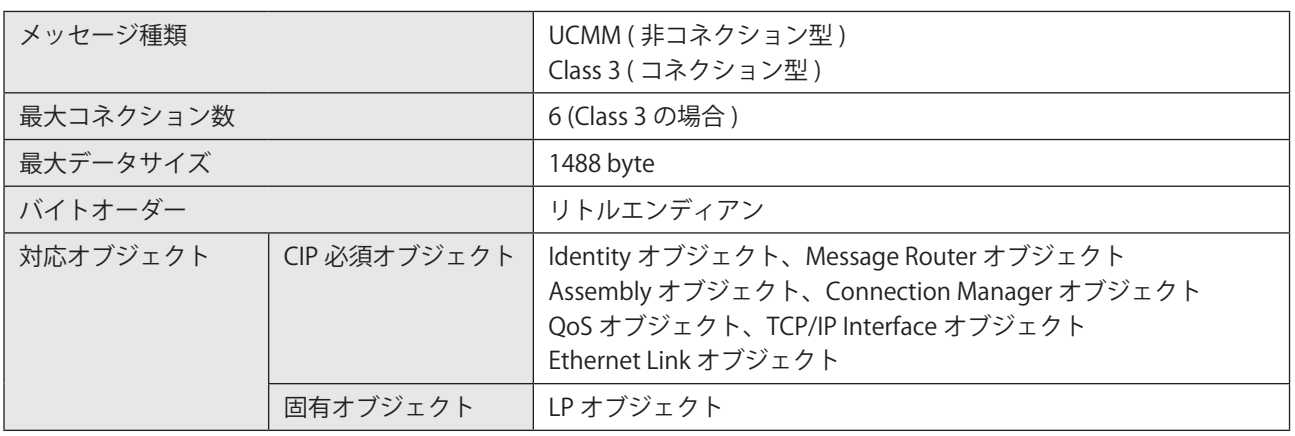

# 4-2 使用できるオブジェクト

レーザマーカが対応している CIP オブジェクトを以下に示します。

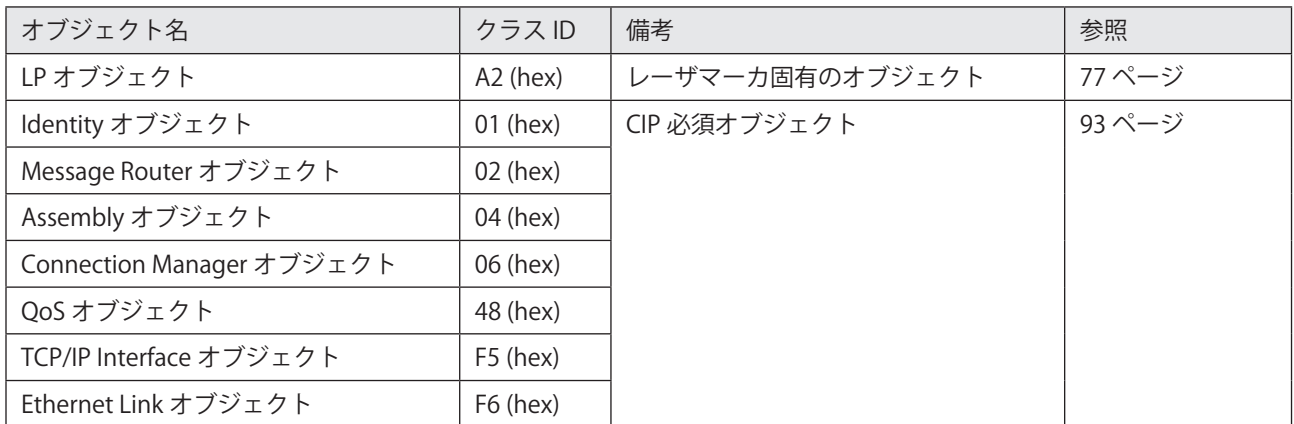

## ■ CIP オブジェクトのデータタイプ

CIP オブジェクトのデータタイプのうち、レーザマーカで使用するものを以下に示します。

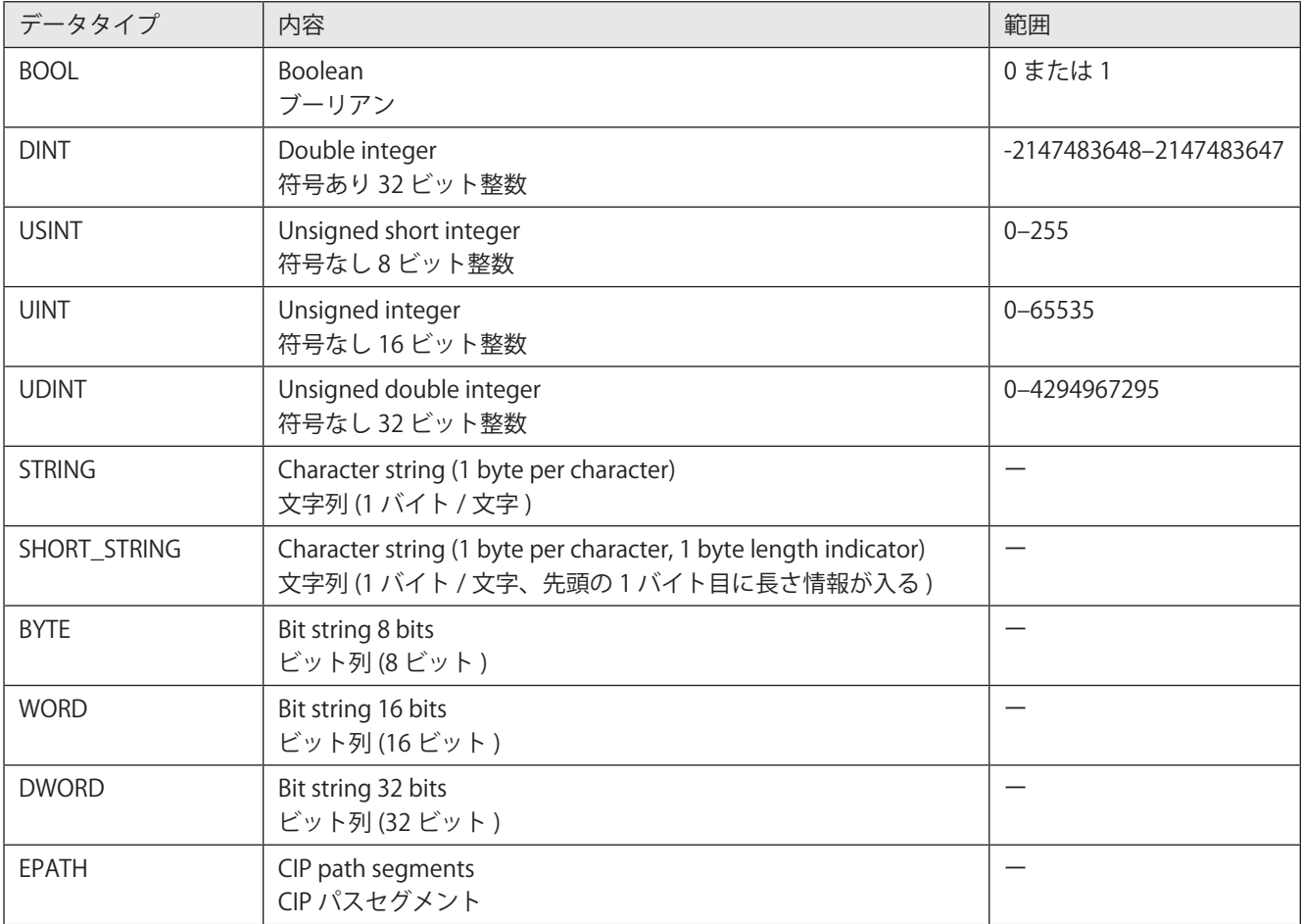

# <span id="page-76-0"></span>4-3 LP オブジェクト ( クラス ID: A2 h)

LP オブジェクトは、レーザマーカの状態および設定の読み出し、書き込みに使用するレーザマーカ固有のオブジェクトです。 LP オブジェクトでは、以下の機能を使用することができます。

- • 通信コマンドによる要求データ書き込み、応答データ読み出し
- 外部オフセット値の読み出し
- • 文字 (SIN コマンド指定 ) の読み出し
- • ランク文字の読み出し
- • レーザマーカの機種名の読み出し
- • レーザマーカのシリアル番号の読み出し

# 4-3-1 LP オブジェクトのクラスアトリビュート

LP オブジェクトのクラスサービスとクラスアトリビュートを以下に示します。 LP オブジェクトでは、レーザマーカの制御内容に応じてインスタンス ID が割り当てられています。 インスタンスサービスとインスタンスアトリビュートについては、各インスタンスの説明を参照してください。

■ クラスサービス

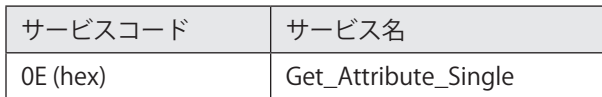

■ クラスアトリビュート

インスタンス ID: 0

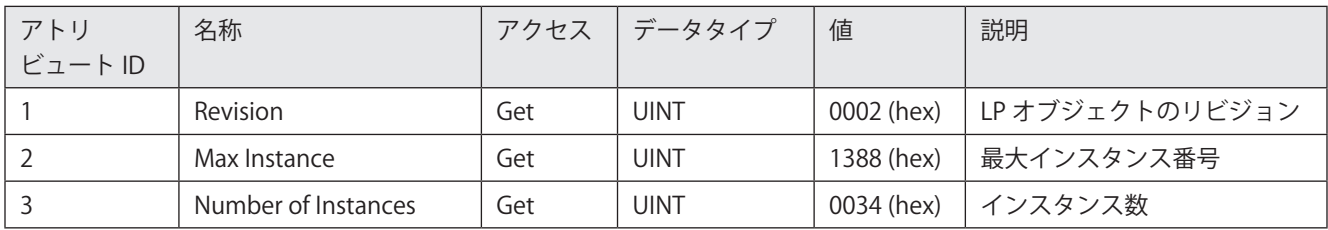

## ■ インスタンス ID

レーザマーカの制御内容に応じて、インスタンス ID が割り当てられています。各インスタンスのアトリビュート ID: 5 にア クセスして、レーザマーカの状態や設定の読み出し、書き込みを実行します。インスタンスサービスとインスタンスアトリ ビュートについては、各インスタンスの説明を参照してください。

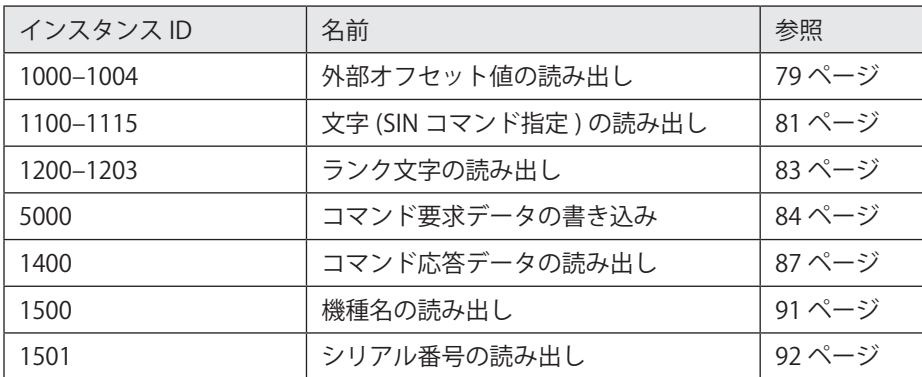

#### **1**参考

• 機種名とシリアル番号は、リモートモードが OFF の間でも読み出し可能です。それ以外の LP オブジェクトに対する読み 出し、書き込みは、リモートモードが ON の状態で実行してください。

# <span id="page-77-1"></span>4-3-2 データサイズの設定

LP オブジェクト ( クラス ID: A2 hex) のアトリビュート ID: 5 で扱うデータサイズは、インスタンスごとに異なります。 レーザマーカは最大で 1200 byte のデータを送受信することが可能ですが、PLC の仕様によって受け付け可能なデータサイ ズが異なるため、レーザマーカ側で最大データサイズを事前に設定する必要があります。

#### ■ メッセージ通信のデータサイズ (Laser Marker NAVI smart の環境設定 )

使用する PLC の仕様を確認して、Laser Marker NAVI smart の環境設定にある「メッセージ通信のデータサイズ」に、PLC が受け付け可能なデータサイズを設定してください。「2-4-3 [EtherNet/IP 通信の設定」\(33 ページ \)](#page-32-0) を参照してください。 メッセージ通信のデータサイズの設定範囲は以下の通りです。

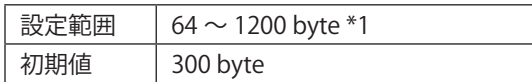

<span id="page-77-0"></span>\*1 : メッセージ通信のデータサイズは、1448 byte まで設定可能ですが、送受信されるデータの最大サイズは 1200 byte です。 1200 byte を超える値を設定した場合、メッセージ通信では 1200 byte として扱われます。

## ■ LP オブジェクト ( クラス ID: A2 hex) の各インスタンスのデータサイズ

各インスタンスのアトリビュート ID: 5 のデータサイズは固定長です。

インスタンス ID: 1100 ~ 1115、5000、1400 に対しては、Laser Marker NAVI smart の環境設定で設定した「メッセージ通 信のデータサイズ」によってデータサイズが規定されます。

Laser Marker NAVI smart の「メッセージ通信のデータサイズ」の設定値がインスタンスの最大データサイズを超える場合、 読み出し / 書き込みされるデータサイズは、各インスタンスの最大データサイズに従います。

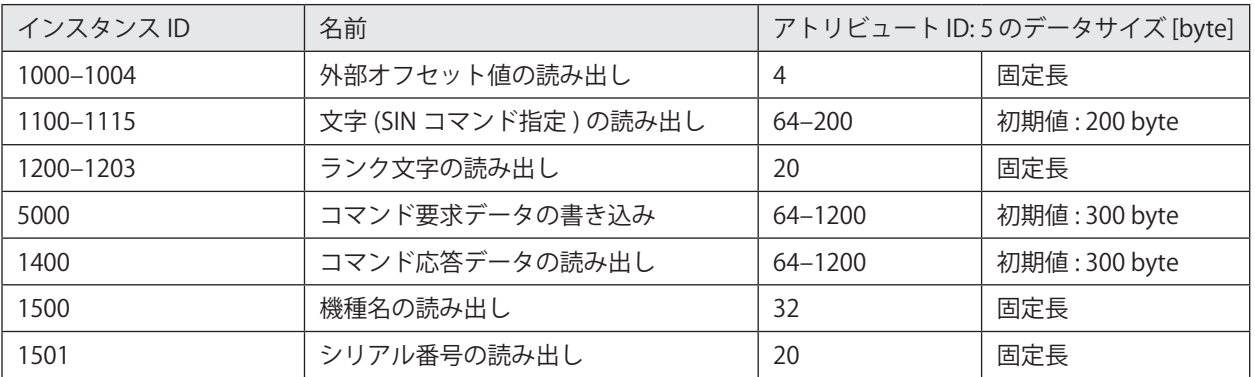

- • 読み出す値が規定のデータサイズよりも短い場合は、未使用のデータ部は 00 (hex) で埋められて読み出されます。
- インスタンス ID: 5000 のアトリビュート ID: 5 に書き込むコマンドデータが規定のデータサイズよりも短い場合は、コマ ンドデータ以降の部分を 00 (hex) で埋めて送信してください。

## <span id="page-78-0"></span>4-3-3 外部オフセット値の読み出し

以下のいずれかの外部オフセット機能を使用している場合に、設定済 ( 印字前 ) のオフセット値 ( 位置やパワーの調整値 ) を読み出します。

- I/O を用いた外部オフセット
- • SEO コマンドによる位置・パワー調整

• EtherNet/IP のサイクリック通信による外部オフセット (SEO コマンド相当)

オフセット値を読み出すタイミングは、サイクリック通信のレーザマーカ→ PLC データの OFFSET DATA によって確認する ことが可能です。[「メッセージ通信の送信可否 \( ビットデータ :](#page-50-0) 8 bit x 4)」(51 ページ ) を参照してください。

■ インスタンスサービス

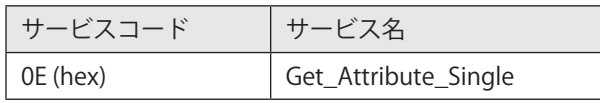

■ クラス ID: A2 (hex)

## ■ インスタンス ID: 1000-1004

インスタンス ID1000 ~ 1004 には、外部オフセットのパラメータが以下のように割り当てられています。

- インスタンス ID 1000: X 移動量の値
- • インスタンス ID 1001: Y 移動量の値
- インスタンス ID 1002: Z 移動量の値 (LP-ZV シリーズでのみ使用可能)
- インスタンス ID 1003: 回転移動量の値
- • インスタンス ID 1004: レーザパワー補正の値

■ インスタンスアトリビュート

アトリビュート ID: 5 にアクセスして、オフセット値を読み出します。

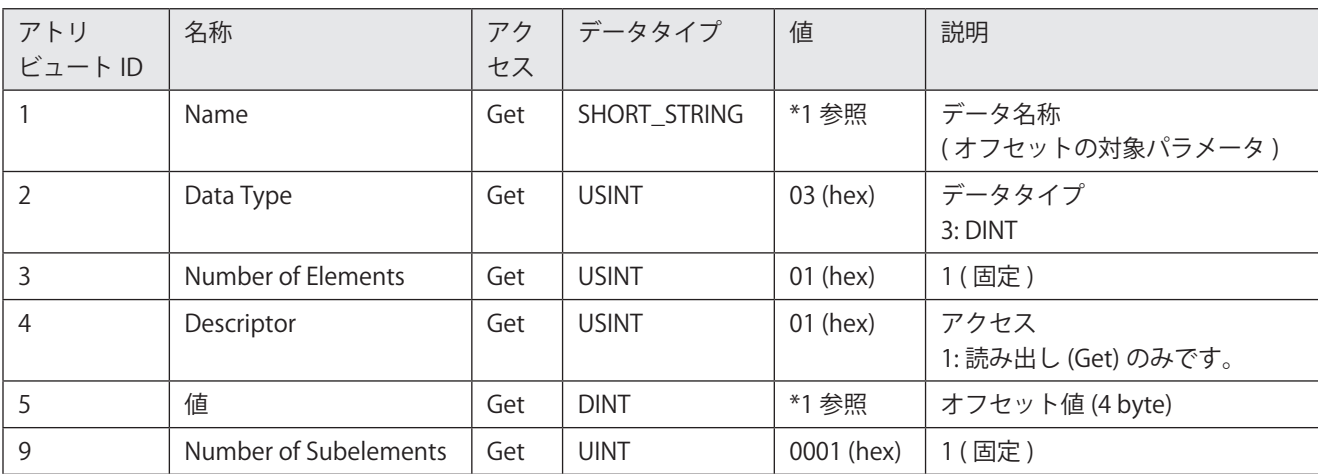

\*1 : 各インスタンスのアトリビュート値は以下のとおりです。

<span id="page-78-1"></span>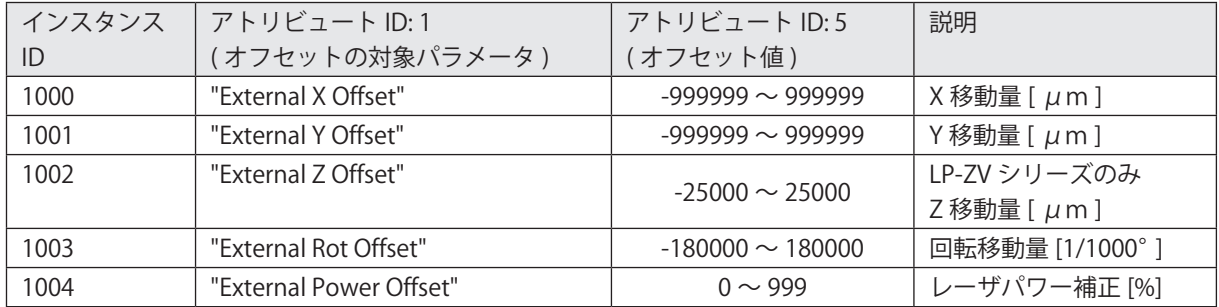

- • オフセット値は、サイクリック通信のレーザマーカ→ PLC データの OFFSET DATA が 1 の場合に、読み出すことが可能で す。[「メッセージ通信の送信可否 \( ビットデータ :](#page-50-0) 8 bit x 4)」(51 ページ ) を参照してください。
- • 読み出されるオフセット値は、次回の印字に適用される値です。
- インスタンス ID 1002 は LP-RH/LP-RF/LP-RV シリーズでは使用していません。LP-RH/LP-RF/LP-RV シリーズに対して読み 出した場合は 0 を応答します。
- オフセット値が未設定の場合は、アトリビュート ID: 5 の値は以下になります。
	- インスタンス ID 1000-1003:0
	- インスタンス ID 1004: 100
- • LP-ZV シリーズの Z 移動量は、I/O を用いた外部オフセットでは指定できません。SEO コマンドまたは EtherNet/IP のサ イクリック通信を用いてください。

# <span id="page-80-0"></span>4-3-4 文字 (SIN コマンド指定 ) の読み出し

「コマンド (SIN) 指定文字」機能を使用している場合に、設定済 ( 印字前 ) の文字を読み出します。

読み出しの対象となる文字は、以下のいずれかの方法で入力された文字です。

• SIN コマンドによる文字入力

• EtherNet/IP のサイクリック通信による文字入力 (SIN コマンド相当)

文字 (SIN コマンド指定) を読み出すタイミングは、サイクリック通信のレーザマーカ→ PLC データの SIN00 DATA ~ SIN15 DATA によって確認することが可能です[。「メッセージ通信の送信可否 \( ビットデータ :](#page-50-0) 8 bit x 4)」(51 ページ ) を参照して ください。

■ インスタンスサービス

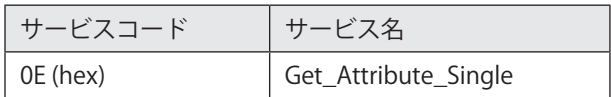

 $\blacksquare$  クラス ID: A2 (hex)

## ■ インスタンス ID: 1100-1115

インスタンス ID1100 ~ 1115 には、「コマンド (SIN) 指定文字」機能の文字番号 0 ~ 15 の設定文字がそれぞれ割り当てられ ています。

## ■ インスタンスアトリビュート

アトリビュート ID: 5 にアクセスして、文字 (SIN コマンド指定 ) を読み出します。

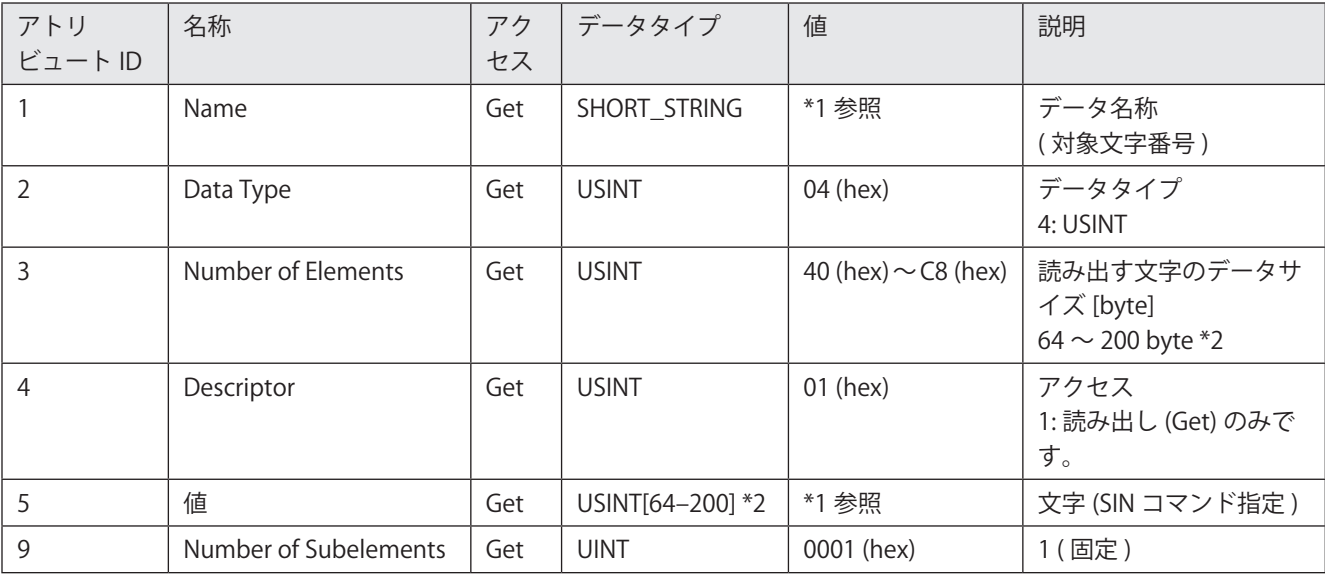

\*1 : 各インスタンスのアトリビュート値は以下のとおりです。

<span id="page-81-0"></span>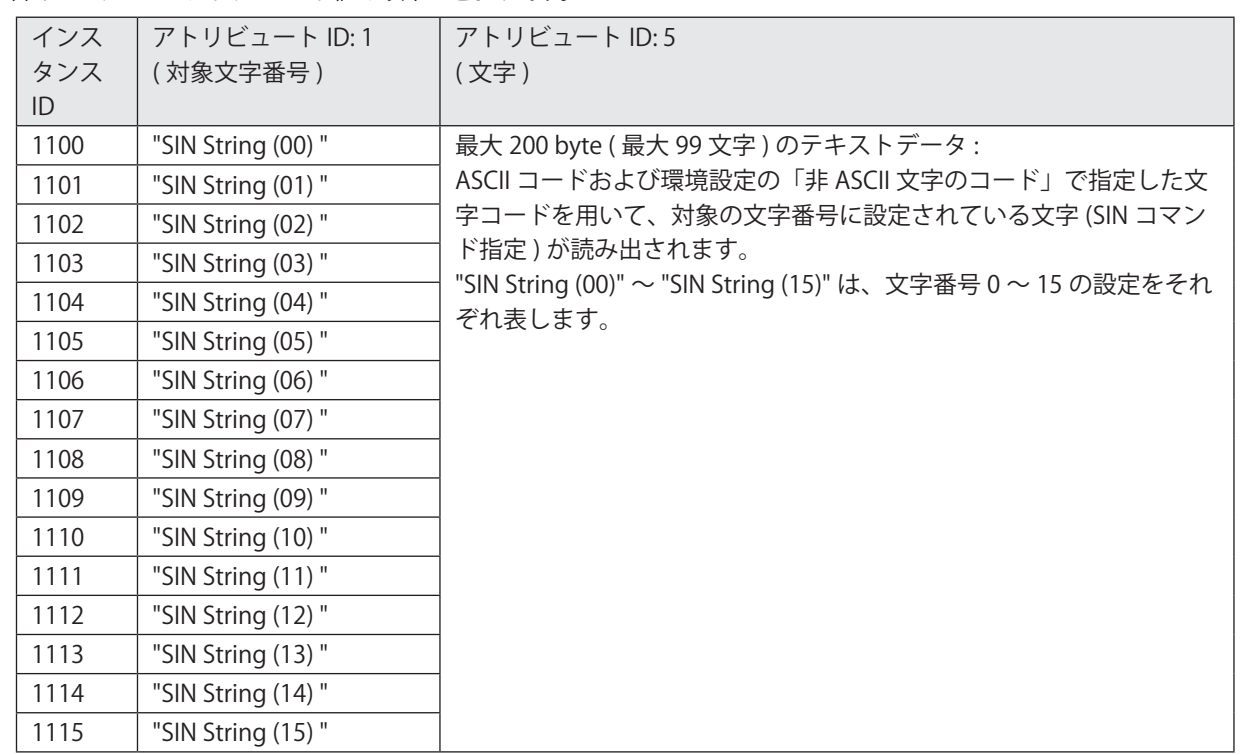

<span id="page-81-1"></span>\*2 : 読み出されるデータのサイズは、Laser Marker NAVI smart の環境設定で設定した「メッセージ通信のデータサイズ」によっ て規定されます。「4-3-2 [データサイズの設定」\(78 ページ \)](#page-77-1) を参照してください。ただし、Laser Marker NAVI smart の「メッ セージ通信のデータサイズ」の設定値が 201 byte 以上であっても、インスタンス ID: 1100 ~ 1115 のアトリビュート ID: 5 の 最大データサイズは 200 byte です。

- • 読み出される文字は、次回の印字に適用される文字です。
- サイクリック通信のレーザマーカ→ PLC データの SIN00 DATA ~ SIN15 DATA のうち、1 を応答している文字番号に対し て、文字を読み出すことが可能です。[「メッセージ通信の送信可否 \( ビットデータ :](#page-50-0) 8 bit x 4)」(51 ページ ) を参照して ください。
- • 半角文字で入力した英数字、記号は ASCII コードを用いて読み出されます。それ以外の文字は、環境設定の「非 ASCII 文 字のコード」で指定した文字コードを使用して読み出されます。
- • バーコード /2D コードオブジェクトの文字列に制御コードや「FNC1」が含まれる場合は、環境設定の「制御コードの入 力設定」で指定した方法に従って読み出されます。
- • 読み出される文字のデータサイズは固定長です。未使用のデータ部分は 00 (hex) で埋められて読み出されます。
- • 対象の文字番号に文字が設定されていない場合は、すべて 00 (hex) で埋められたデータが読み出されます。
- • 環境設定の「非 ASCII 文字のコード」を「Latin-1」に設定した場合、「\」( 円マークまたはバックスラッシュ ) は代替文字「\\」 に置き換わって読み出されます。

## <span id="page-82-0"></span>4-3-5 ランク文字の読み出し

I/O によって文字を切り替える「ランク文字」機能を使用している場合に、設定済 ( 印字前 ) のランク文字を読み出します。 ランク文字を読み出すタイミングは、サイクリック通信のレーザマーカ→ PLC データの RANK DATA によって確認すること が可能です。[「メッセージ通信の送信可否 \( ビットデータ :](#page-50-0) 8 bit x 4)」(51 ページ ) を参照してください。

■ インスタンスサービス

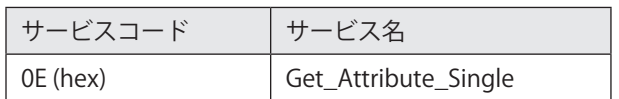

■ クラス ID: A2 (hex)

■ インスタンス ID: 1200-1203

インスタンス ID1200 ~ 1203 には、ランクテーブル番号 0 ~ 3 の設定文字がそれぞれ割り当てられています。

### ■ インスタンスアトリビュート

アトリビュート ID: 5 にアクセスして、ランク文字を読み出します。

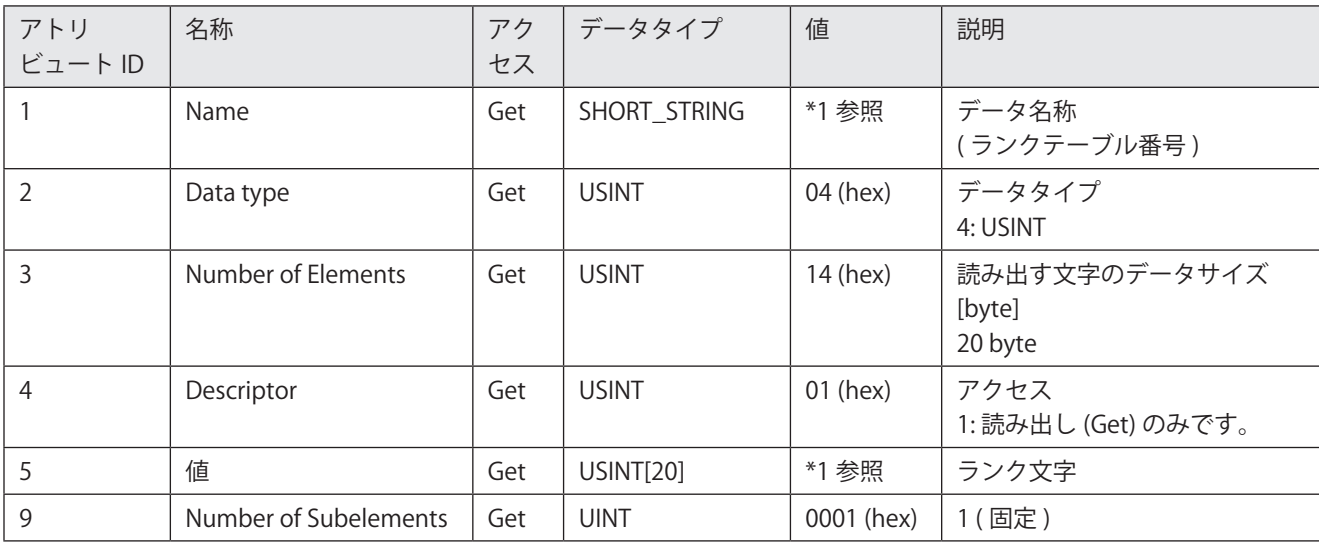

\*1 : 各インスタンスのアトリビュート値は以下のとおりです。

<span id="page-82-1"></span>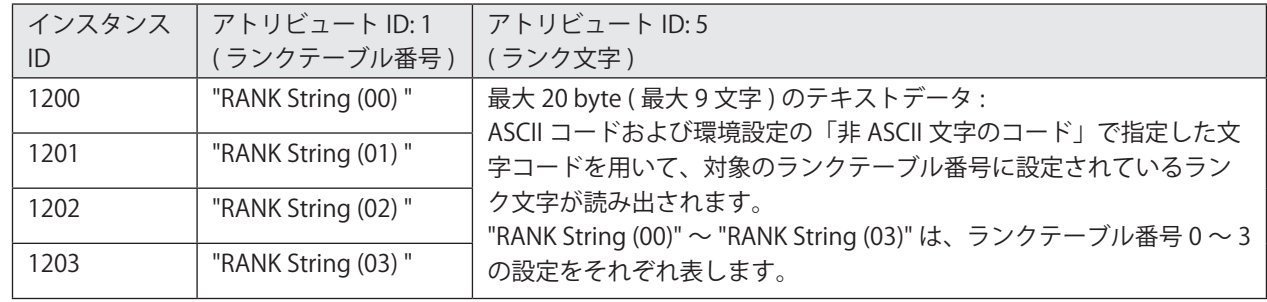

- • ランク文字は、サイクリック通信のレーザマーカ→ PLC データの RANK DATA が 1 の場合に、読み出すことが可能です。 [「メッセージ通信の送信可否 \( ビットデータ :](#page-50-0) 8 bit x 4)」(51 ページ ) を参照してください。
- • 読み出されるランク文字は、次回の印字に適用される文字です。
- • 読み出しを要求した文字列に ASCII コードおよび環境設定の「非 ASCII 文字のコード」で指定した文字コードで表せない 文字が含まれている場合は、すべて 00 (hex) で埋められたデータが読み出されます。
- • 読み出されるランク文字のデータサイズは 20 byte の固定長です。未使用のデータ部分は 00 (hex) で埋められて読み出 されます。
- • 対象のランクテーブル番号の文字が未確定の場合は、すべて 00 (hex) で埋められたデータが読み出されます。
- • 環境設定の「非 ASCII 文字のコード」を「Latin-1」に設定した場合、「\」( 円マークまたはバックスラッシュ ) は代替文字「\\」 に置き換わって読み出されます。

## <span id="page-83-0"></span>4-3-6 コマンド要求データの書き込み

レーザマーカの通信コマンドの要求データを LP オブジェクトのインスタンス ID: 5000 に書き込むことで、レーザマーカを 制御したり設定を変更したりすることができます。 通信コマンドの詳細については、レーザマーカの「シリアル通信コマンドガイド」を参照してください。

■ インスタンスサービス

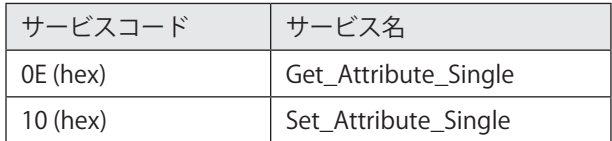

- クラス ID: A2 (hex)
- インスタンス ID: 5000

## ■ インスタンスアトリビュート

アトリビュート ID: 5 にアクセスして、コマンド要求データを書き込みます。

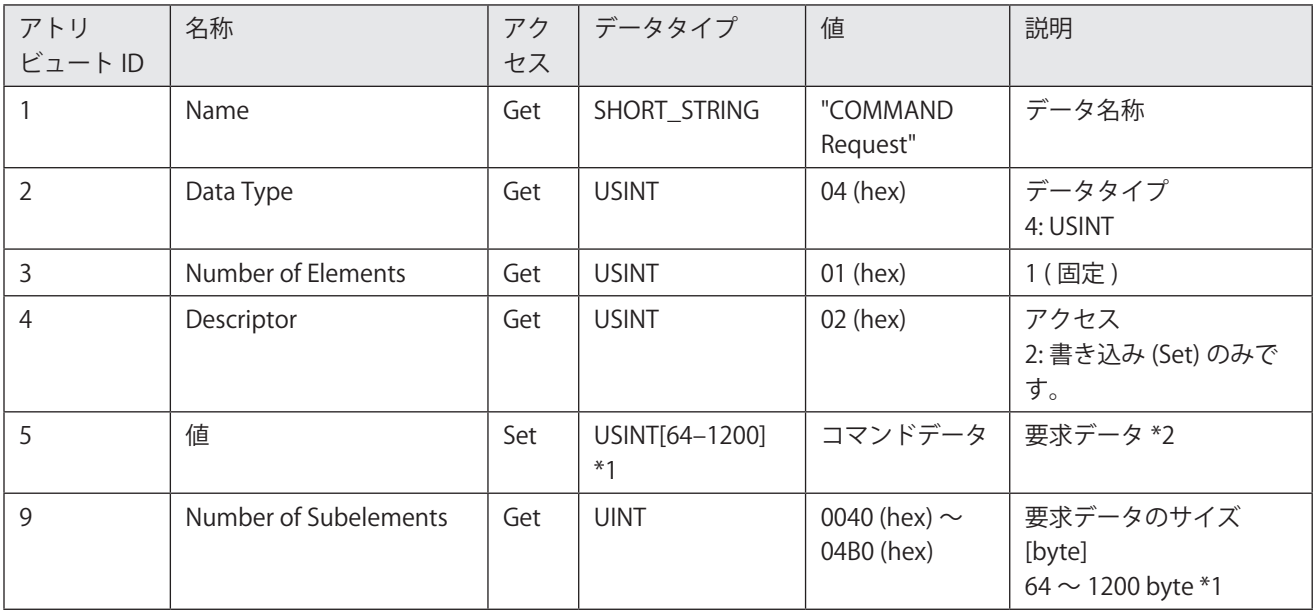

- <span id="page-83-1"></span>\*1 : 要求データのサイズは、Laser Marker NAVI smart の環境設定で設定した「メッセージ通信のデータサイズ」によって規定 されます。「4-3-2 [データサイズの設定」\(78 ページ \)](#page-77-1) および「2-4-3 [EtherNet/IP 通信の設定」\(33 ページ \)](#page-32-0) を参照してく ださい。
- <span id="page-83-2"></span>\*2 : コマンドデータから、スタートコード、チェックサム、デリミタを除いたデータを送信します[。「アトリビュート ID:](#page-84-0) 5 のデータ [フォーマット」\(85 ページ \)](#page-84-0) を参照してください。

- • EtherNet/IP では、LP-400/V 互換および LP-M/S/Z 互換のコマンドフォーマットは使用できません。
- • 以下のコマンドは、EtherNet/IP では使用できません。
	- • MST コマンド
	- • RSM コマンド
- • コマンド要求データをレーザマーカが受信すると、サイクリック通信のレーザマーカ→ PLC データの COMMAND RESPONSE が 1 を応答します。[「メッセージ通信の送信可否 \( ビットデータ :](#page-50-0) 8 bit x 4)」(51 ページ ) および[「コマンド](#page-89-0) [要求データと応答データのタイミングチャート」\(90 ページ \)](#page-89-0) を参照してください。
- • Laser Marker NAVI smart の「コマンド履歴」機能を使用すると、EtherNet/IP で送信した要求データとそれに対する応答デー タを確認することが可能です。詳しくは、「Laser Marker NAVI smart 操作マニュアル」を参照してください。

### <span id="page-84-0"></span>■ アトリビュート ID:5 のデータフォーマット

アトリビュート ID: 5 に書き込むコマンド要求データのフォーマットを以下に示します。 EtherNet/IP のコマンドデータには、スタートコード、チェックサム、デリミタは含まれません。 アトリビュート ID: 5 のデータサイズは、Laser Marker NAVI smart の「メッセージ通信のデータサイズ」で設定した値が適 用されます。データサイズは固定長のため、設定した「メッセージ通信のデータサイズ」よりもコマンドデータが短い場合 は、コマンドデータの後ろに 00 (hex) を付加して規定のデータサイズにしてください。 通信コマンドの詳細については、レーザマーカの「シリアル通信コマンドガイド」を参照してください。

#### 要求データフォーマット

• 設定要求データ

レーザマーカのデータを変更、作成したり、動作を制御したりするための要求データです。 サブコマンドは "S" です。

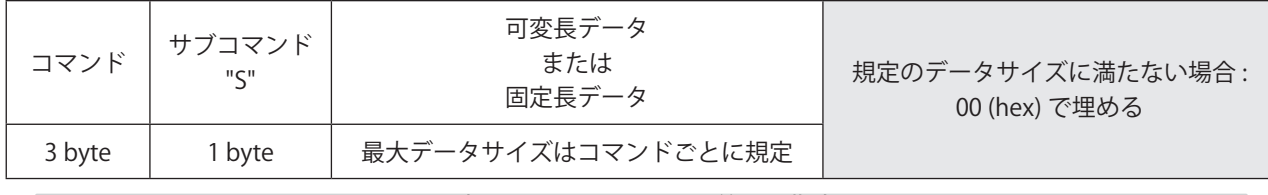

固定長 (64 ~ 1200 byte の範囲で指定 )

#### • 読み出し要求データ

レーザマーカの設定データや状態を読み出すための要求データです。

サブコマンドは "R" です。

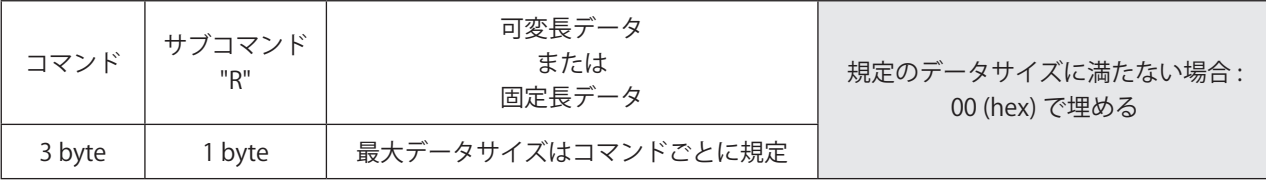

#### 固定長 (64 ~ 1200 byte の範囲で指定 )

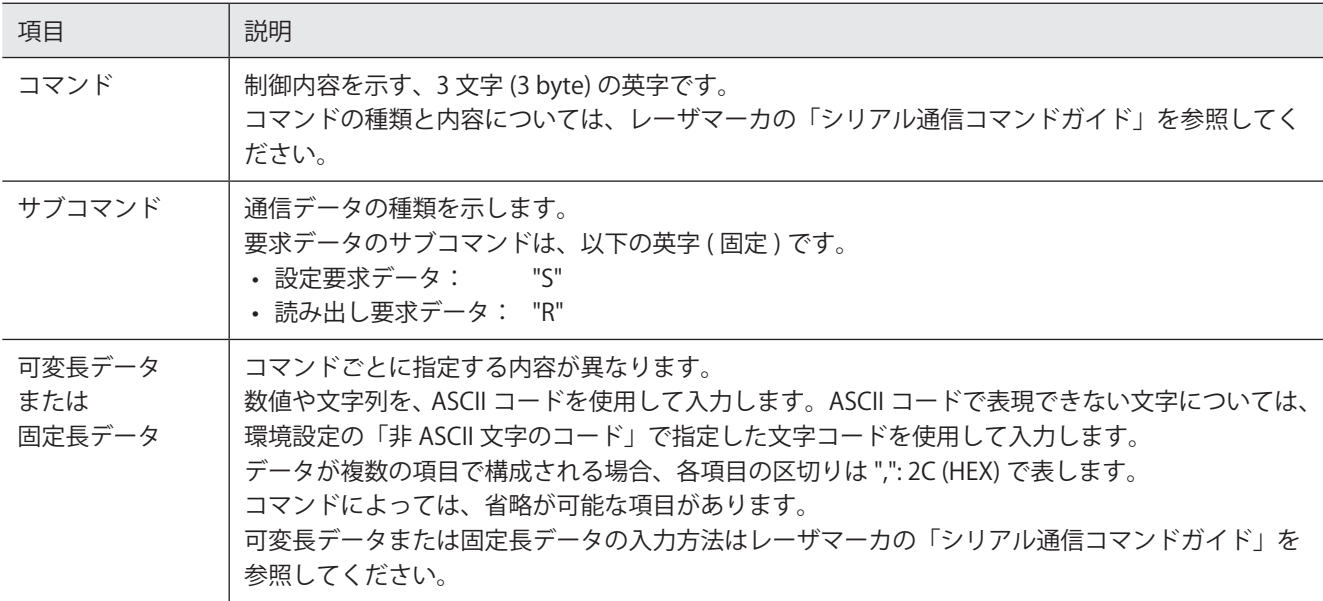

#### **1**参考

• コマンド、サブコマンドの前後には、区切り文字は付きません。

## 要求データ例

• ファイル番号を変更する場合

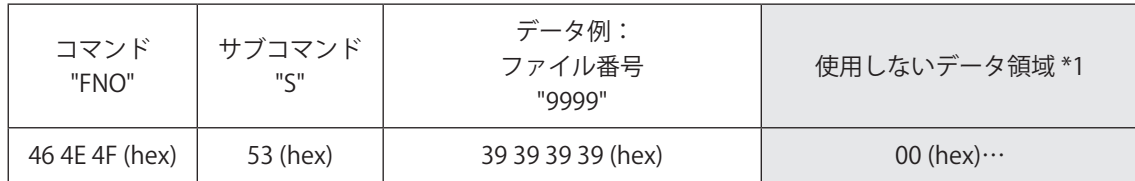

<span id="page-85-0"></span>\*1 : 「メッセージ通信のデータサイズ」の設定値が 100 byte に設定されている場合、コマンドデータ (8 byte) を除いた 92 byte 分を 00 (hex) で埋めます。

# <span id="page-86-0"></span>4-3-7 コマンド応答データの読み出し

LP オブジェクト ( クラス ID: A2 hex) のインスタンス ID: 5000 に書き込まれたコマンド要求データに対するレーザマーカか らの応答データを、インスタンス ID: 1400 にアクセスして読み出します。

コマンド応答データを読み出すタイミングは、サイクリック通信のレーザマーカ→ PLC データの COMMAND RESPONSE に よって確認することが可能です。[「メッセージ通信の送信可否 \( ビットデータ :](#page-50-0) 8 bit x 4)」(51 ページ ) を参照してください。 通信コマンドの詳細については、レーザマーカの「シリアル通信コマンドガイド」を参照してください。

■ インスタンスサービス

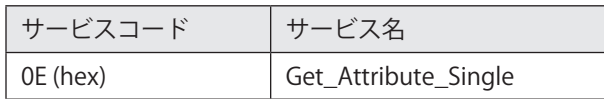

- $\blacksquare$  クラス ID: A2 (hex)
- インスタンス ID: 1400

## ■ インスタンスアトリビュート

アトリビュート ID: 5 にアクセスして、コマンド応答データを読み出します。

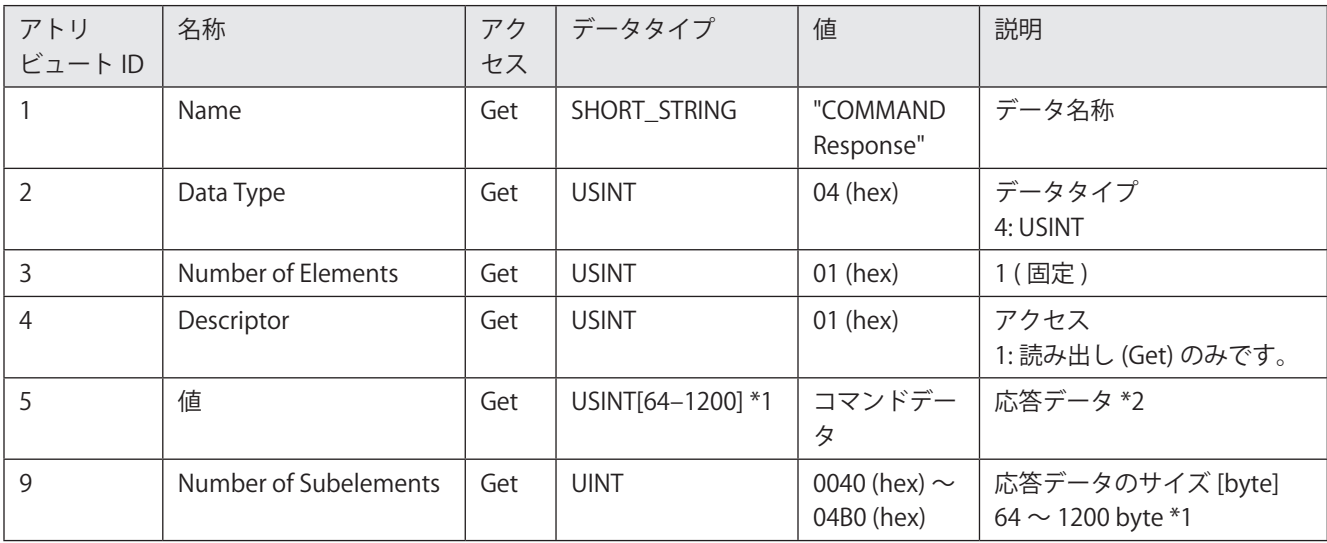

- <span id="page-86-1"></span>\*1 : 応答データのサイズは、Laser Marker NAVI smart の環境設定で設定した「メッセージ通信のデータサイズ」によって規定 されます。「4-3-2 [データサイズの設定」\(78 ページ \)](#page-77-1) および「2-4-3 [EtherNet/IP 通信の設定」\(33 ページ \)](#page-32-0) を参照してく ださい。
- <span id="page-86-2"></span>\*2 : コマンドデータから、スタートコード、チェックサム、デリミタを除いたデータが読み出されます[。「アトリビュート ID:](#page-87-0) 5 のデー [タフォーマット」\(88 ページ \)](#page-87-0) を参照してください。

- • EtherNet/IP では、LP-400/V 互換および LP-M/S/Z 互換のコマンドフォーマットは使用できません。
- 以下のコマンドは、EtherNet/IP では使用できません。
	- • MST コマンド
	- • RSM コマンド
- • Laser Marker NAVI smart の「コマンド履歴」機能を使用すると、EtherNet/IP で送信した要求データとそれに対する応答デー タを確認することが可能です。詳しくは、「Laser Marker NAVI smart 操作マニュアル」を参照してください。
- サイクリック通信のレーザマーカ→ PLC データの COMMAND RESPONSE が 0 の場合にコマンド応答データを読み出すと、 すべて 00 (hex) のデータが読み出されます。

## <span id="page-87-0"></span>■ アトリビュート ID:5 のデータフォーマット

アトリビュート ID: 5 から読み出される応答データのコマンドフォーマットを以下に示します。 EtherNet/IP のコマンドデータには、スタートコード、チェックサム、デリミタは含まれません。 アトリビュート ID: 5 のデータサイズは、Laser Marker NAVI smart の「メッセージ通信のデータサイズ」で設定した値が適 用されます。データサイズは固定長のため、設定した「メッセージ通信のデータサイズ」よりもコマンドデータが短い場合 は、コマンドデータの後ろに 00 (hex) が付加されます。

応答データフォーマット

• 正常受信応答データ

設定要求データ ( サブコマンド "S") を正常に受信した場合に送信する応答データです。 コマンド種類によっては、レーザマーカの処理動作が完了した場合に正常受信応答データを送信します。

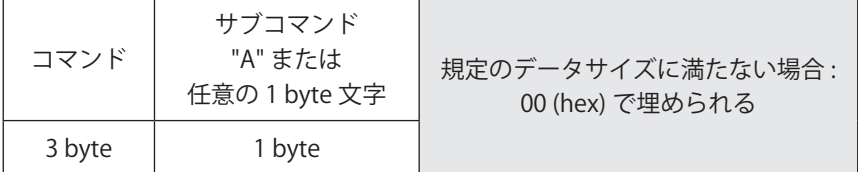

固定長 (64 ~ 1200 byte の範囲で指定 )

• 読み出し応答データ

読み出し要求データ ( サブコマンド "R") に対して、読み出し内容を送信する応答データです。

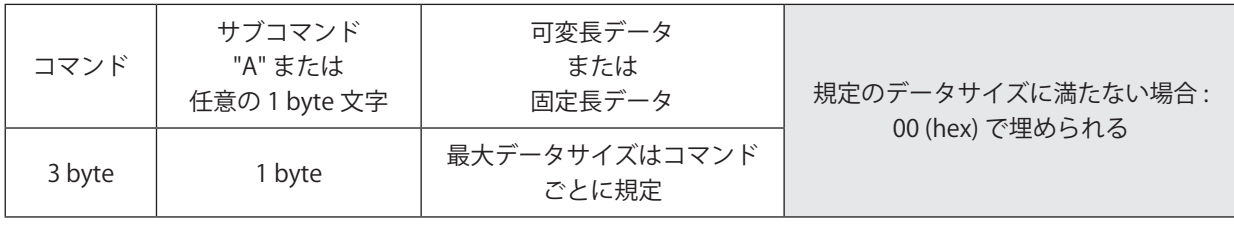

固定長 (64 ~ 1200 byte の範囲で指定 )

• 異常受信応答データ

要求データを受け付けられない場合に送信する応答データです。 応答コードとサブ応答コードで、異常の原因を表します。

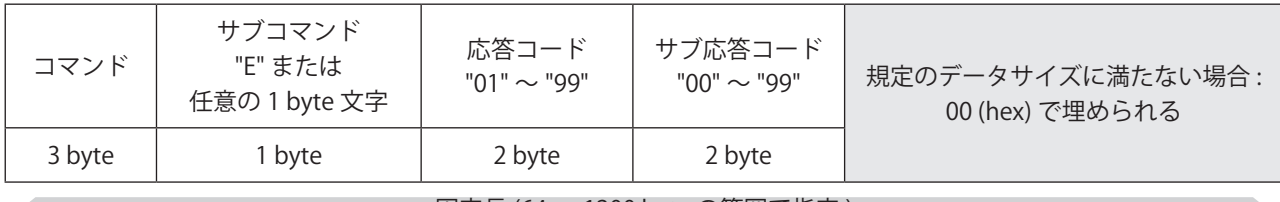

固定長 (64 ~ 1200 byte の範囲で指定 )

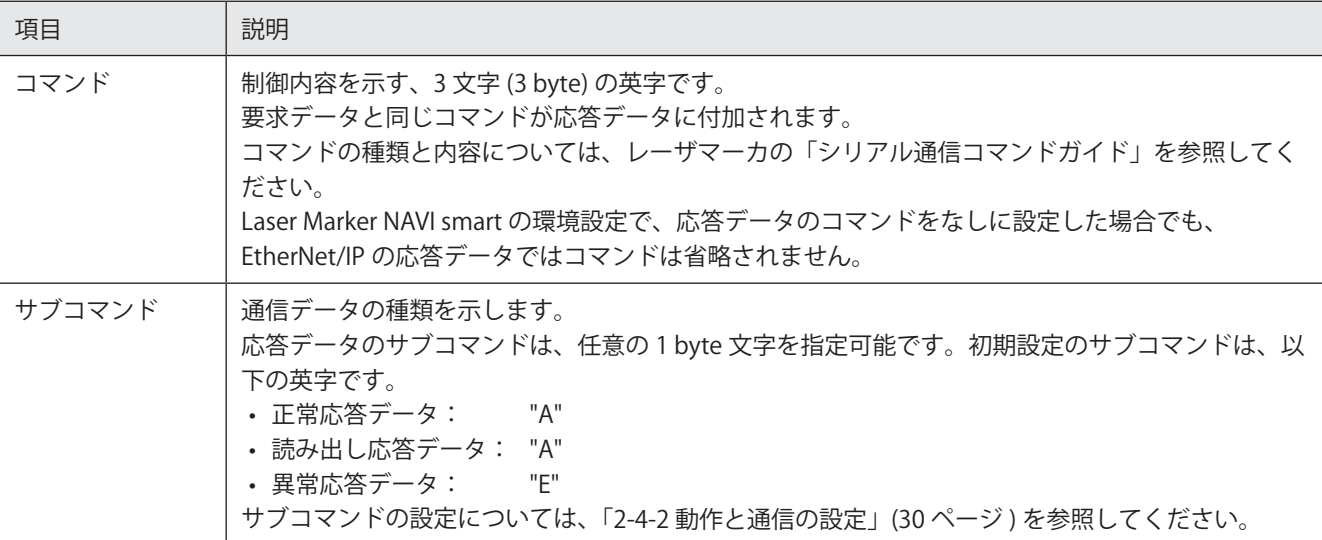

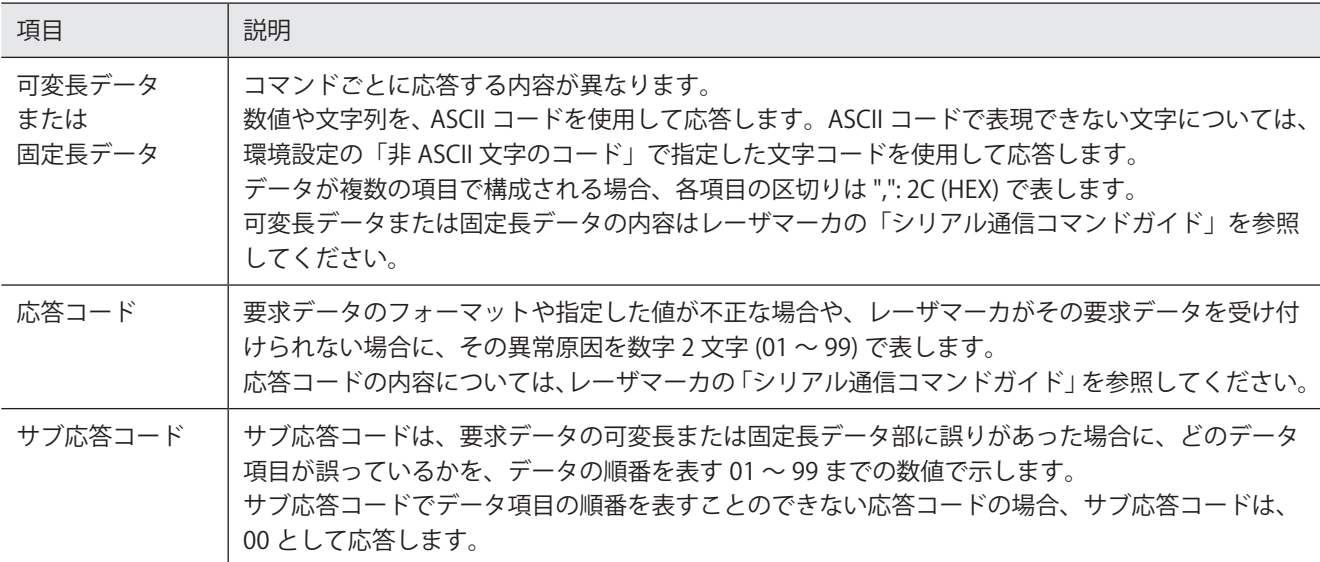

#### **1**参考

• コマンド、サブコマンド、応答コード、サブ応答コードの前後には、区切り文字は付きません。

応答データ例

• ファイル番号変更要求 (FNO コマンド ) に対する正常受信応答データ

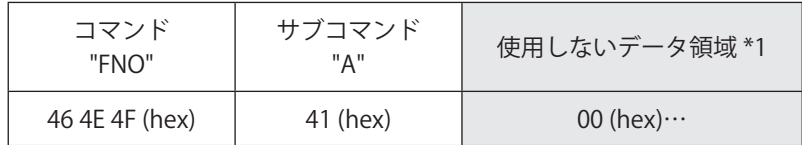

• ファイル番号の読み出し要求 (FNO コマンド ) に対する読み出し応答データ

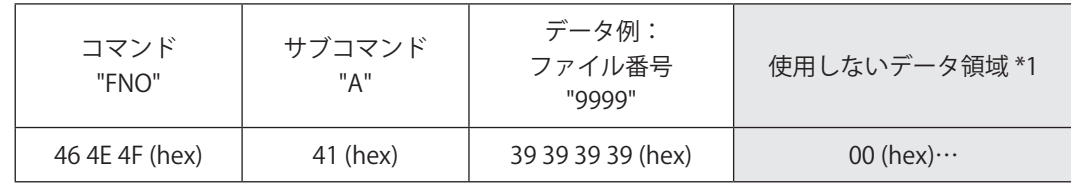

• ファイル番号変更要求 (FNO コマンド ) に対する異常受信応答データ

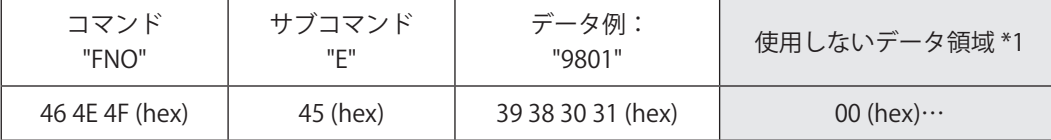

<span id="page-88-0"></span>\*1 : 設定した「メッセージ通信のデータサイズ」よりもコマンドデータが短い場合は、コマンドデータの後ろに 00 (hex) が 付加されます。

## <span id="page-89-0"></span>■ コマンド要求データと応答データのタイミングチャート

#### メッセージ通信

q インスタンス ID 5000: 要求データ書き込み (Set)

w インスタンス ID 1400: 応答データ読み出し (Get - Response)

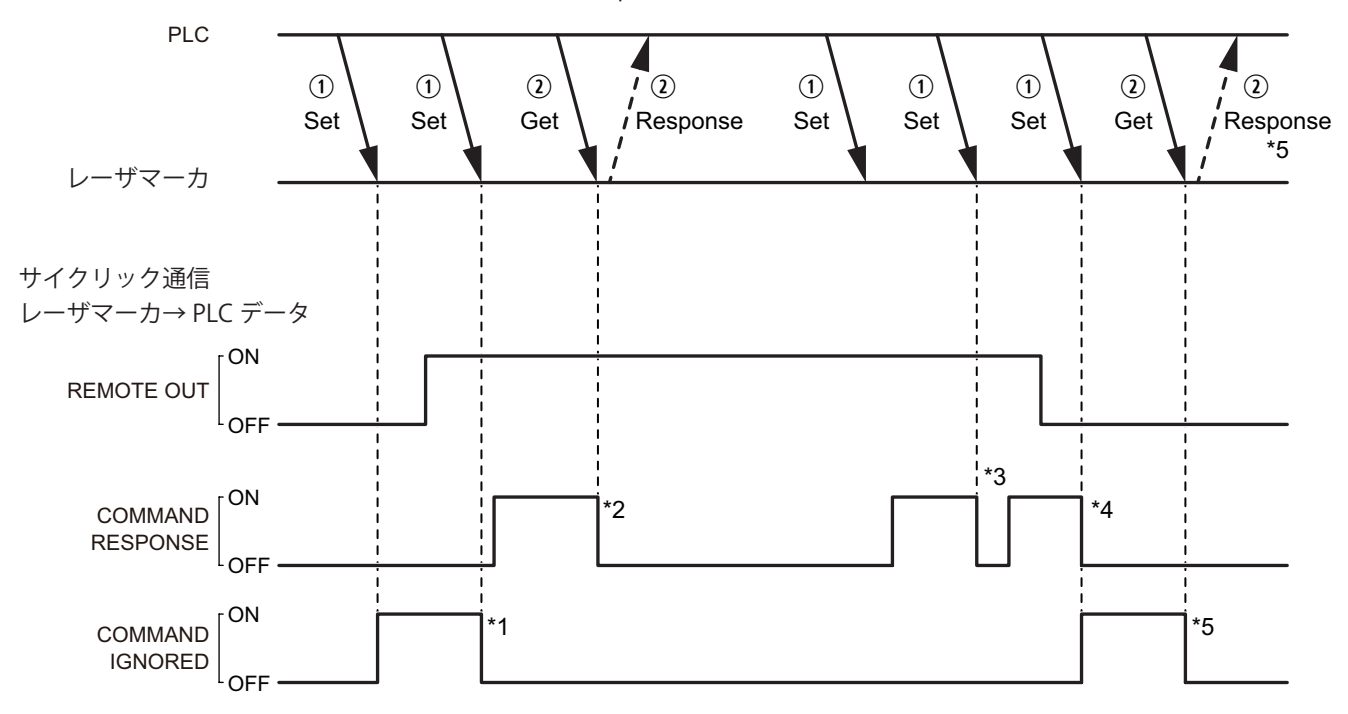

- \*1 : COMMAND IGNORED は、コマンド要求データを受け付けられない場合に ON になります。その後、レーザマーカがコマン ド要求データを受け付けたタイミングで OFF になります。
- \*2 : COMMAND RESPONSE は、コマンド要求データをレーザマーカが受信すると ON になります。レーザマーカがコマンド応 答データの読み出しを受け付けると、COMMAND RESPONSE は OFF になります。
- \*3 : COMMAND RESPONSE が ON の状態で新しいコマンド要求データを受信すると、COMMAND RESPONSE は一旦OFF になり、 最後に受信したコマンドに対する COMMAND RESPONSE に更新されます。
- \*4 : COMMAND RESPONSE と COMMAND IGNORED の状態は、リモートモードが OFF になっても保持されます。
- \*5 : COMMAND IGNORED が ON の状態で応答データの読み出しを実行すると、COMMAND IGNORED は OFF になります。こ のとき読み出される応答データはすべて 00 (hex) で表されます。

## <span id="page-90-0"></span>4-3-8 機種名の読み出し

レーザマーカの機種名を読み出します。

■ インスタンスサービス

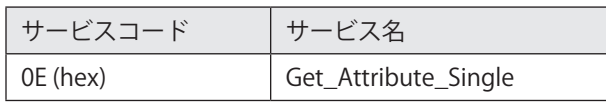

- クラス ID: A2 (hex)
- インスタンス ID: 1500

## ■ インスタンスアトリビュート

アトリビュート ID: 5 にアクセスして、機種名を読み出します。

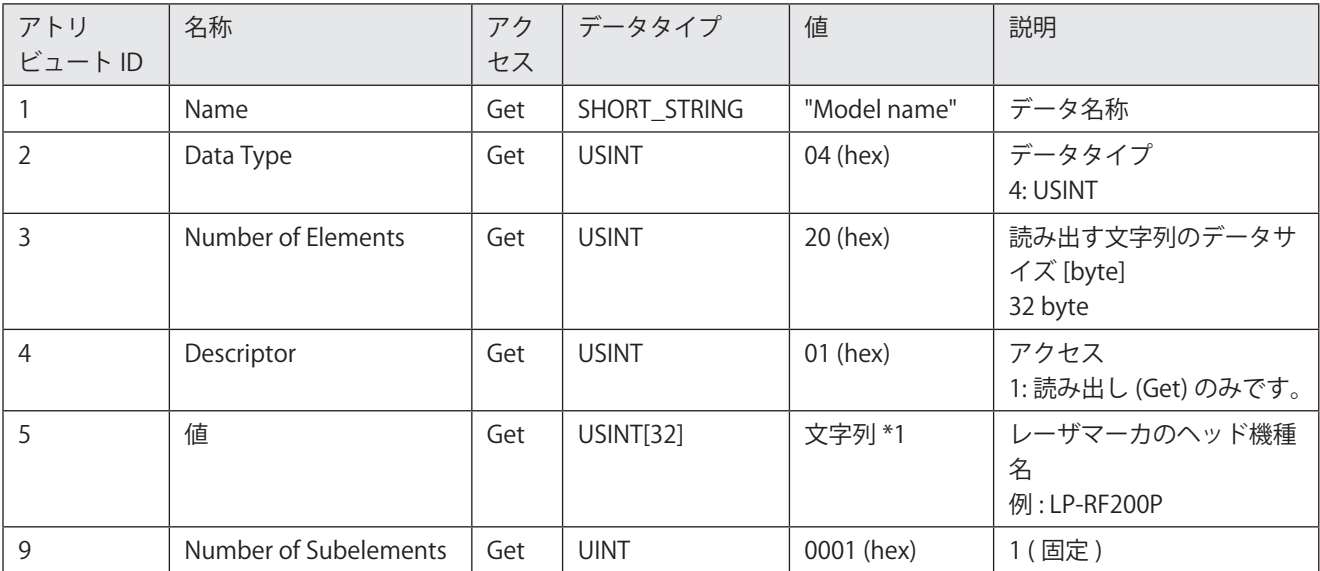

<span id="page-90-1"></span>\*1 : 機種名は、ASCII コードで読み出されます。

## **①参考**

• 読み出される機種名のデータサイズは 32 byte の固定長です。未使用のデータ部分は 00 (hex) で埋められて読み出され ます。

# <span id="page-91-0"></span>4-3-9 シリアル番号の読み出し

レーザマーカのシリアル番号を読み出します。

■ インスタンスサービス

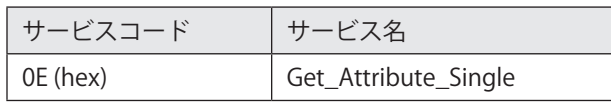

- クラス ID: A2 (hex)
- インスタンス ID: 1501
- インスタンスアトリビュート

アトリビュート ID: 5 にアクセスして、シリアル番号を読み出します。

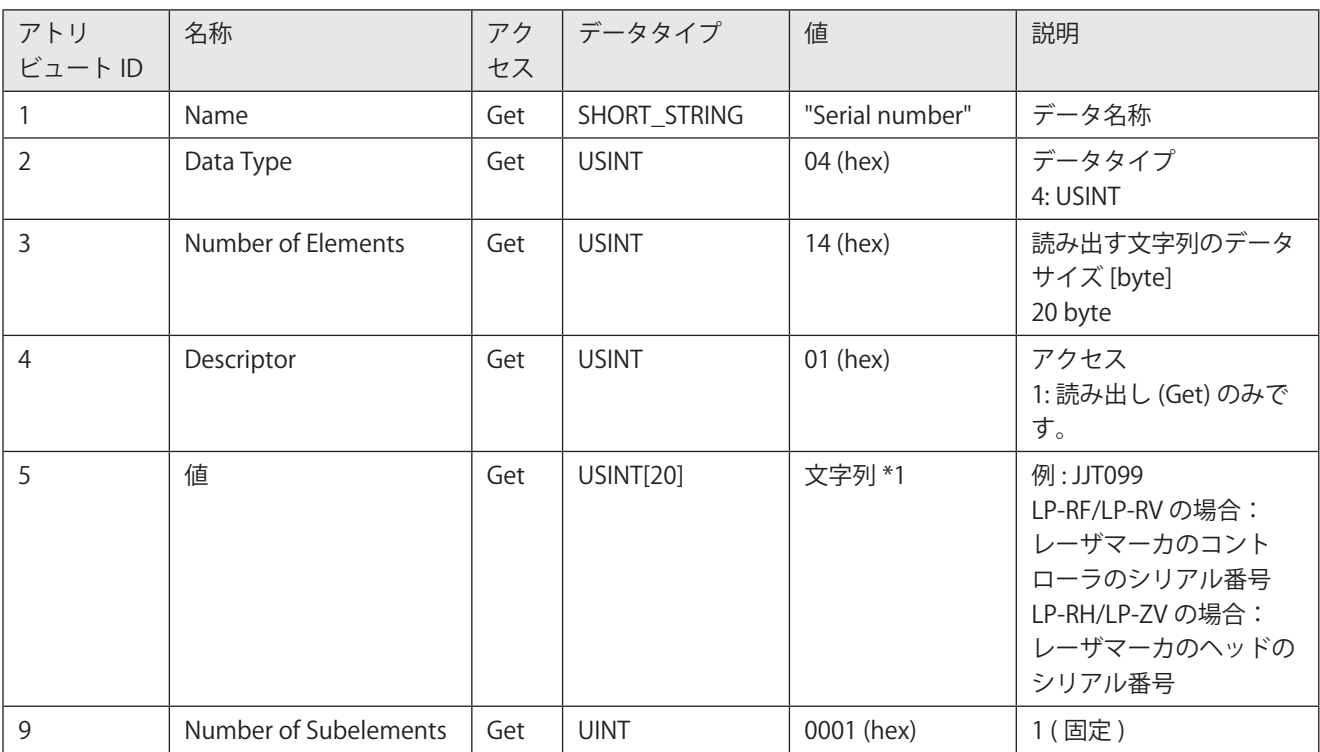

<span id="page-91-1"></span>\*1 : シリアル番号は、ASCII コードで読み出されます。

## **1**参考

• 読み出されるシリアル番号のデータサイズは 20 byte の固定長です。未使用のデータ部分は 00 (hex) で埋められて読み 出されます。

# <span id="page-92-0"></span>4-4 CIP 必須オブジェクト

レーザマーカが対応している以下の CIP 必須オブジェクトについて説明します。 CIP 必須オブジェクトについての詳細は、CIP の仕様書を参照してください。

| オブジェクト名                   | クラスID    | 用途                                                                      | 参照      |
|---------------------------|----------|-------------------------------------------------------------------------|---------|
| Identity オブジェクト           | 01 (hex) | • EtherNet/IP ユニットの識別情報の読み出し<br>• EtherNet/IP の設定 (IP address など) のリセット | 93 ページ  |
| Message Router オブジェクト     | 02 (hex) | メッセージ接続用に内部で使用しています。<br>このオブジェクトを使用して設定や読み出しをする項<br>目はありません。            |         |
| Assembly オブジェクト           | 04 (hex) | サイクリック通信 (Implicit メッセージ) のデータの読<br>み出し                                 | 96 ページ  |
| Connection Manager オブジェクト | 06 (hex) | PLC とレーザマーカ間のコネクションを開設する際に<br>使用                                        | 97 ページ  |
| QoS オブジェクト                | 48 (hex) | QoS (Quality of Service) の読み出し、書き込み                                     | 98 ページ  |
| TCP/IP Interface オブジェクト   | F5 (hex) | ネットワークに関する情報の読み出し、書き込み                                                  | 99 ページ  |
| Ethernet Link オブジェクト      | F6 (hex) | Ethernet インタフェースの情報の読み出し、書き込み                                           | 102 ページ |

レーザマーカ固有のオブジェクトについては「4-3 [LP オブジェクト \( クラス ID:](#page-76-0) A2 h)」(77 ページ ) を参照してください。

# <span id="page-92-1"></span>4-4-1 Identity オブジェクト ( クラス ID: 01 h)

Identity オブジェクトは、以下の用途に使用します。

• レーザマーカに搭載されている EtherNet/IP ユニットの識別情報の読み出し

- EtherNet/IP 設定 (IP address など) のリセット
- クラスサービス

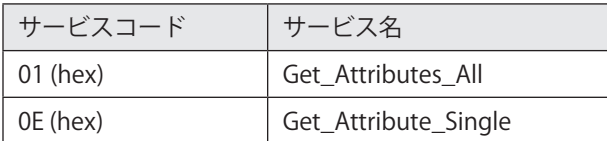

## ■ クラスアトリビュート

インスタンス ID: 0

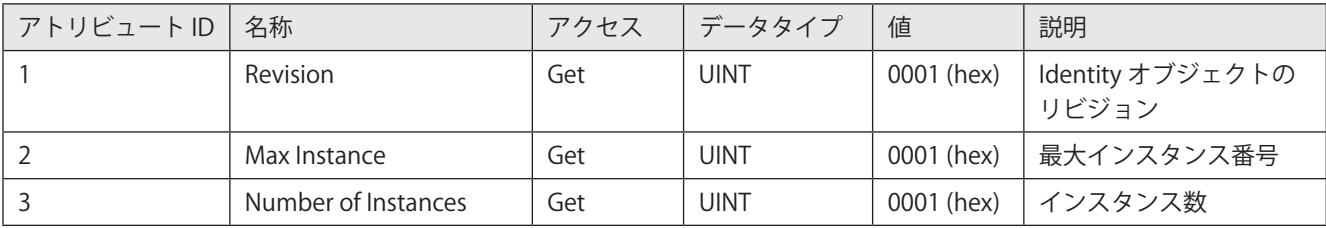

## ■ インスタンスサービス

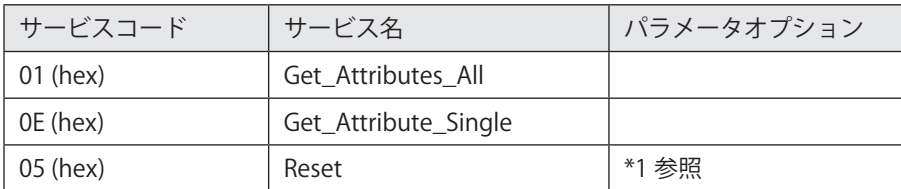

\*1 : Reset サービスは、EtherNet/IP の設定 (IP address など ) をリセットする際に使用します。Reset サービスで指定する内容 は以下の通りです。

<span id="page-93-0"></span>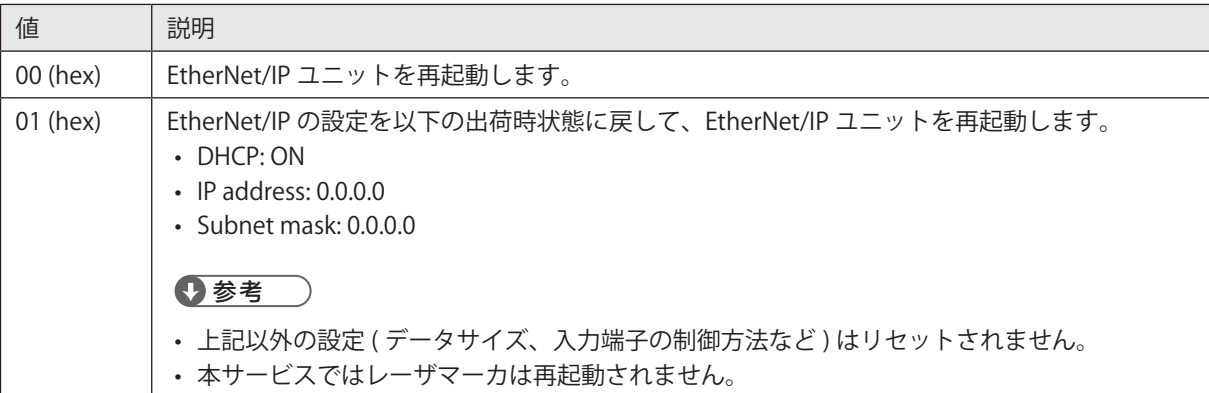

## ■ インスタンスアトリビュート

インスタンス ID: 1

レーザマーカに搭載されている EtherNet/IP ユニットの識別情報を読み出します。

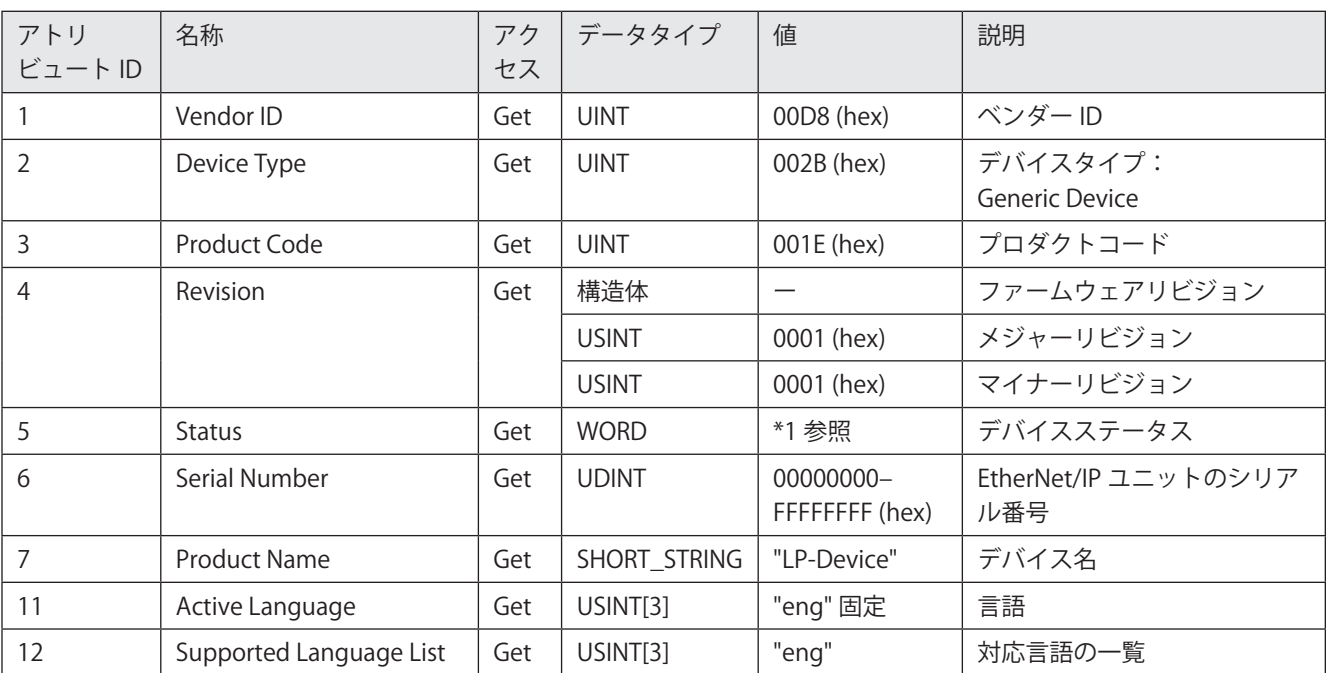

\*1 : デバイスステータスは、16 bit から成る以下の情報を表します。

<span id="page-94-0"></span>

| bit 位置        | 値                                                                                                    | 説明                     |
|---------------|----------------------------------------------------------------------------------------------------|------------------------|
| 0             | 0: 未接続<br>1: 接続                                                                                                    | コネクションの状態              |
|               | 0 (固定)                                                                                                    | システム予約                 |
| $\mathcal{P}$ | 0 (固定)                                                                                                    | システム予約                 |
| 3             | 0 (固定)                                                                                                    | システム予約                 |
| $4 - 7$       | $0000$ : 不明<br>0010:I/O 接続エラー<br>0011:I/O 接続未確立<br>0100:不揮発構成の不正<br>0101:重大な障害<br>0110:コネクションが Run モード<br>0111:コネクションが Idle モード | EtherNet/IP ユニットのステータス |
| $8 - 11$      | 0000 (固定)                                                                                                    | 障害情報 (未使用)             |
| $12 - 15$     | 0000 (固定)                                                                                                    | システム予約                 |

# <span id="page-95-0"></span>4-4-2 Assembly オブジェクト ( クラス ID: 04 h)

Assembly オブジェクトは、メッセージ通信を用いてサイクリック通信 (Implicit メッセージ ) のデータを読み出す際に使用 します。

■ クラスサービス

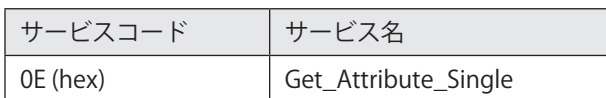

## ■ クラスアトリビュート

インスタンス ID: 0

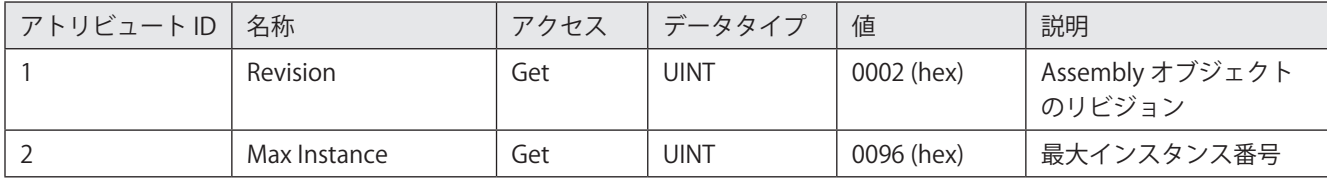

■ インスタンスサービス

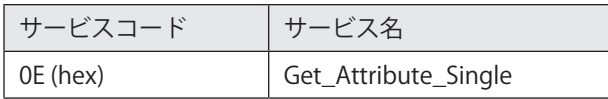

## ■ インスタンスアトリビュート

Assembly オブジェクトのインスタンス ID は、サイクリック通信のデータ種類によって以下のように割り当てられています。 • レーザマーカ→ PLC データ (T → O): インスタンス ID 100

• PLC →レーザマーカデータ (O → T): インスタンス ID 150

インスタンス ID: 100

レーザマーカ→ PLC (T → O) へ送信するデータにアクセスするインスタンス

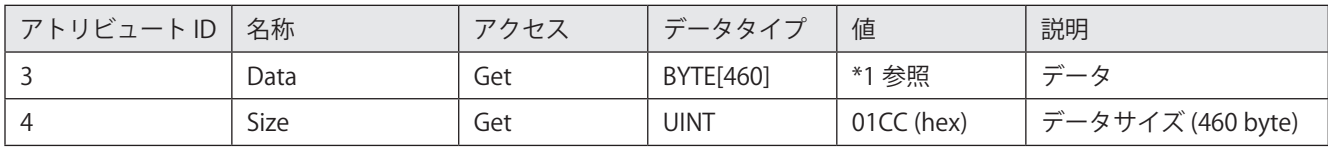

<span id="page-95-1"></span>\*1 : サイクリック通信のレーザマーカ→ PLC データと同一のデータを読み出します。データサイズは 460 byte 固定です[。「3-3-2](#page-44-0) レーザマーカ→ [PLC データの詳細」\(45 ページ \)](#page-44-0) を参照してください。

インスタンス ID: 150

PLC →レーザマーカ (O → T) へ送信するデータにアクセスするインスタンス

| アトリビュートID | 名称   | アクセス | データタイプ    | 値                  | 説明                      |
|-----------|------|------|-----------|--------------------|-------------------------|
| ◡         | Data | Get  | BYTE[320] | *2 参照              | $\rightarrow$<br>$\sim$ |
|           | Size | Get  | UINT      | $\vert$ 0140 (hex) | データサイズ (320 byte)       |

<span id="page-95-2"></span>\*2 : サイクリック通信の PLC→レーザマーカデータと同一のデータを読み出します。データサイズは 320 byte 固定です[。「3-3-4](#page-57-0) PLC→レーザマーカデータの詳細」(58 ページ)を参照してください。

**1**参考

• Assembly オブジェクトはデータの書き込みには対応していません。本製品では、メッセージ通信を用いて I/O を制御す ることはできません。

# <span id="page-96-0"></span>4-4-3 Connection Manager オブジェクト ( クラス ID: 06 h)

Connection Manager オブジェクトは、PLC とレーザマーカ間のコネクションを開設する際に使用します。また、通信状況 の読み出し、書き込みに使用します。

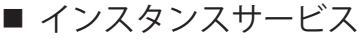

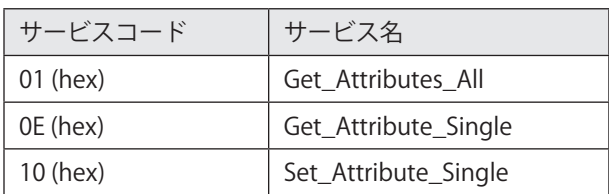

## ■ インスタンスアトリビュート

インスタンス ID: 1

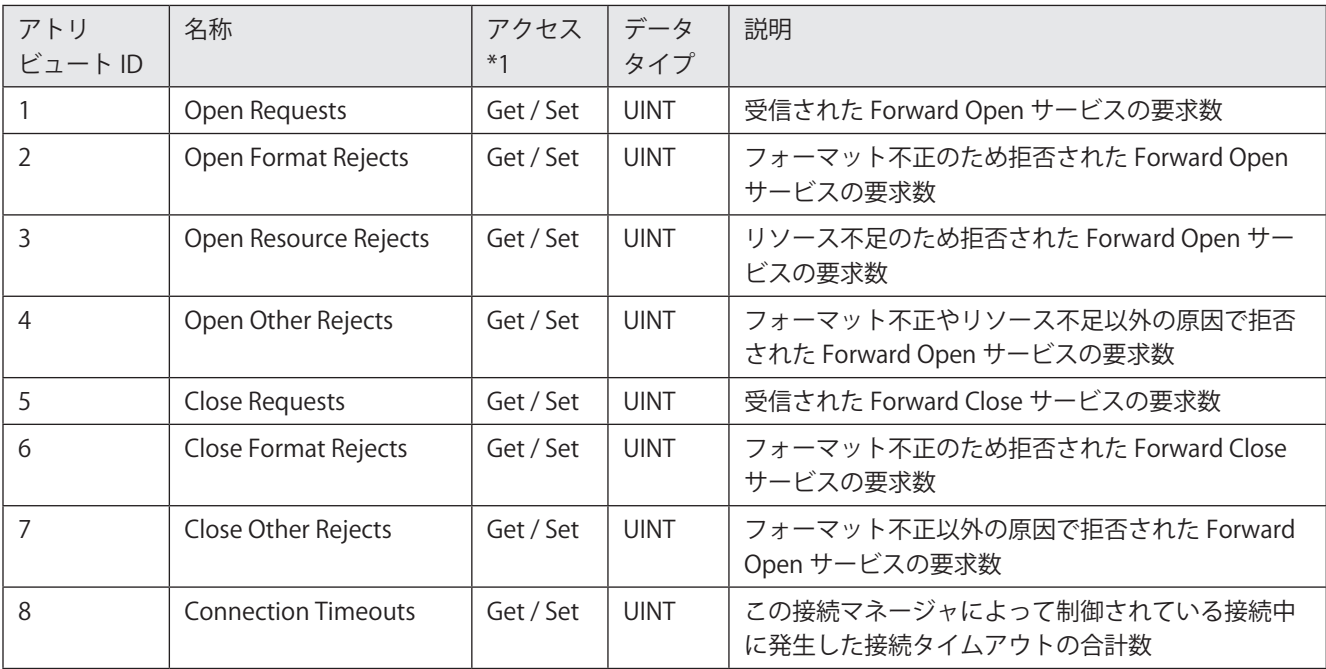

<span id="page-96-1"></span>\*1 : Set\_Attribute\_Single サービスでは、値のリセット (0 を設定 ) のみ可能です。

# <span id="page-97-0"></span>4-4-4 QoS オブジェクト ( クラス ID: 48 h)

QoS オブジェクトは、QoS (Quality of Service) の読み出し、書き込みに使用します。

■ クラスサービス

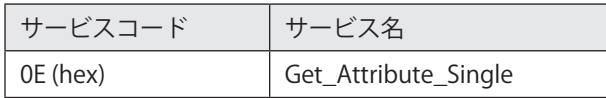

## ■ クラスアトリビュート

インスタンス ID: 0

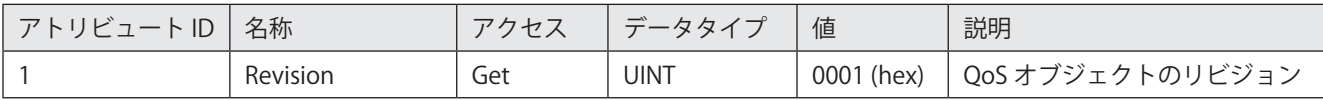

## ■ インスタンスサービス

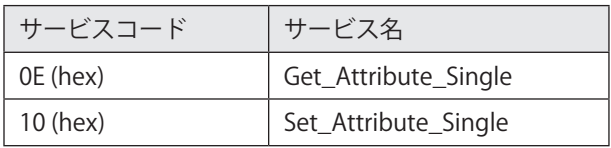

## ■ インスタンスアトリビュート

インスタンス ID: 1

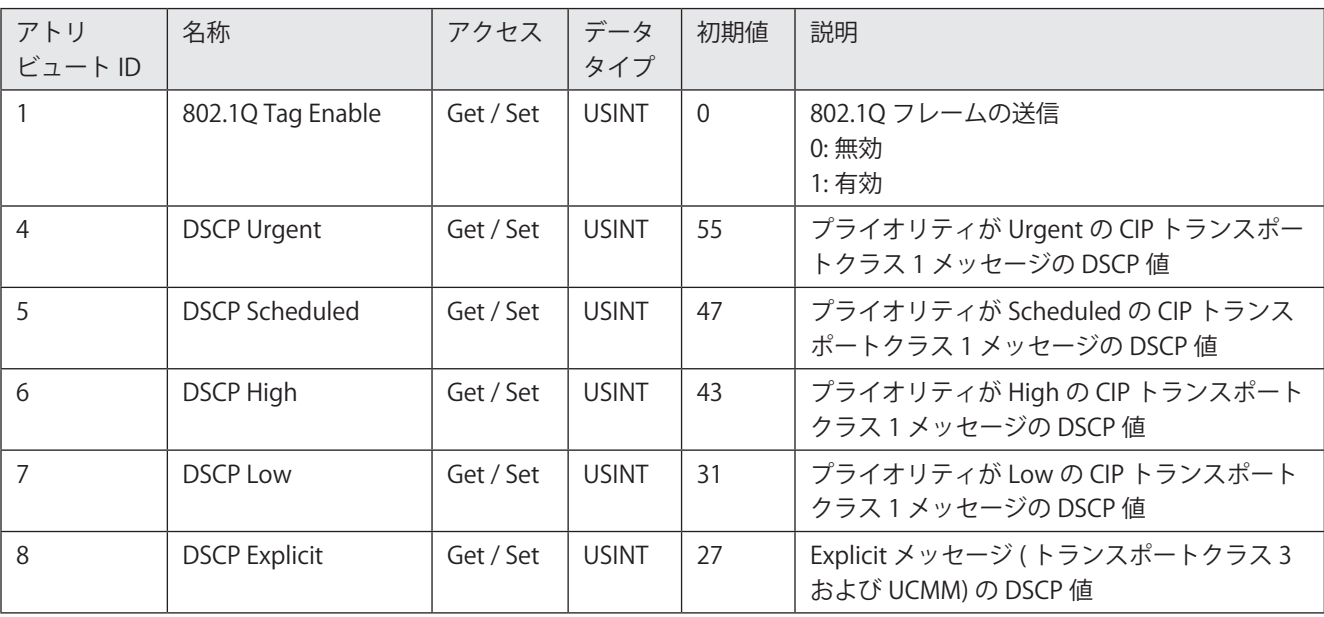

# <span id="page-98-0"></span>4-4-5 TCP/IP Interface オブジェクト (クラス ID: F5 h)

TCP/IP Interface オブジェクトは、ネットワークに関する情報の読み出し、書き込みに使用します。

■ クラスサービス

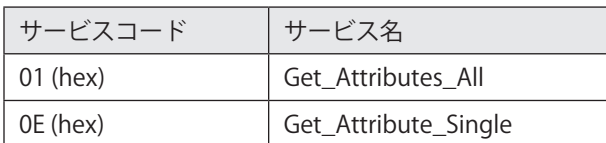

## ■ クラスアトリビュート

インスタンス ID: 0

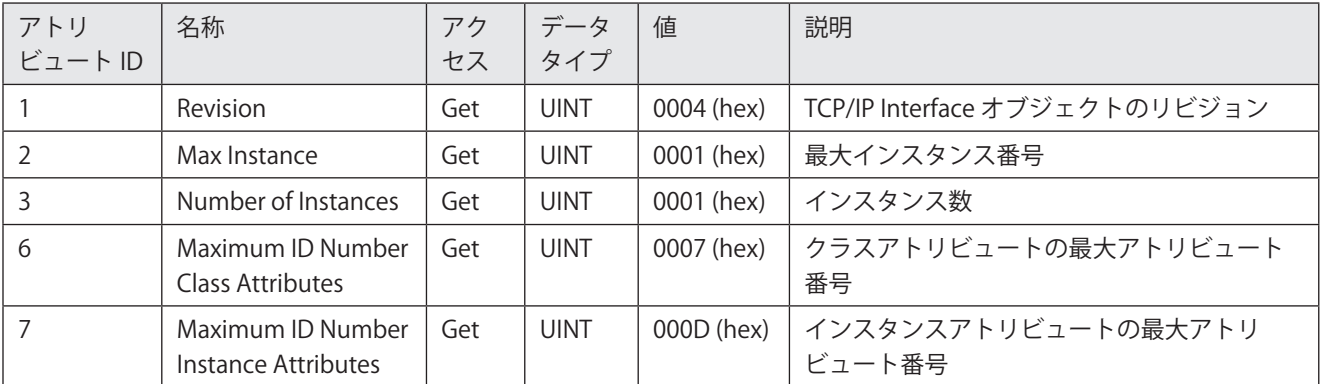

## ■ インスタンスサービス

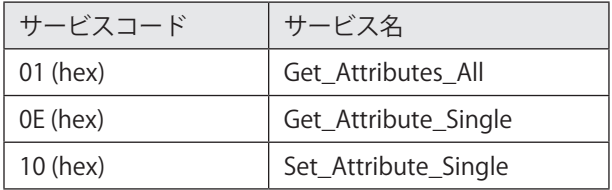

## ■ インスタンスアトリビュート

インスタンス ID: 1

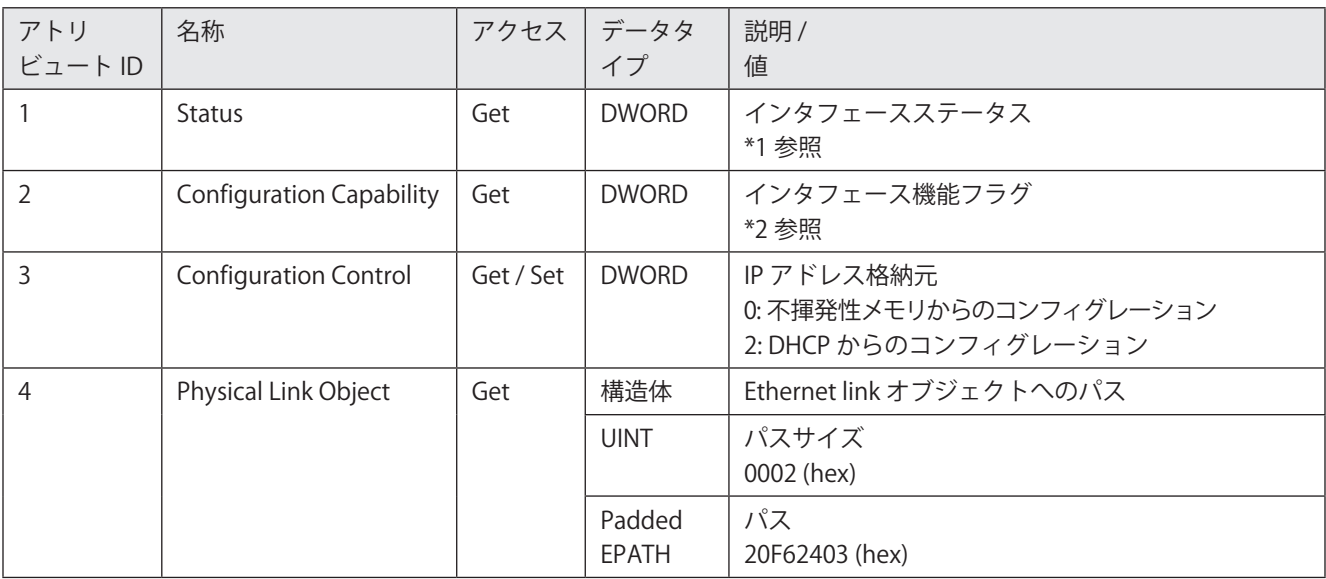

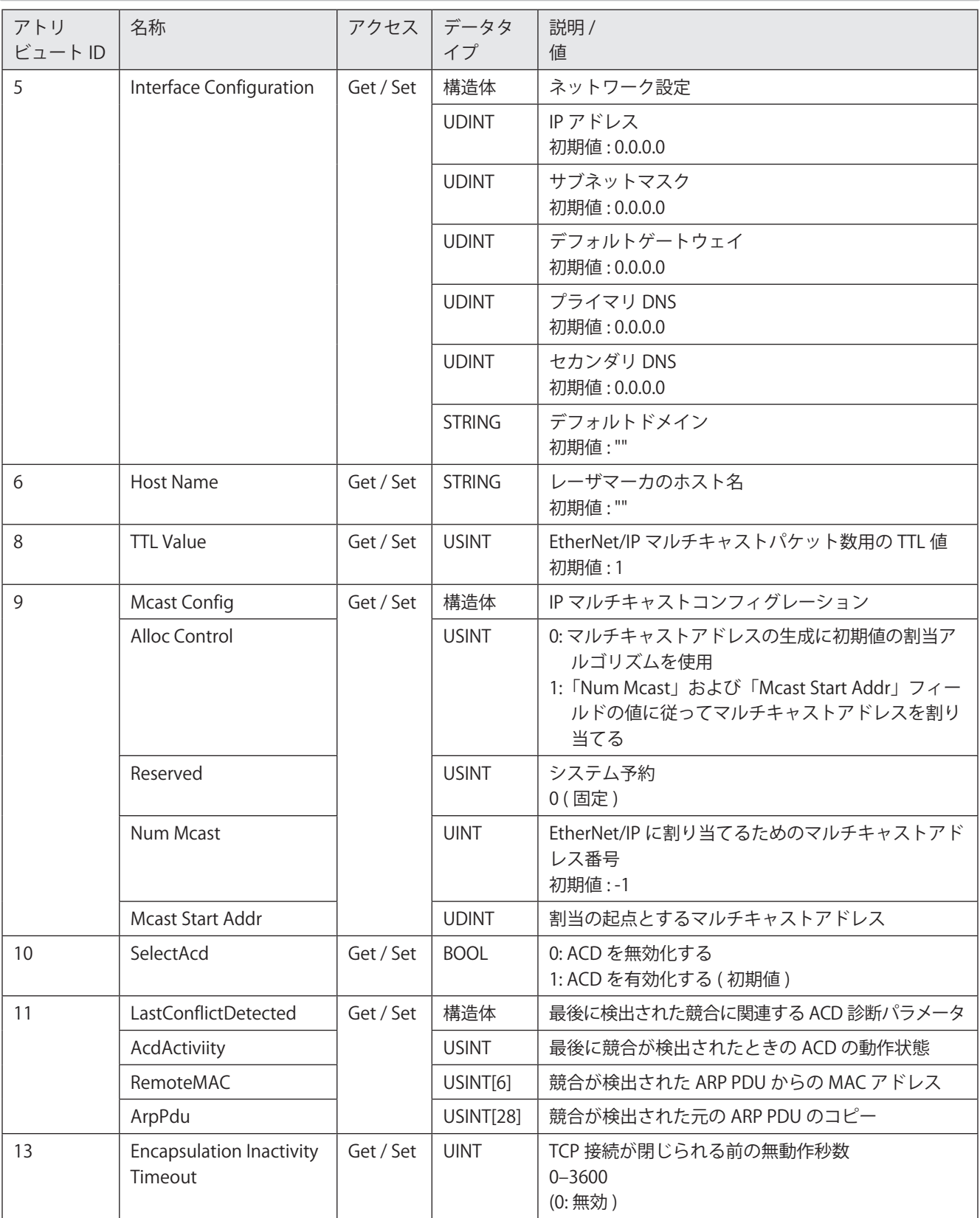

\*1 : インタフェースステータスは、32 bit から成る以下の情報を表します。

<span id="page-100-0"></span>

| bit            | 説明              |
|----------------|-----------------|
| $0 - 3$        | IP アドレス格納元      |
|                | 1:DHCP、不揮発ストレージ |
|                | 2:ハードウェア        |
| 4              | 1: マルチキャスト保留中   |
| 5              | 1: ネットワーク設定保留中  |
| 6              | 1: アドレス競合       |
| $\overline{7}$ | AcdFault        |
| $8 - 31$       | システム予約          |
|                | 0 (固定)          |

\*2 : インタフェース機能フラグは、32 bit から成る以下の情報を表します。

<span id="page-100-1"></span>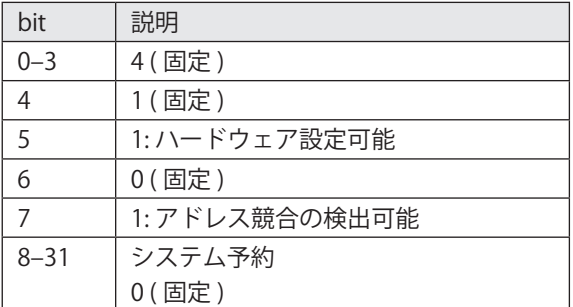

# <span id="page-101-0"></span>4-4-6 Ethernet Link オブジェクト ( クラス ID: F6 h)

Ethernet Link オブジェクトは、Ethernet インタフェースの情報の読み出し、書き込みに使用します。

■ クラスサービス

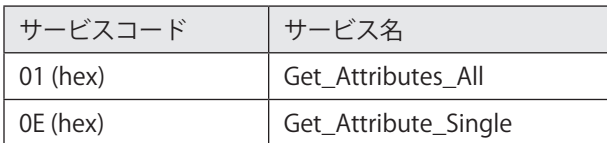

## ■ クラスアトリビュート

インスタンス ID: 0

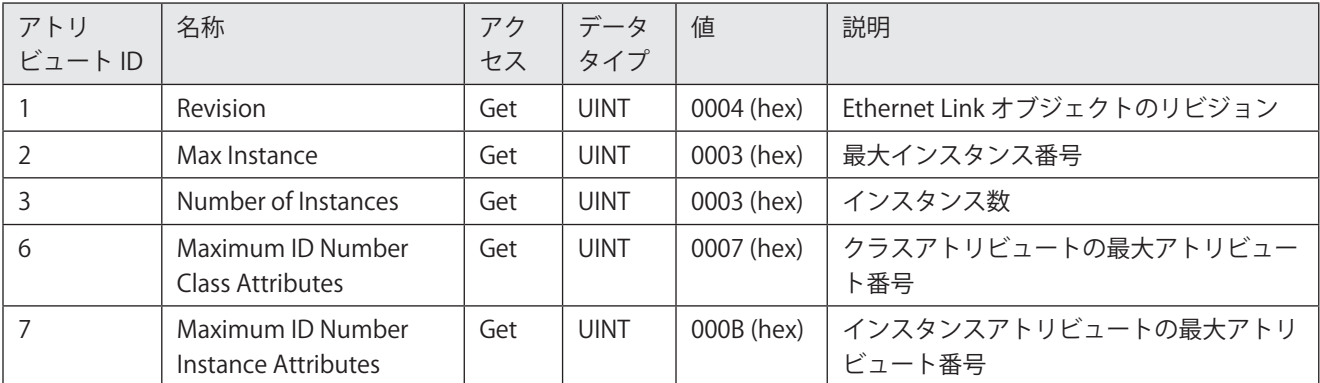

## ■ インスタンスサービス

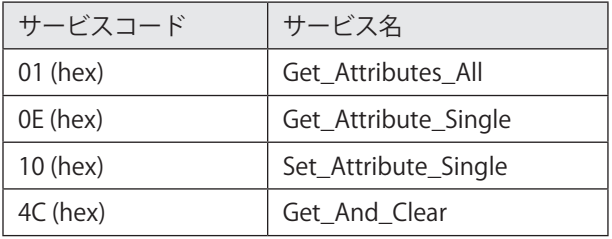

## ■ インスタンスアトリビュート

インスタンス ID は、EtherNet/IP のポートによって以下のように割り当てられています。

- インスタンス ID 1: ポート 1 (P1)
- インスタンス ID 2: ポート 2 (P2)
- • インスタンス ID 3: レーザマーカの内部ポート

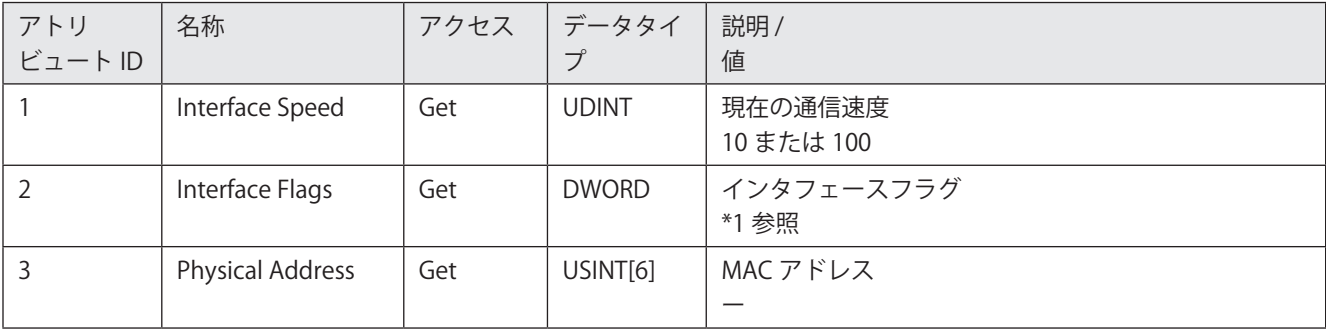

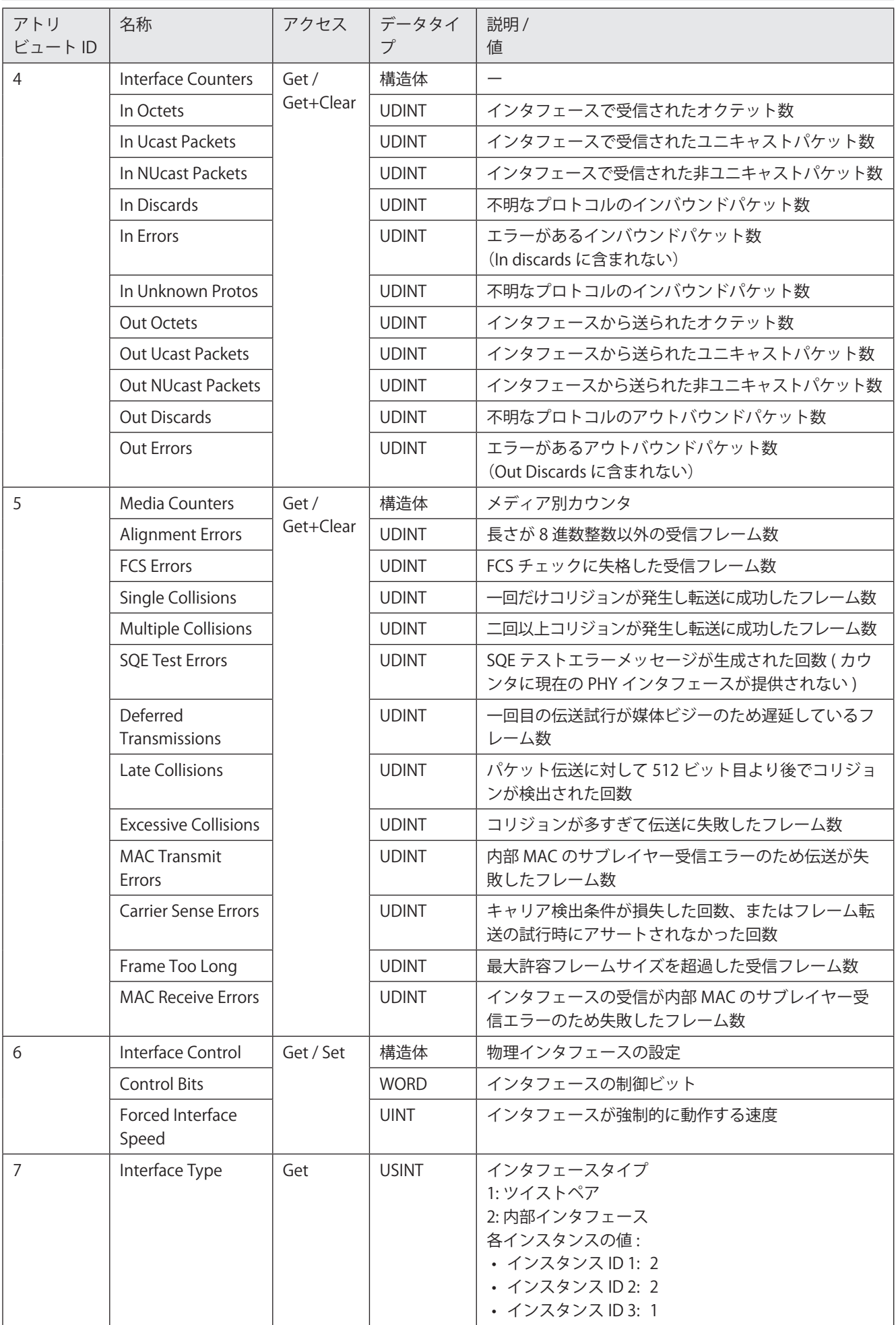

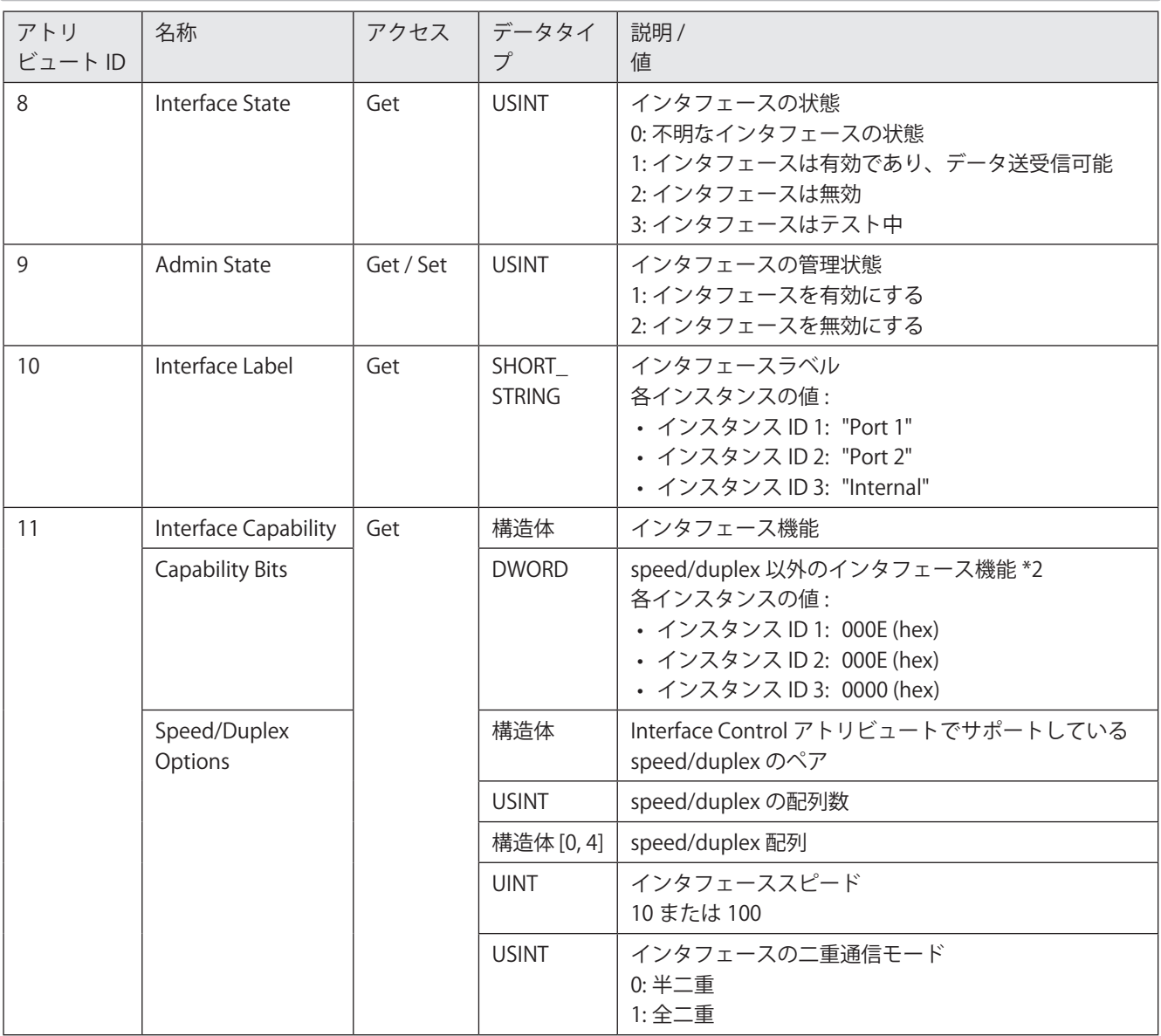

\*1 : インタフェースフラグは、32 bit から成る以下の情報を表します。

<span id="page-103-0"></span>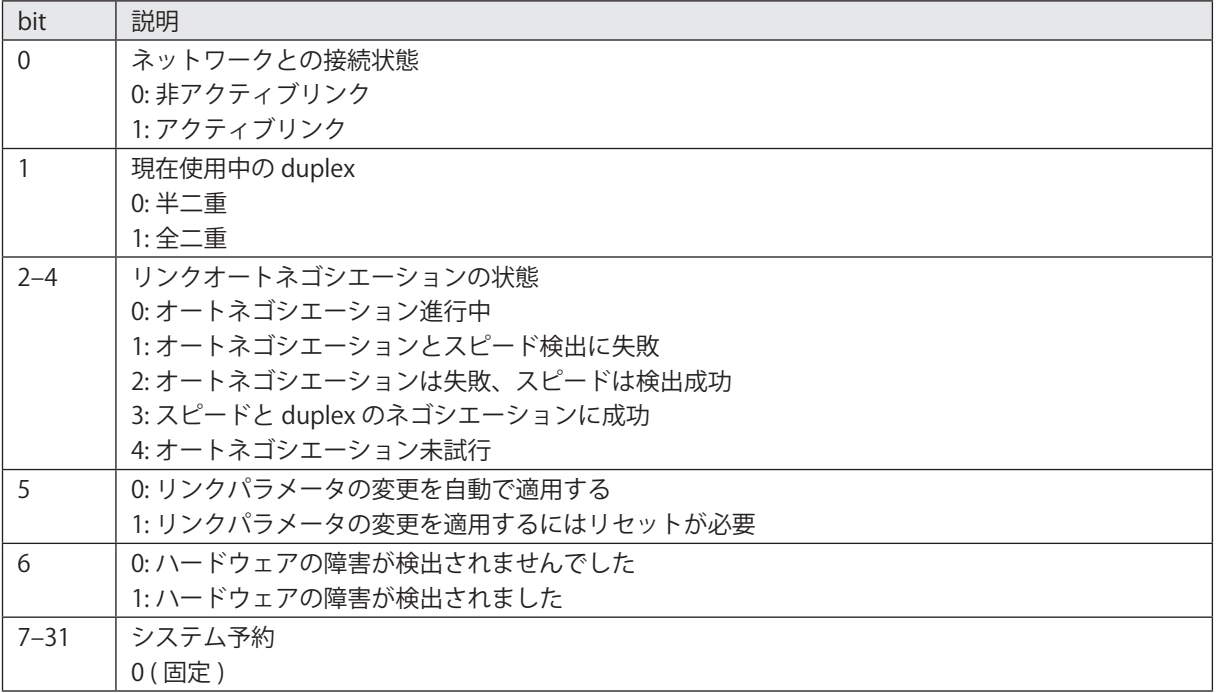

\*2 : インタフェース機能は、32 bit から成る以下の情報を表します。

<span id="page-104-0"></span>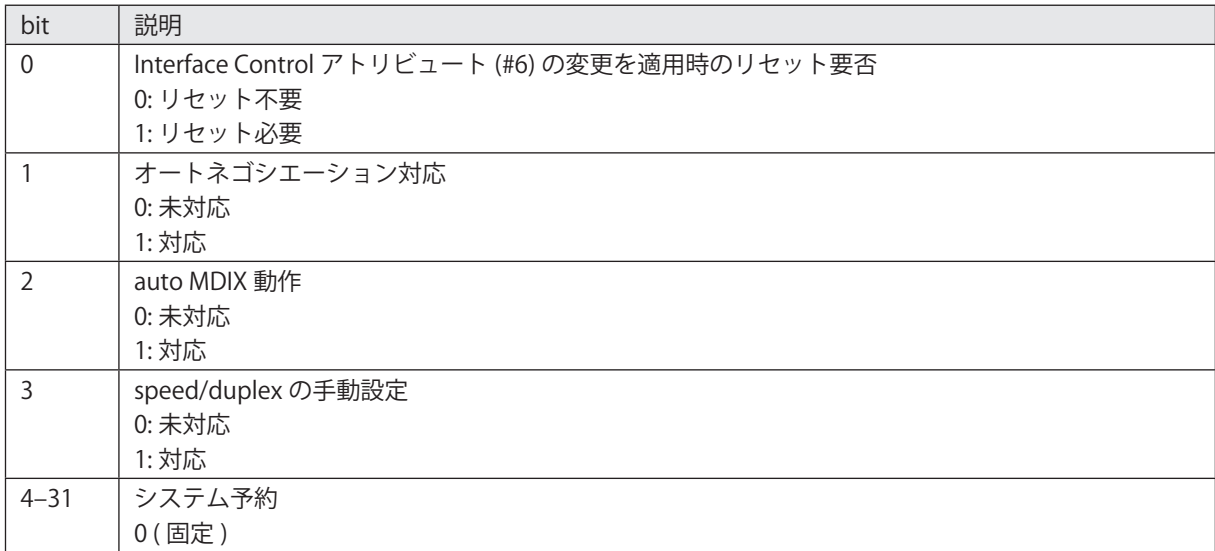

## MEMO

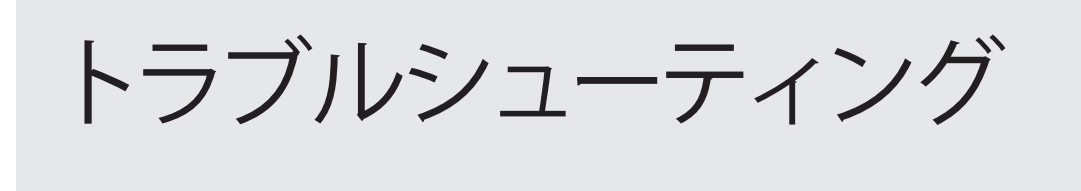

# トラブル発生時の対応

EtherNet/IP の機能が正しく動作しない場合、以下の項目を点検してください。 問題が改善しない場合は、最寄の営業所または弊社までご連絡ください。 レーザマーカのエラーについては、「設置・メンテナンスガイド」のトラブルシューティングを参照してください。

## ■ EtherNet/IP ポートの LED の確認

EtherNet/IP 通信に問題がある場合は、最初にレーザマーカのコントローラ背面の EtherNet/IP ポートを確認してください。 「1-5-2 [LED による状態表示」\(17 ページ \)](#page-16-0) を確認してください。

## ■ EtherNet/IP の基本設定

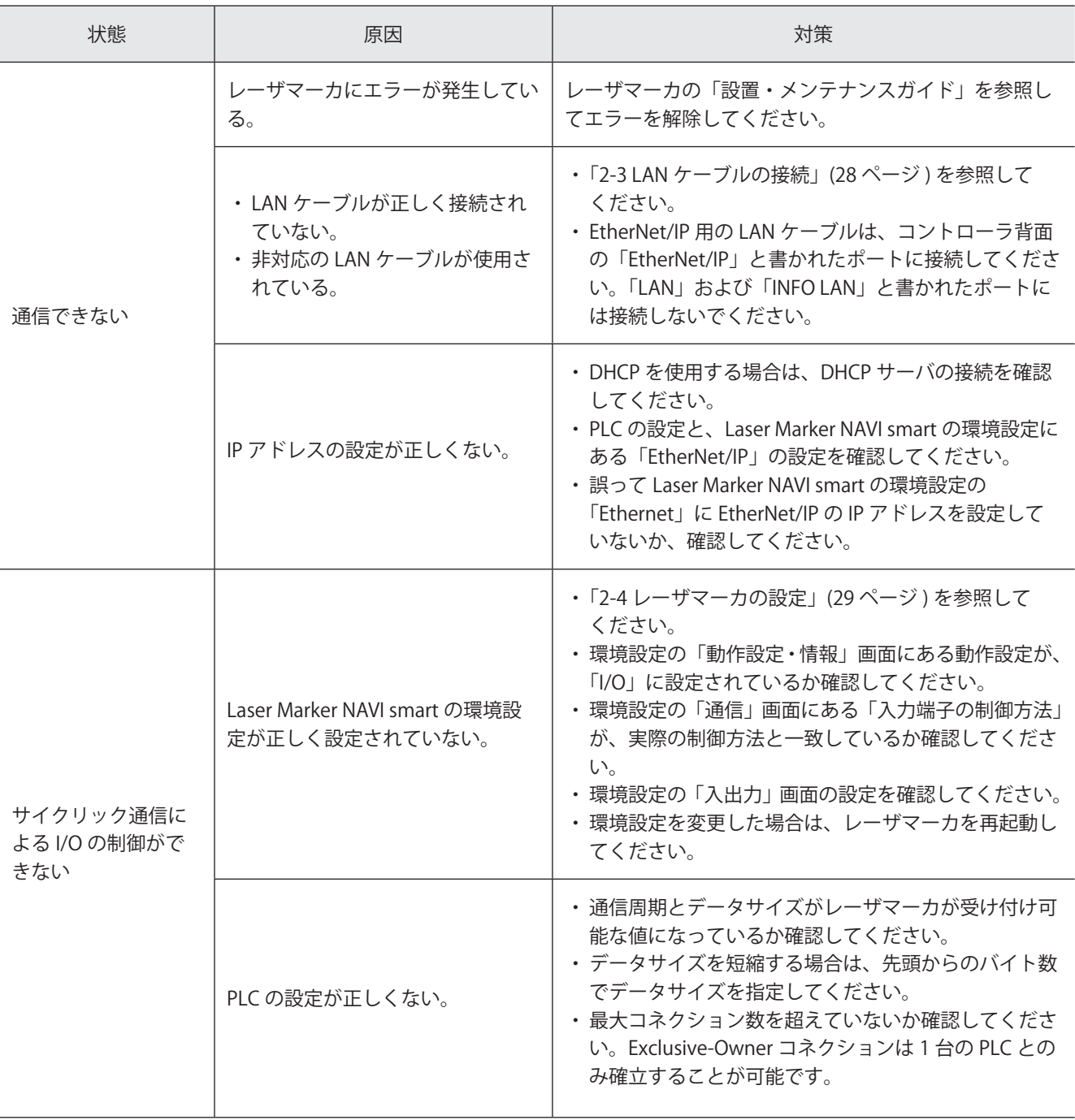
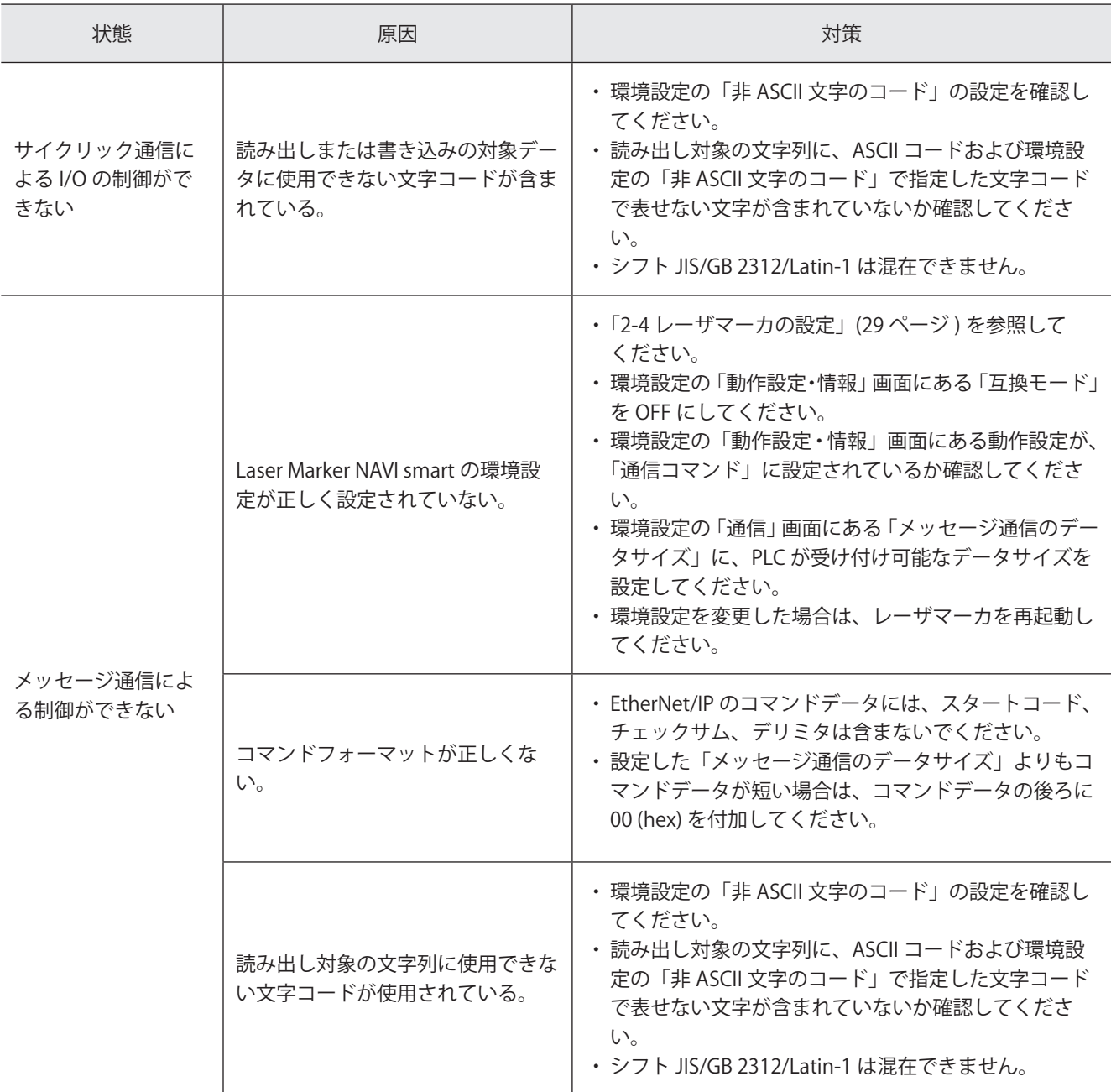

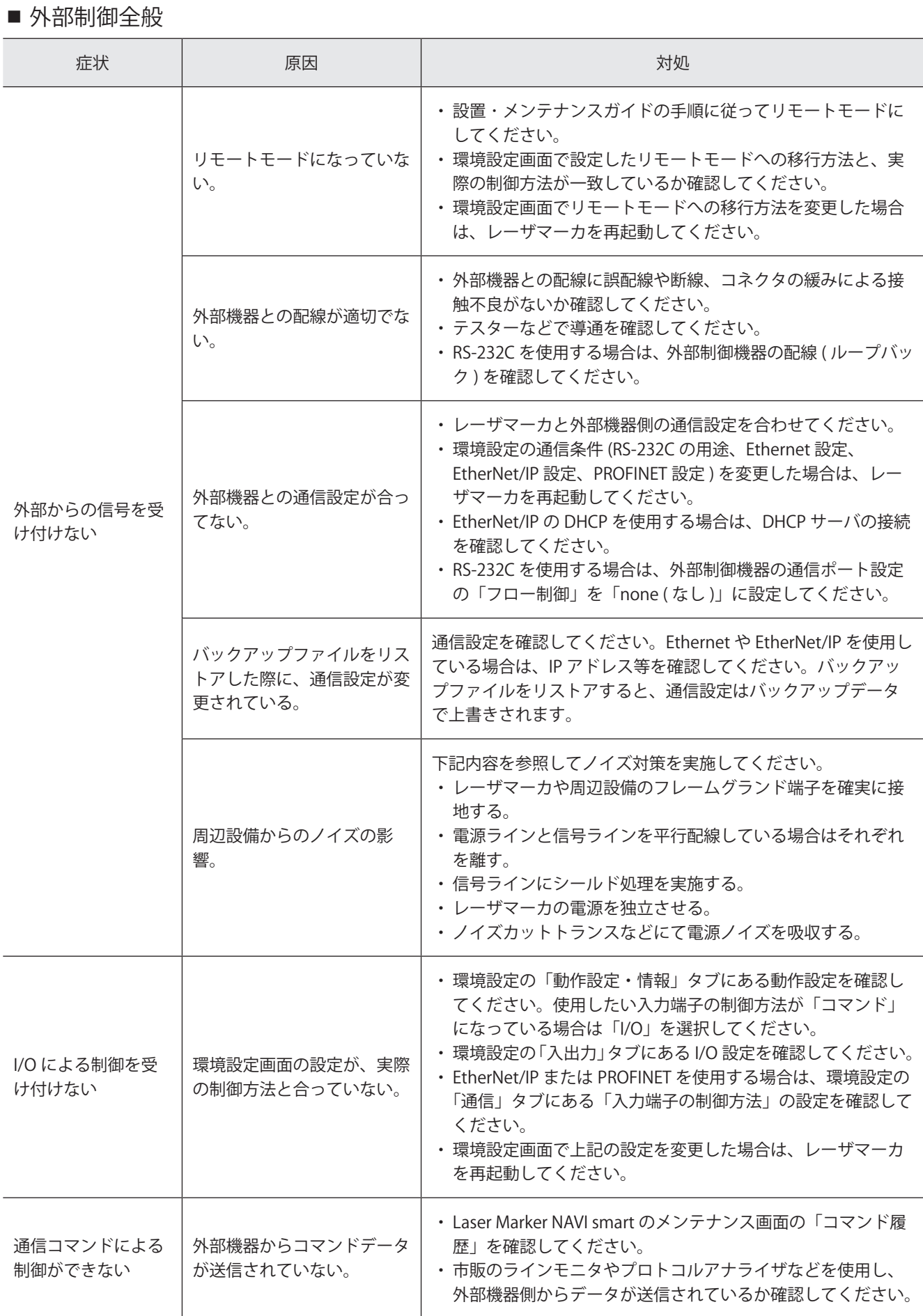

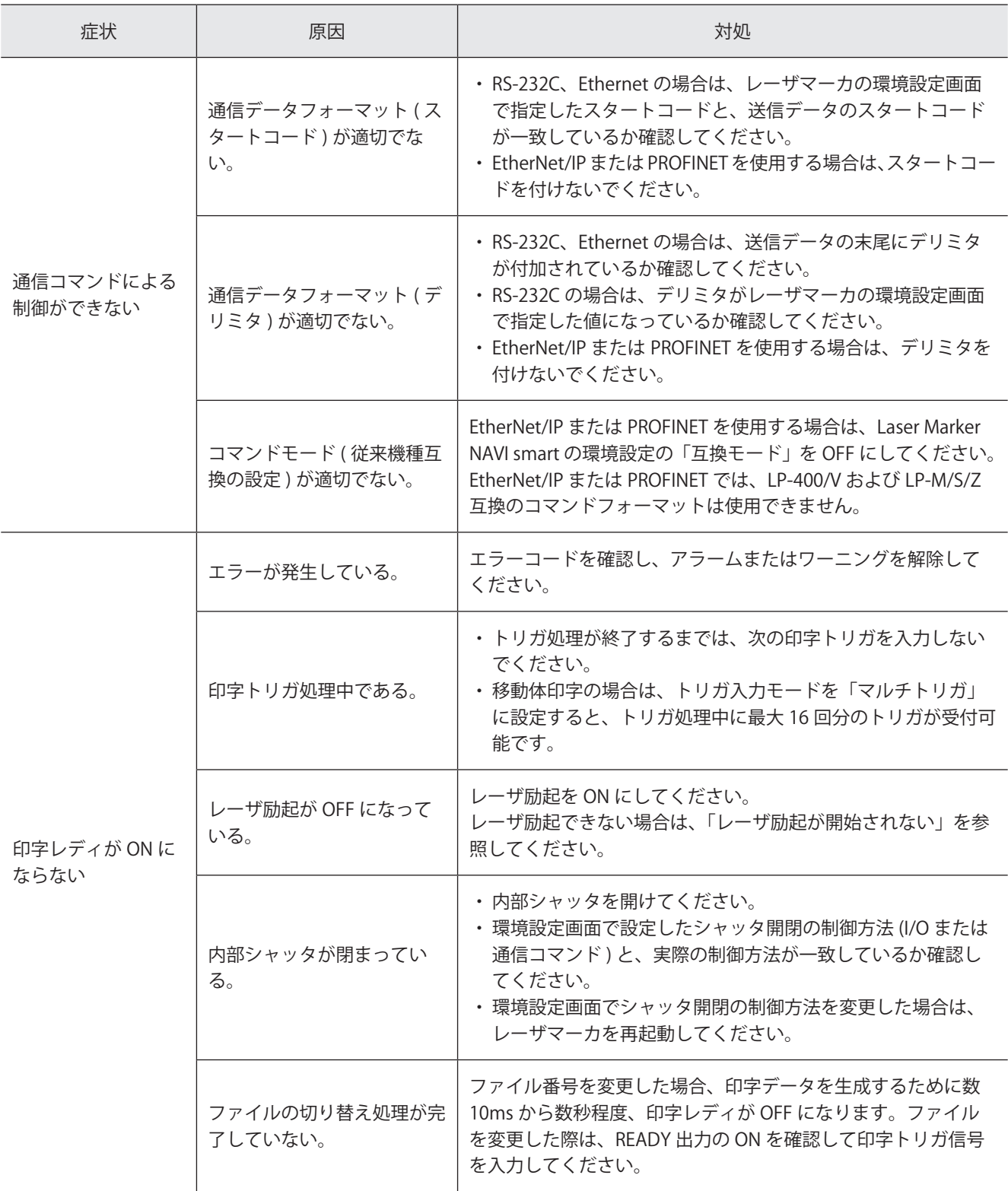

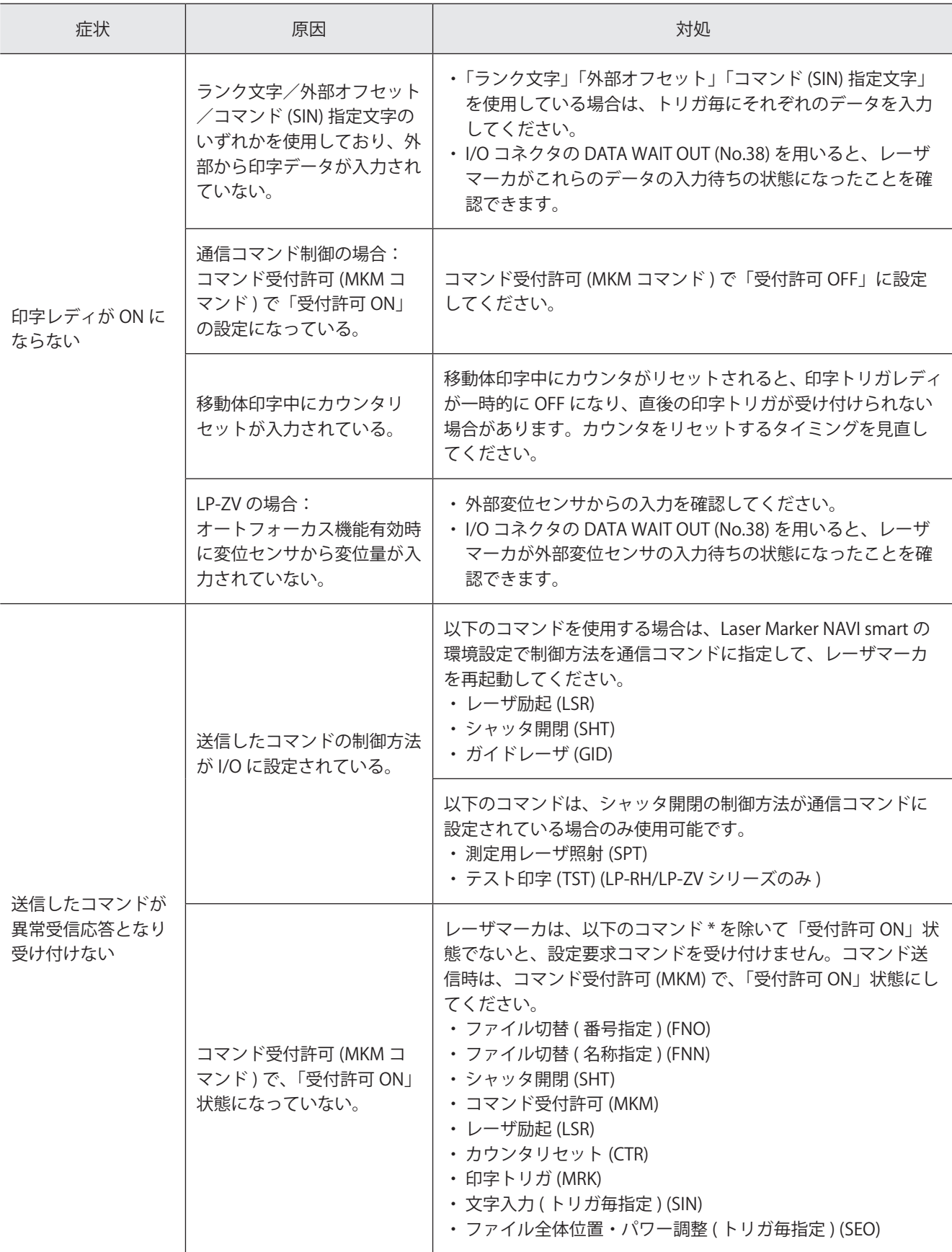

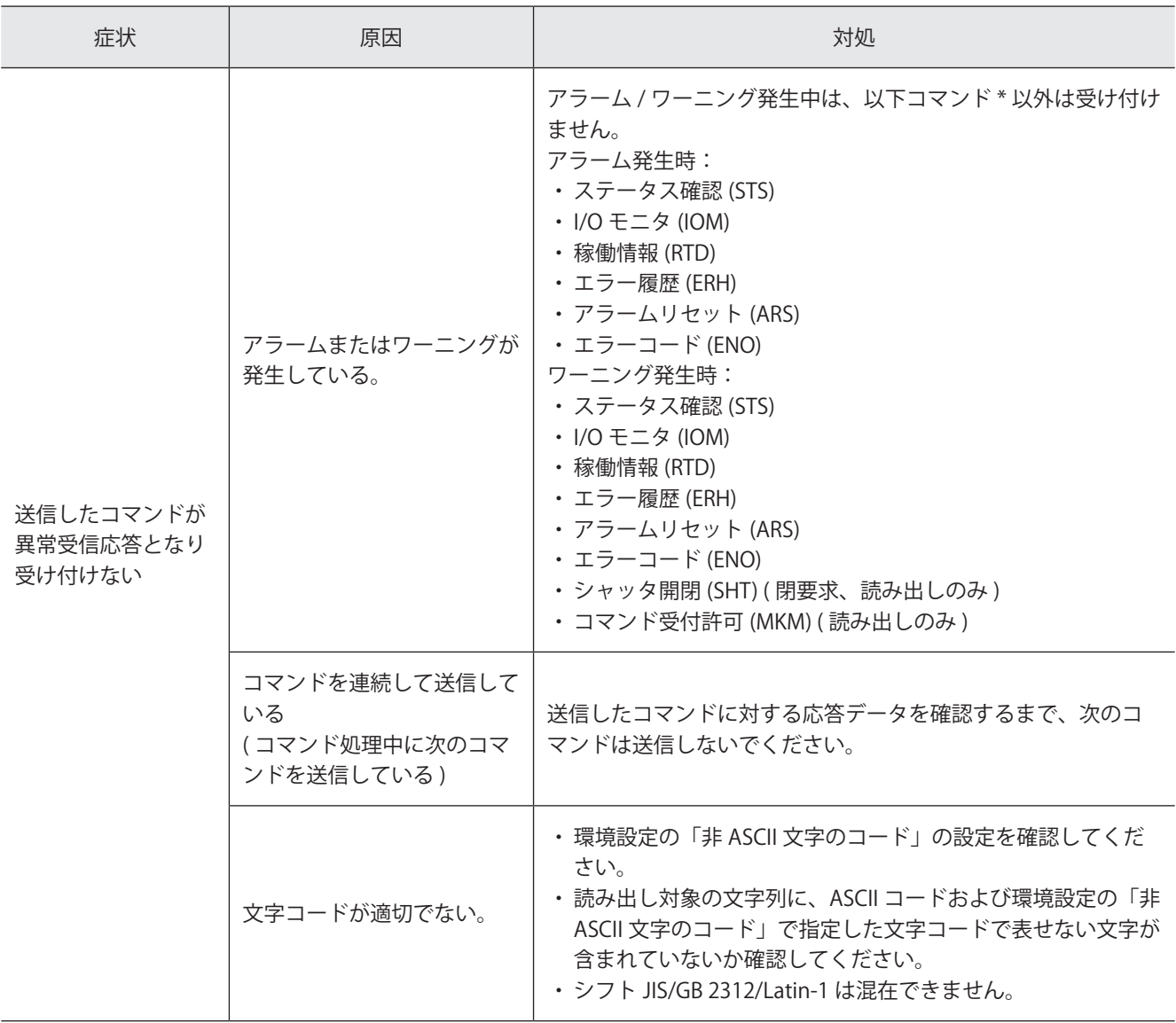

\*標準コマンドモード時の対象コマンドです。LP-400/V 互換コマンドモード時の対象コマンドは「シリアル通信コマンド ガイド - LP-400/V シリーズ互換用 -」、LP-M/S/Z 互換コマンドモード時の対象コマンドは「シリアル通信コマンドガイド - LP-M/S/Z シリーズ互換用 -」を参照してください。

 $\bullet$  技術に関するお問い合わせは FAデバイス技術相談窓口 TEL 0120-394-205 ※サービス時間/9:00~17:00 (12:00~13:00、当社休業日を除く)

Webでのお問い合わせ panasonic.net/id/pidsx

パナソニック インダストリー株式会社  $\overline{D}$ パナソニック デバイスSUNX株式会社 〒486-0901 愛知県春日井市牛山町2431-1 © Panasonic Industrial Devices SUNX Co., Ltd. 2019 - 2023 本書からの無断の複製はかたくお断りします。 このマニュアルの記載内容は 2023 年 11 月現在のものです。